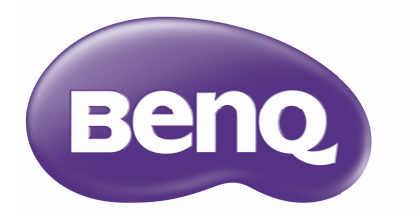

# Projektor cyfrowy Podręcznik użytkownika SX751 / SW752 / SH753 / SU754

## **Spis treści**

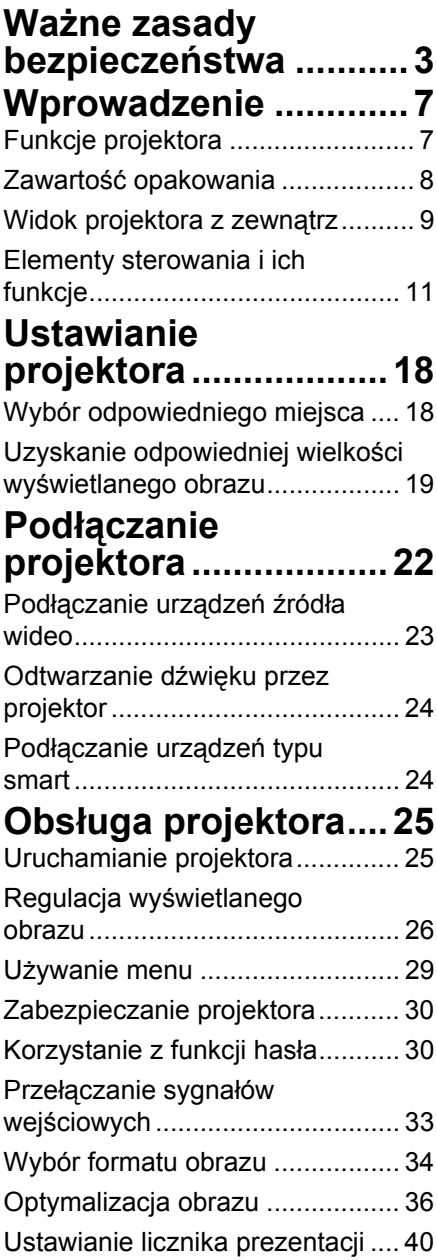

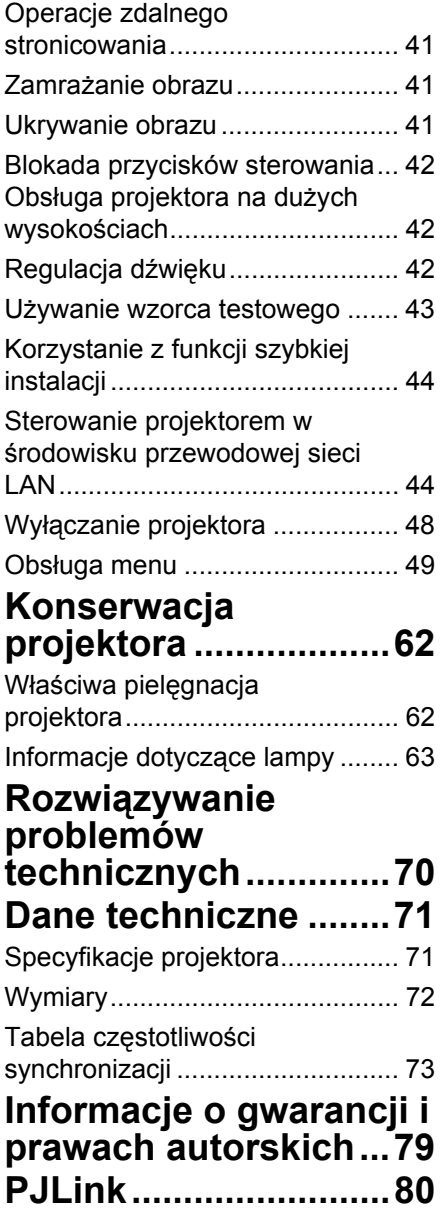

## <span id="page-2-0"></span>**Ważne zasady bezpieczeństwa**

Projektor został zaprojektowany i przetestowany w sposób zapewniający spełnianie najnowszych standardów bezpieczeństwa dla sprzętu informatycznego. Jednakże, w celu zapewnienia bezpiecznego użytkowania tego produktu należy przestrzegać zasad opisanych w niniejszej Instrukcji i postępować zgodnie z oznaczeniami na tym produkcie.

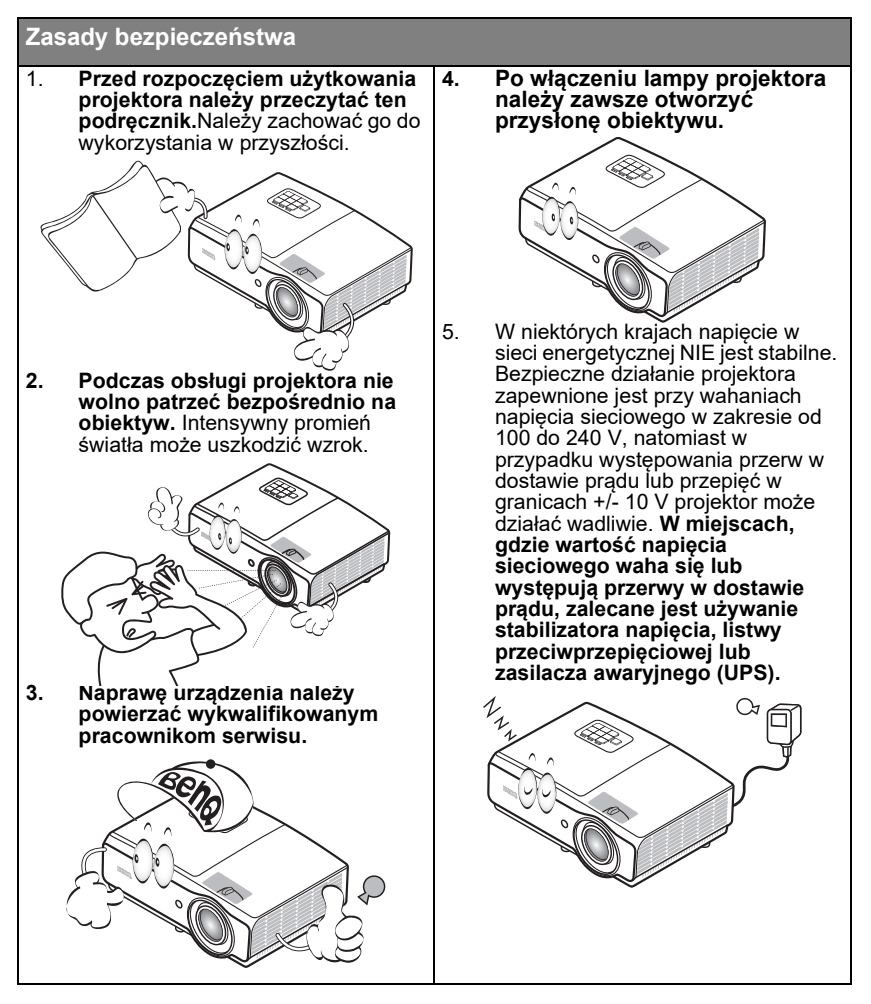

#### **Zasady bezpieczeństwa**

**6.** Nie wolno zasłaniać obiektywu żadnymi przedmiotami podczas działania projektora, gdyż może to doprowadzić do nagrzania i odkształcenia tych przedmiotów, a także przyczynić się do powstania pożaru. Aby tymczasowo wyłączyć lampę, naciśnij **ECO BLANK** na projektorze lub na pilocie. 7. Lampa silnie nagrzewa się podczas działania projektora. Przed wymontowaniem zespołu lampy w celu jej wymiany należy odczekać ok. 45 minut, aż projektor ulegnie

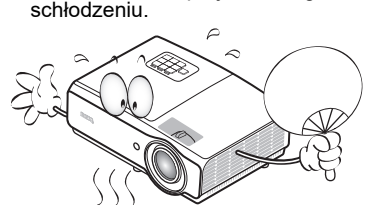

8. Nie wolno użytkować lampy po upływie okresu jej żywotności. Eksploatacja lamp po upływie ustalonego okresu żywotności może spowodować, że w niektórych sytuacjach mogą one ulec uszkodzeniu.

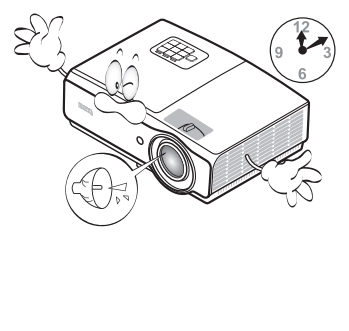

9. Nie wolno wymieniać zespołu lampy ani żadnych podzespołów elektronicznych, jeśli projektor podłączony jest do gniazda elektrycznego.

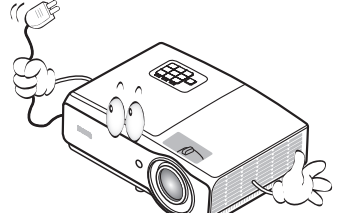

10. Nie wolno ustawiać tego urządzenia na niestabilnym wózku, stojaku lub stole. Urządzenie mogłoby spać, doprowadzając do jego poważnego uszkodzenia.

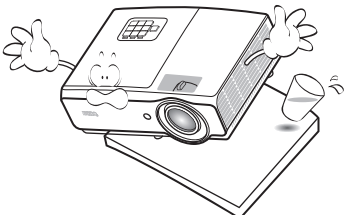

11. Nie wolno samodzielnie rozkręcać tego projektora. Wewnątrz urządzenia występuje niebezpiecznie wysokie napięcie, które może doprowadzić do zgonu, jeśli nastąpi dotknięcie części znajdujących się pod napięciem. Jedyną częścią, obsługiwaną przez użytkownika w ramach serwisowania, jest lampa, która wyposażona jest w osłonę. W żadnym wypadku nie wolno odłączać lub zdejmować żadnych innych osłon. Naprawę urządzenia należy powierzać tylko odpowiednio wykwalifikowanym pracownikom serwisu.

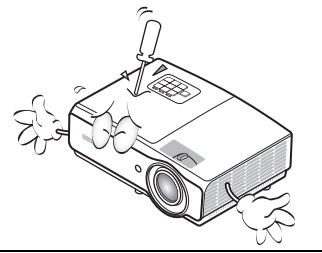

#### **Zasady bezpieczeństwa (ciąg dalszy)**

- 12. W trakcie obsługi urządzenia odczuwalne może być wydostające się przez kratkę wentylacyjną ciepłe powietrze i nieprzyjemny zapach. Jest to typowe zjawisko i nie świadczy o wadliwości produktu.
- 13. Nie wolno ustawiać projektora w miejscach, w których panują następujące warunki:
	- Słaba wentylacja lub ograniczona przestrzeń. Brak możliwości zapewnienia co najmniej 50 centymetrowego odstępu od ścian i swobodnego przepływu powietrza wokół projektora.
	- Nadmiernie wysoka temperatura, np. wewnątrz samochodu z zamkniętymi szybami.
	- Nadmierna wilgotność, występowanie kurzu lub dymu papierosowego. W takich warunkach może dochodzić do zanieczyszczenia części optycznych, które skraca żywotność projektora oraz powoduje zaciemnienie obrazu.

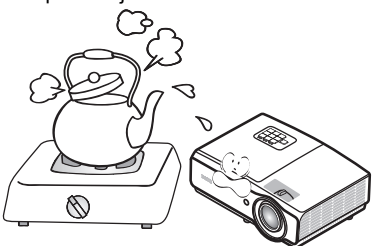

- Miejsca w pobliżu czujników przeciwpożarowych.
- Temperatura otoczenia jest większa niż 40°C (104°F).
- Miejsca znajdujące sie na wysokości powyżej 3000 metrów (10000 stóp).

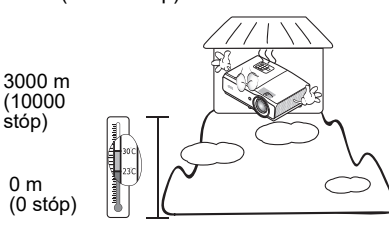

- 14. Nie wolno zasłaniać otworów wentylacyjnych.
	- Nie wolno ustawiać projektora na kocu, pościeli lub innych miękkich powierzchniach.
	- Nie wolno przykrywać projektora płótnem lub innymi materiałami.
	- Nie wolno umieszczać w pobliżu projektora żadnych materiałów łatwopalnych.

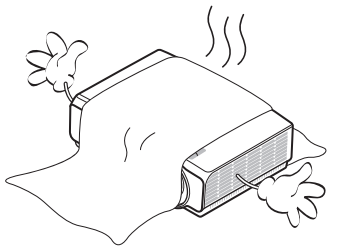

Jeżeli otwory wentylacyjne są silnie zatkane, przegrzanie występujące wewnątrz urządzenia może doprowadzić do powstania pożaru.

- 15. Projektor należy ustawiać na równej i płaskiej powierzchni podczas obsługi.
	- Nie wolno użytkować urządzenia, jeśli jest ono pochylone pod kątem większym niż 10 stopni z lewej strony na prawą, bądź pod kątem większym niż 15 stopni od tyłu do przodu. Używanie projektora w pozycji, która nie zapewnia jego całkowitego ustawienia w poziomie, może spowodować wadliwe działanie lub uszkodzenie lampy.

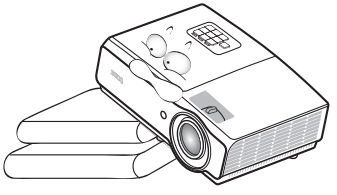

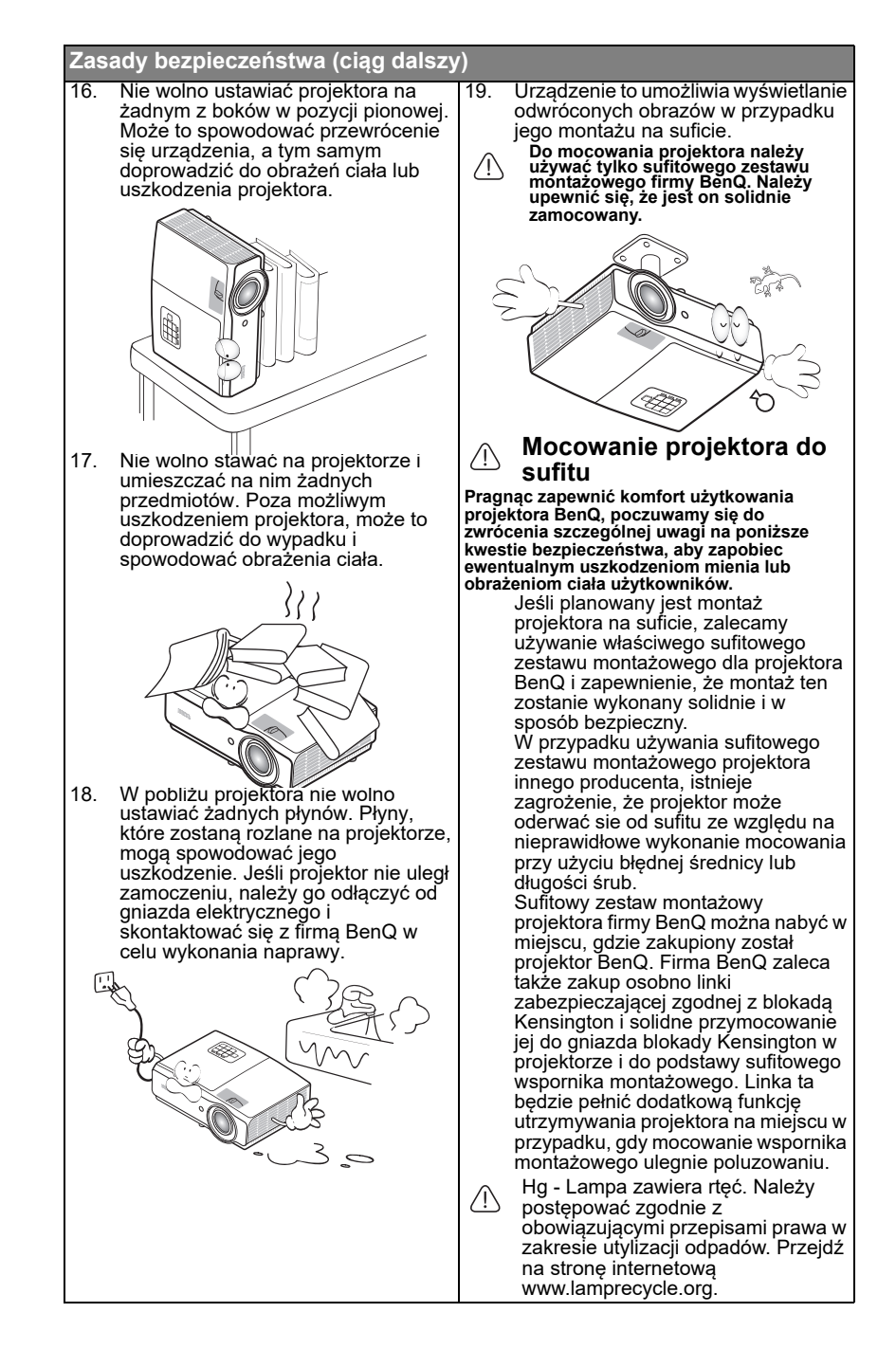

## <span id="page-6-0"></span>**Wprowadzenie**

## <span id="page-6-1"></span>Funkcje projektora

Projektor oferuje następujące funkcje

- **SmartEco™ uruchamia dynamiczne oszczędzanie energii** Technologia SmartEco™ oferuje nowy sposób obsługi systemu lampy projektora, zapewniając do 70% oszczędności energii przez lampę, w zależności od poziomu jasności treści.
- **Dłuższa żywotność lampy z technologią SmartEco™** Po wybraniu trybu SmartEco, technologia SmartEco™ obniża zużycie energii i wydłuża żywotność lampy.
- **Zgodny z HDMI/MHL** Za pośrednictwem połączenia HDMI 2/MHL możesz wyświetlać zawartość ze swoich inteligentnych urządzeń.
- **Tryb ECO BLANK zapewnia oszczędność przez lampę 70% energii** Po naciśnięciu przycisku **ECO BLANK** w celu ukrycia obrazu, jednocześnie uzyskiwane jest 70%, natychmiastowe obniżenie zużycia energii zużywanej przez lampę.
- Złącze **USB MINI-B** służy do przewijania stron w górę/w dół (jak w Microsoft PowerPoint) za pomocą pilota, w przypadku podłączenia do komputera PC.
- Złącze **USB TYPU A** obsługuje sygnał wyjściowy 5 V/1,5 A.
- **Mniej niż 0,5W w stanie oczekiwania**

Mniej niż 0,5W zużycia energii w trybie oczekiwania.

- **Brak filtra** Konstrukcja bez filtra obniża koszty konserwacji i obsługi.
- **Jednoprzyciskowa, automatyczna regulacja** Naciśnięcie Automatyczny na keypadzie lub w bloku przycisków, natychmiast pokazuje najlepszą jakość obrazu.
- **Wbudowany głośnik(i) 10 W** Wbudowany głośnik(i) 10 W dostarcza zmiksowane audio mono, po podłączeniu wejścia audio.
- **Automatyczne wyłączanie, Zasilanie sygnału wł., Bezpośrednie zasilanie wł.**

Funkcja **Automatyczne wyłączanie** umożliwia automatyczne wyłączenie projektora, jeśli w określonym przedziale czasu nie zostanie wykryte żadne źródło sygnału wejścia. Funkcja **Zasilanie sygnału wł.**, automatycznie włącza projektor, po wykryciu sygnału wejścia, a funkcja **Bezpośrednie zasilanie wł.**, automatycznie uruchamia projektor, po podłączeniu zasilania.

• **Natych. ponow. uruch.** Wybierana funkcja **Natych. ponow. uruch.**, umożliwia natychmiastowe ponowne uruchomienie projektora, w ciągu 90 sekund, po jego wyłączeniu.

- **Obsługiwana funkcja 3D** Różne formaty 3D sprawiają, że funkcja 3D jest bardziej elastyczna. Poprzez prezentację głębi obrazów, użytkownik może założyć okulary BenQ 3D, aby oglądać filmy 3D, wideo i wydarzenia sportowe w bardziej realistyczny sposób.
- Funkcja automatycznej korekcji trapezu do automatycznej korekcji zniekształceń trapezowych.
- **Widoczna jasność wyświetlanego obrazu będzie się wahać w zależności od warunków oświetleniowych otoczenia i ustawień kontrastu / jasności wybranego wejścia sygnału.**
	- **Jasność lampy zmniejsza się z czasem i może odbiegać od specyfikacji podawanej przez producenta lamp. Jest to typowy i przewidywany objaw.**

## <span id="page-7-0"></span>Zawartość opakowania

Urządzenie należy ostrożnie wypakować i sprawdzić, czy dostarczone są wszystkie elementy wyszczególnione poniżej. W przypadku braku któregokolwiek z tych elementów, należy skontaktować się ze sprzedawcą, u którego urządzenie zostało zakupione.

## **Standardowe wyposażenie**

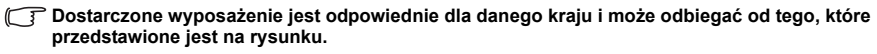

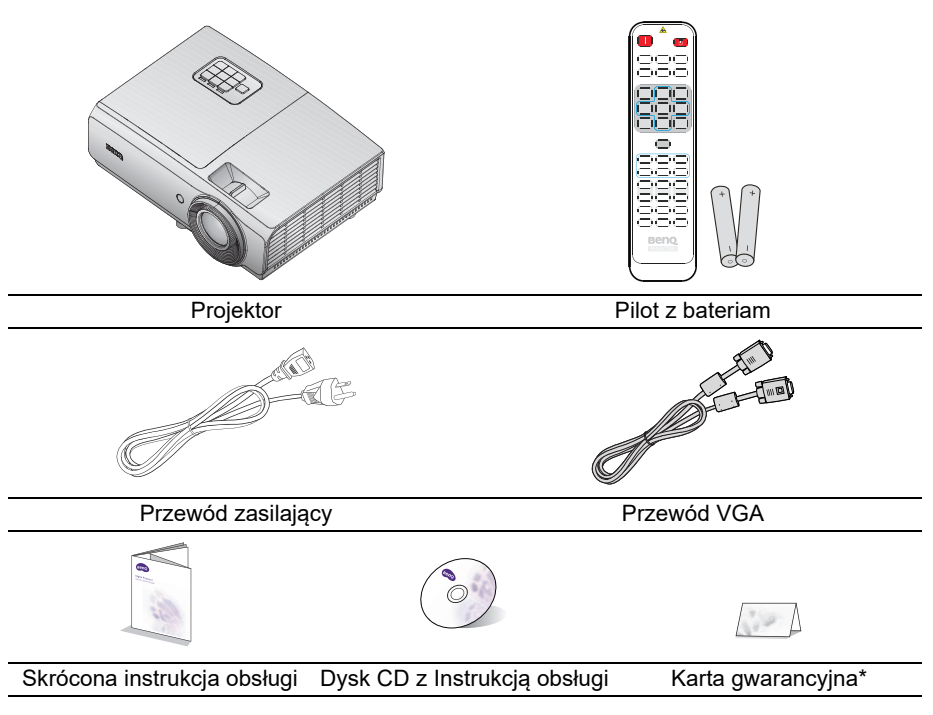

## **Wyposażenie dodatkowe**

- 1. Zapasowy zestaw lamp
- 2. Sufitowy zestaw montażowy
- 3. Miękka torba do przenoszenia
- 4. Okulary 3D
- 5. Klucz bezprzewodowy: QCast (QP01), InstaShow™ (WDC10)

\*Karta gwarancyjna dostarczana jest tylko w przypadku niektórych krajów. W celu uzyskania szczegółowych informacji należy skontaktować się ze sprzedawcą.

## <span id="page-8-0"></span>Widok projektora z zewnątrz

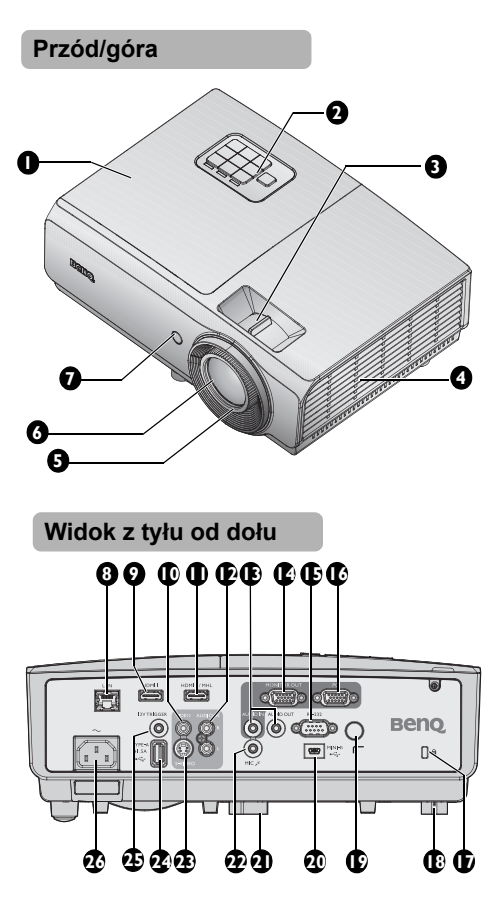

- <span id="page-8-25"></span>1. Pokrywa wnęki lampy
- <span id="page-8-22"></span>2. Zewnętrzny panel sterowania (patrz rozdział "Projektor" na [stronie 11](#page-10-1) w celu uzyskania szczegółowych informacji)
- <span id="page-8-24"></span>3. Pokrętło zoom
- <span id="page-8-21"></span>4. Otwory wentylacyjne (wlot zimnego powietrza)
- <span id="page-8-8"></span>5. Pierścień regulacji ostrości
- <span id="page-8-20"></span>6. Obiektyw projektora
- <span id="page-8-23"></span>7. Przedni czujnik podczerwieni

- <span id="page-8-26"></span>8. Gniazdo RJ45 wejścia LAN
- <span id="page-8-9"></span>9. Gniazdo wejścia HDMI-1
- <span id="page-8-10"></span>10. Gniazdo wejścia VIDEO
- <span id="page-8-2"></span>11. Gniazdo wejścia HDMI-2/MHL
- <span id="page-8-11"></span>12. Gniazdo wejścia audio (L/R)
- <span id="page-8-12"></span>13. Gniazdo wejścia/wyjścia audio
- <span id="page-8-1"></span>14. Gniazdo wyjścia MONITOR-OUT
- <span id="page-8-13"></span>15. Gniazdo sterowania RS232
- <span id="page-8-27"></span><span id="page-8-14"></span>16. Gniazdo wejścia PC
- <span id="page-8-3"></span>17. Gniazdo blokady zabezpieczającej przed kradzieżą Kensington
- <span id="page-8-15"></span>18. Nóżka regulacji tylnej
- <span id="page-8-16"></span>19. Tylny czujnik podczerwieni pilota
- <span id="page-8-4"></span>20. Port USB Mini-B
- <span id="page-8-6"></span>21. Przednia stopka regulatora
- <span id="page-8-17"></span>22. Gniazdo mikrofonu
- <span id="page-8-5"></span>23. Gniazdo wejścia S-VIDEO
- <span id="page-8-18"></span>24. Gniazdo USB typ A
- <span id="page-8-19"></span>25. Gniazdo wyjścia wyzwalacza 12V

Używane do zasilania urządzeń zewnętrznych, takich jak ekran aelektrostatyczny lub regulator światła itp. W celu uzyskania informacji o podłączaniu tego rodzaju urządzeń należy skontaktować się ze sprzedawcą.

<span id="page-8-7"></span>26. Gniazdo przewodu zasilającego

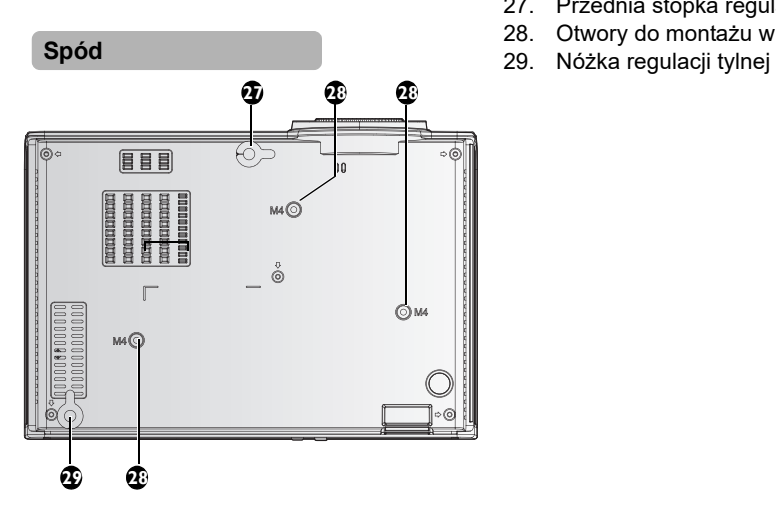

- <span id="page-9-2"></span>27. Przednia stopka regulatora
- <span id="page-9-0"></span>28. Otwory do montażu w suficie
- <span id="page-9-1"></span>

## <span id="page-10-0"></span>Elementy sterowania i ich funkcje

## <span id="page-10-1"></span>**Projektor**

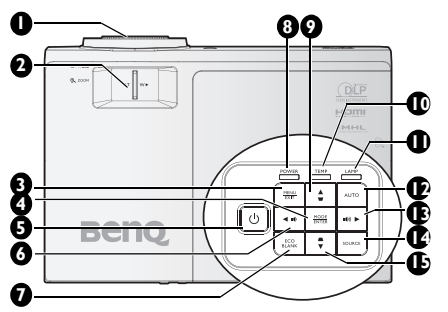

- <span id="page-10-15"></span>1. Pierścień regulacji ostrości<br>Służy do regulacji wyglądu wyświetlanego<br>obrazu. Patrz rozdział "Precyzyjna<br>regulacja wielkości i wyrazistości obrazu"<br>na stronie 26 w celu uzyskania<br>szczegółowych informacji.<br>2. Piercień ZO
- <span id="page-10-2"></span>Służy do regulacji wygl[ądu wyświetlanego](#page-25-1) obrazu. Patrz rozdział ["Precyzyjna regulacja wielkości i wyrazistości obrazu" na stronie 26 w celu uzyskania szczegółowyc](#page-25-1)h informacji. **3. MENU/EXIT**

## <span id="page-10-3"></span>Służy do włączania menu ekranowego OSD. Umożliwia przejście do poprzedniego menu ekranowego OSD, wyjście i zapisanie ustawień menu. Patrz<br>rozdział ["Używanie menu" na stronie 29](#page-28-1) w<br>celu uzy[skania szczegółowych informac](#page-28-1)ji.<br>**4. MODE/ENTER**

<span id="page-10-14"></span>Umożliwia wybór dostępnego trybu<br>ustawień obrazu. Patrz rozdział "Wybór ustawień obrazu. Patrż rozdział "Wybór<br>trybu obrazu" na stronie 36 w celu uźyskania szczegółowych informacji.<br>Służy do zatwierdzania wybranej pozycji menu ekranowego OSD. Patrz rozdział ["Używanie menu" na stronie 29](#page-28-1) w celu<br>uzyskania szczegółowych informacji.

#### <span id="page-10-4"></span>**5.** ①POWER

Służy do przełączania projektora pomiędzy trybem gotowości a stanem włączenia. Patrz rozdział[y](#page-47-1) "Uruchamianie projektora"<br>na stronie 25 i "Wyłączanie projektora" na<br>stronie 48 [w c](#page-24-2)elu uzyskania<br>szczegółowych informacji.

# <span id="page-10-9"></span>**6. ◄ W lewo/ Zmniejszenie poziomu głośności** Zmniejszenie głośności. Patrz rozdział

"Regulacja poziomu dźwięku" na stronie<br>[43](#page-42-1) w celu uzyskania szczegółowych<br>[info](#page-42-1)rmacji.<br>**7. ECO BLANK** 

<span id="page-10-10"></span>Przycisk używany do ukrywania wyświetlanego obrazu na ekranie. Patrz rozdział ["Ukrywanie obrazu" na stronie 41](#page-40-3)<br>w celu uzyskania szczegółowych informacji.

### <span id="page-10-12"></span>**8. Kontrolka POWER**

Zapala się lub miga podczas pracy projektora<sup>́</sup>. Patrz r̃ozdział "<mark>Kontrolki" na</mark><br>stronie 69 w celu uzyskania [szczegóło](#page-68-0)wych informacji.<br>**9. Korekcja trapezowa/Przyciski** 

<span id="page-10-13"></span>**strzałek ( /▲ W górę)** Służą do ręcznego korygowania zniekształconego obrazu ze względu na projekcję pod kątem. Patrz rozdział<br>["Korekcja trapezu 2D" na stronie 27](#page-26-0) w<br>celu uzyskania szczegółowych

#### <span id="page-10-16"></span>informacji.<br>**Kontrolka TEMPeratury 10. Kontrolka TEMPeratury** Świeci się na czerwono, gdy temperatura projektora jest zbyt wysoka. Patrz rozdział <mark>"Kontrolki" na</mark><br>stronie 69 w celu uzyskania [szczegóło](#page-68-0)wych informacji.

#### <span id="page-10-11"></span>**11. Kontrolka LAMP** Służy do wskazywania statusu lampy. Świeci się lub miga w przypadku wystąpienia problemów z lampą. Patrz rozdział ["Kontrolki" na stronie 69](#page-68-0) w celu uzyskania szczegółowych informacji.

#### <span id="page-10-5"></span>**12. Automatyczny** Umożliwia automatyczne ustalanie najlepszej synchronizacji obrazu w przypadku wyświetlanego obrazu. Patrz<br>rozdział "Automatyczna regulacja <u>obrazu" na stronie 26</u> w celu uzyskania<br>szczegółowych informacji.

## <span id="page-10-6"></span>**13. ► W prawo/ داله Zwiększenie poziomu<br>głośności<br>Zwiększenie głośności. Patrz rozdział**

"Regulacja poziomu dźwięku" na stronie <mark>[43](#page-42-1) w</mark> celú użyskania szczegółowych<br>[info](#page-42-1)rmacji.

Gdy aktywne jest menu eklranowe OSD, klawisze #6, #9, #13 oraz #15 pełnią funkcję strzałek kierunkowych, które umożliwiają wybranie żądanych pozycji menu oraz dokonanie regulacji.<br>Patrz rozdział "Używanie menu" na [stronie 29](#page-28-1) w celu uzyskania [szczegóło](#page-28-1)wych informacji. **14. ŹRÓDŁO**

<span id="page-10-7"></span>Służy do wyświetlania paska wyboru<br>źródła. Patrz rozdział "<mark>Przełączanie</mark> sygnałów wejściowych" na stronie 33 w<br>celu uzyskania szczegółowych

#### <span id="page-10-8"></span>informacji. **15. Korekcja trapezowa/Przyciski strzałek ( /▼ W dół)** Służą do ręcznego korygowania zniekształconego obrazu ze względu na projekcję pod kątem. Patrz rozdział<br>["Korekcja trapezu 2D" na stronie 27](#page-26-0) w<br>celu uzyskania szczegółowych informacji.

## **Pilot**

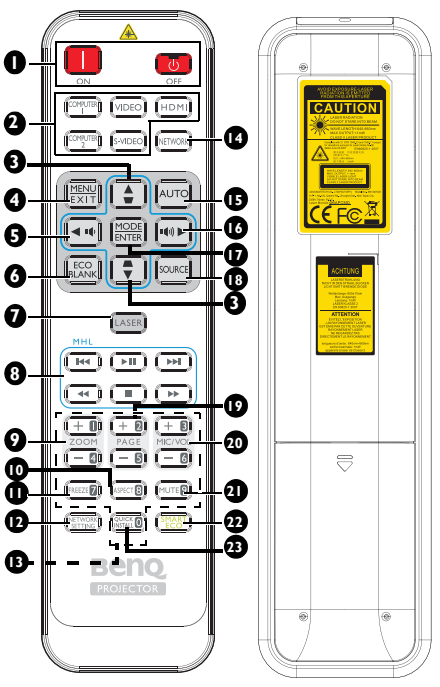

- <span id="page-11-4"></span>**1. Wł. / Wył.** Służy do przełączania projektora pomiędzy trybem gotowości a stanem włączenia.
- <span id="page-11-5"></span>**2. Przyciski wyboru źródła** Wybór źródła sygnału wejściowego do wyświetlenia.
- <span id="page-11-6"></span>**3. Korekcja trapezowa/Przyciski**  strzałek (  $\blacksquare$  / **▲** W górę, **△ / ▼** W **dół)**

Służą do ręcznego korygowania zniekształconego obrazu ze względu na projekcję pod kątem.

#### <span id="page-11-7"></span>**4. MENU/EXIT**

Służy do włączania menu ekranowego OSD. Umożliwia przejście do poprzedniego menu ekranowego OSD, wyjście i zapisanie ustawień menu.

- <span id="page-11-0"></span>**5. ◄ W lewo/**  Zmniejszenie głośności projektora.
- <span id="page-11-1"></span>**6. ECO BLANK** Przycisk używany do ukrywania wyświetlanego obrazu na ekranie.
- <span id="page-11-8"></span>**7. LASER** Emisja widocznego wskaźnika lasera do celów prezentacji.
- <span id="page-11-13"></span>**8. Przyciski sterowania MHL** Przejście do poprzedniego pliku/ Odtwarzania/Pauzy/Przejście do następnego pliki/Przewijanie/ Zatrzymanie/Przewijanie do przodu w czasie odtwarzania multimediów. Dostepne jedynie podczas sterowania urządzeniem inteligentnym w trybie MHL.
- <span id="page-11-14"></span>**9. ZOOM+/ZOOM-**Służą do powiększanie lub zmniejszania rozmiaru
- <span id="page-11-11"></span>wyświetlanego obrazu. **10. ASPECT**
- <span id="page-11-10"></span>Umożliwia wybór formatu obrazu. **11. FREEZE** Służy do chwilowego zatrzymywania wyświetlanego obrazu.
- <span id="page-11-2"></span>**12. USTAWIENIA SIECIOWE** Wyświetlanie menu OSD **Ustawienia sieciowe**.
- <span id="page-11-12"></span>**13. Przyciski numeryczne** Wprowadzanie liczb w ustawieniach sieci.
- **Przycisków numerycznych 1, 2, 3, 4 nie**   $\sqrt{3}$ **można naciskać, po wyświetleniu polecenia wprowadzenia hasła.**

#### <span id="page-11-3"></span>**14. Sieć**

Niedostępny dla tego projektora.

#### <span id="page-11-9"></span>**15. Automatyczny**

Umożliwia automatyczne ustalanie najlepszej synchronizacji obrazu w przypadku wyświetlanego obrazu. W przypadku braku menu OSD i korzystania ze źródła MHL, nacisnąć przez 3 sekundy, aby przełączyć miedzy trybem MHL a trybem DLP na pilocie dla przycisków MHL.

#### <span id="page-12-5"></span>**16. ► W prawo/**

Zwiększenie głośności projektora. Po uaktywnieniu menu OSD (Wł.- Screen Display [Menu ekranowe]), przyciski #3, #5 i #16 służą jako strzałki kierunku, do wyboru wymaganych elementów menu i wykonywania regulacji. Kiedy działa MHL, przyciski #3, #5 i #16 służą jako strzałki kierunku. Przycisk #4 służy jako **MENU/EXIT** a przycisk #17 jako **MODE/ENTER**.

#### <span id="page-12-0"></span>**17. MODE/ENTER**

Umożliwia wybór dostępnego trybu ustawień obrazu. Służy do uaktywniania wybranej pozycji menu ekranowego OSD.

#### <span id="page-12-1"></span>**18. ŹRÓDŁO**

Służy do wyświetlania paska wyboru źródła.

#### <span id="page-12-6"></span>**19. PAGE +/PAGE -**

Używanie oprogramowania sterowania wyświetlaniem (w podłączonym komputerze PC), które reaguje na polecenia strona w górę/w dół (takiego jak Microsoft PowerPoint).

<span id="page-12-2"></span>**20. MIC/VOL +/MIC/VOL -** Regulacja poziomu wejścia mikrofonu.

#### <span id="page-12-7"></span>**21. MUTE**

Służy do włączania i wyłączania dźwięku w projektorze.

#### <span id="page-12-4"></span>**22. SMART ECO**

Przełączanie trybu lampy pomiędzy Eko/Normalny i SmartEco.

<span id="page-12-3"></span>**23. SZYBKA INSTALACJA** Wyświetlanie menu OSD **Szybka instalacja**.

#### **Działanie wskaźnika LASEROWEGO**

Wskaźnik laserowy to pomoc podczas prezentacji przeznaczona dla zawodowców. Po naciśnięciu przycisku, emitowany jest promień czerwonego światła.

Wiązkę lasera można zobaczyć. Aby uzyskać ciągłe wyjście należy nacisnąć i przytrzymać LASER.

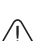

**Nie wolno patrzeć na wiązkę lasera ani kierować jej na siebie lub inne osoby. Przed rozpoczęciem użytkowania należy zapoznać się z komunikatami ostrzegawczymi znajdującymi się z tyłu pilota.**

Wskaźnik lasera nie jest zabawką. Rodzice powinni być świadomi zagrożeń powodowanych energią lasera oraz pamiętać o tym, że pilot powinien znajdować się poza zasięgiem dzieci.

**Kiedy projektor jest w trybie MHL, klawiatura na projektorze powinna mieć taką samą definicję przycisków jak na pilocie.**

### **Kontrolowanie urządzenia inteligentnego za pomocą pilota**

Kiedy projektor wyświetla zawartość z urządzenia inteligentnego zgodnego z MHL, możesz użyć pilota do sterowania urządzeniem inteligentnym.

Aby wejść do trybu MHL, naciśnij i przytrzymaj przez 3 sekundy przycisk **Automatyczny**. Do sterowania inteligentnym urządzeniem dostępne są następujące przyciski, Przyciski strzałek ( /▲ **W górę**, /▼ **W dół**, ◄ **W lewo**, ► **W prawo**), **MENU/EXIT**, **przyciski sterowania MHL**.

Aby opuścić tryb MHL, naciśnij i przytrzymaj przez 3 sekundy przycisk **Automatyczny**.

(Dostępny w Japonii)

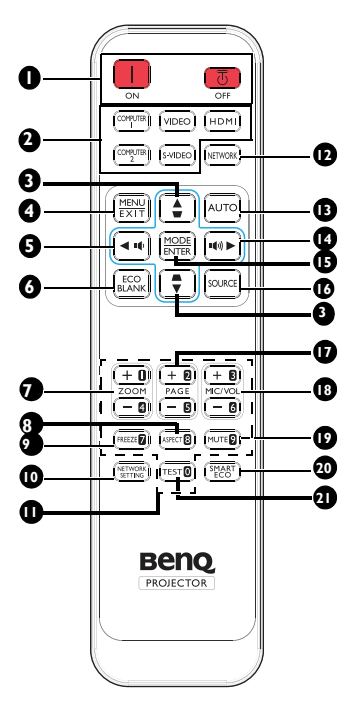

<span id="page-13-4"></span>**1.**  $\begin{bmatrix} \blacksquare \end{bmatrix}$  Wł. /  $\begin{bmatrix} \blacksquare \end{bmatrix}$  Wył.

Służy do przełączania projektora pomiędzy trybem gotowości a stanem włączenia.

- <span id="page-13-5"></span>**2. Przyciski wyboru źródła** Wybór źródła sygnału wejściowego do wyświetlenia.
- <span id="page-13-6"></span>**3. Korekcja trapezowa/Przyciski**  strzałek (  $\blacksquare$  / **▲** W góre, **△/** ▼ W **dół)**

Służą do ręcznego korygowania zniekształconego obrazu ze względu na projekcję pod kątem.

### <span id="page-13-7"></span>**4. MENU/EXIT**

Służy do włączania menu ekranowego OSD. Umożliwia przejście do poprzedniego menu ekranowego OSD, wyjście i zapisanie ustawień menu.

<span id="page-13-0"></span>**5. ◄ W lewo/** 

Zmniejszenie głośności projektora.

- <span id="page-13-1"></span>**6. ECO BLANK** Przycisk używany do ukrywania wyświetlanego obrazu na ekranie.
- <span id="page-13-11"></span>**7. ZOOM+/ZOOM-**Służą do powiększanie lub zmniejszania rozmiaru wyświetlanego obrazu.
- <span id="page-13-12"></span>**8. ASPECT**

Umożliwia wybór formatu obrazu.

<span id="page-13-9"></span>**9. FREEZE**

Służy do chwilowego zatrzymywania wyświetlanego obrazu.

- <span id="page-13-2"></span>**10. USTAWIENIA SIECIOWE** Wyświetlanie menu OSD **Ustawienia sieciowe**.
- <span id="page-13-13"></span>**11. Przyciski numeryczne** Wprowadzanie liczb w ustawieniach sieci.
- **Przycisków numerycznych 1, 2, 3, 4 nie**   $\sqrt{r}$ **można naciskać, po wyświetleniu polecenia wprowadzenia hasła.**

### <span id="page-13-3"></span>**12. Sieć**

Niedostępny dla tego projektora.

### <span id="page-13-8"></span>**13. Automatyczny**

Umożliwia automatyczne ustalanie najlepszej synchronizacji obrazu w przypadku wyświetlanego obrazu. W przypadku braku menu OSD i korzystania ze źródła MHL, nacisnąć przez 3 sekundy, aby przełączyć miedzy trybem MHL a trybem DLP na pilocie dla przycisków MHL.

### <span id="page-13-10"></span>**14. ► W prawo/**  $\blacksquare$

Zwiększenie głośności projektora. Po uaktywnieniu menu OSD (Wł.- Screen Display [Menu ekranowe]), przyciski #3, #5 i #14 służą jako strzałki kierunku, do wyboru wymaganych elementów menu i wykonywania regulacji. Kiedy działa MHL, przyciski #3, #5 i #14 służą jako strzałki kierunku. Przycisk #4 służy jako **MENU/EXIT** a przycisk #15 jako **MODE/ENTER**.

#### <span id="page-14-0"></span>**15. MODE/ENTER**

Umożliwia wybór dostępnego trybu ustawień obrazu. Służy do uaktywniania wybranej pozycji menu ekranowego OSD.

#### <span id="page-14-1"></span>**16. ŹRÓDŁO**

Służy do wyświetlania paska wyboru źródła.

#### <span id="page-14-5"></span>**17. PAGE +/PAGE -**

Używanie oprogramowania sterowania wyświetlaniem (w podłączonym komputerze PC), które reaguje na polecenia strona w górę/w dół (takiego jak Microsoft PowerPoint).

#### <span id="page-14-2"></span>**18. MIC/VOL +/MIC/VOL -**

Regulacja poziomu wejścia mikrofonu.

#### <span id="page-14-6"></span>**19. MUTE**

Służy do włączania i wyłączania dźwięku w projektorze.

#### <span id="page-14-4"></span>**20. SMART ECO**

Przełączanie trybu lampy pomiędzy Eko/Normalny i SmartEco.

#### <span id="page-14-3"></span>**21. TEST**

Umożliwia wyświetlanie wzorca testowego.

### **Skuteczny zasięg pilota**

Czujnik podczerwieni pilota umieszczony jest w przedniej i tylnej cześci projektora. W celu zapewnienia prawidłowego działania pilot zdalnego sterowania należy trzymać prostopadle, pod kątem nie większym niż 30 stopni, do czujnika podczerwieni pilota w projektorze. Odległość między pilotem zdalnego sterowania a czujnikiem nie powinna być większa niż 8 metrów (ok. 26 stóp).

Należy upewnić się, że pomiędzy pilotem zdalnego sterowania a czujnikiem podczerwieni IR w projektorze nie występują żadne przeszkody, które mogą zakłócać strumień podczerwieni.

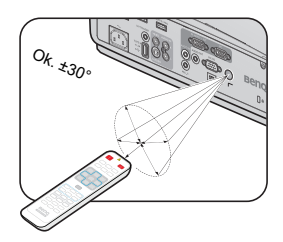

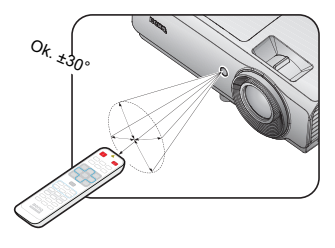

### **Wymiana baterii w pilocie zdalnego sterowania**

- 1. Aby otworzyć pokrywę komory baterii w pilocie zdalnego sterowania, należy odwrócić go spodem do góry, nacisnąć palcem zacisk pokrywy i przesunąć go do góry zgodnie z kierunkiem wskazanym przez strzałkę. Pokrywa wysunie się.
- 2. Należy wyjąć aktualnie używane baterie (w razie potrzeby) i włożyć dwie baterie AAA, zwracając uwagę na biegunowość baterii oznaczoną wewnątrz komory baterii. Biegun dodatni (+) odpowiada biegunowi dodatniemu baterii, a ujemny (-) biegunowi ujemnemu baterii.
- 3. Należy ponownie przymocować pokrywę, dopasowując ją do podstawy obudowy i wsuwając z powrotem na miejsce. Czynność tę należy zakończyć, gdy słyszalne będzie zatrzaśnięcie się pokrywy.

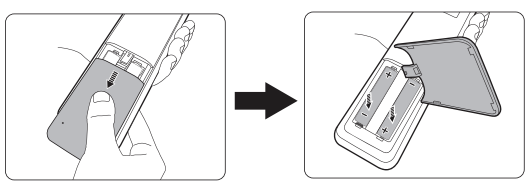

- **Należy unikać nadmiernego ciepła i wilgotności.** 
	- **W przypadku nieprawidłowego włożenia baterii mogą one ulec uszkodzeniu.**
	- **Aby wymienić baterie, należy używać baterii tego samego typu lub ich odpowiednik zalecany przez producenta.**
	- **Zużyte baterie należy usuwać zgodnie z zaleceniami producenta baterii.**
	- **Nie należy wrzucać baterii do ognia. Może to stanowić zagrożenie wybuchu.**
	- **Jeśli baterie są wyczerpane lub pilot zdalnego sterowania nie będzie użytkowany przez dłuższy czas, należy wyjąć baterie, aby zapobiec uszkodzeniu pilota ze względu na możliwy wyciek elektrolitu.**
	- **WYMIANA BATERII NA BATERIĘ NIEPRAWIDŁOWEGO TYPU GROZI JEJ EKSPLOZJĄ.**
	- **ZUŻYTE BATERIE NALEŻY USUWAĆ ZGODNIE Z INSTRUKCJAMI.**

## <span id="page-17-0"></span>**Ustawianie projektora**

## <span id="page-17-1"></span>Wybór odpowiedniego miejsca

Możliwe jest zamocowanie projektora na cztery różne sposoby:

#### **1. Przednia tablica**

Wybierz to położenie z projektorem ustawionym na stole przodem do ekranu. Jest to najbardziej popularny sposób ustawiania projektora, używany do szybkich ustawień i przenośności.

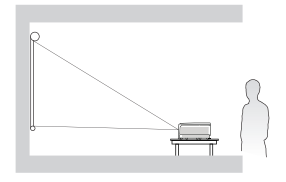

#### **2. Tylna tablica**

Wybierz to położenie z projektorem ustawionym na stole znajdującym się za ekranem.

Należy zawrócić uwagę, że konieczne jest zastosowanie specjalnego ekranu do tylnej projekcji.

\*Po włączeniu projektora należy ustawić **Tylna tablica** w menu **KONFIG. SYSTEMU: Zaawansowana** > **Instalacja projektora**.

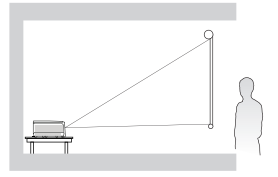

#### **3. Tylny sufit**

Takie ustawienie należy wybrać, gdy projektor mocowany jest do sufitu górną stroną skierowaną do dołu z przodu ekranu.

W celu przymocowania projektora do sufitu, należy zakupić u sprzedawcy sufitowy zestaw montażowy firmy BenQ.

\*Po włączeniu projektora należy ustawić **Tylny sufit** w menu **KONFIG. SYSTEMU: Zaawansowana** > **Instalacja projektora**.

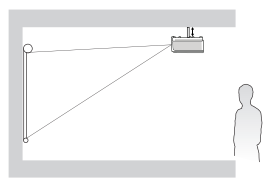

#### **4. Przedni sufit**

Takie ustawienie należy wybrać, gdy projektor mocowany jest do sufitu górną stroną skierowaną do dołu za ekranem.

Należy zwrócić uwagę, że w przypadku takiego sposobu montażu wymagane jest zastosowanie specjalnego ekranu do tylnej projekcji oraz sufitowy zestaw montażowy firmy BenQ.

\*Po włączeniu projektora należy ustawić **Przedni sufit** w menu **KONFIG. SYSTEMU: Zaawansowana** > **Instalacja projektora**.

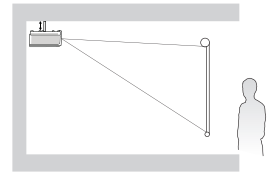

Układ pomieszczenia lub własne preferencje użytkownika są czynnikami decydującymi o wyborze miejsca montażu projektora. Należy uwzględniać rozmiar i umiejscowienie ekranu, położenie właściwego gniazda elektrycznego,a także ustawienie i odległość pomiędzy projektorem i pozostałym sprzętem.

## <span id="page-18-0"></span>Uzyskanie odpowiedniej wielkości wyświetlanego obrazu

Odległość od obiektywu projektora do ekranu, ustawianie zmiany wielkości obrazu (jeśli jest dostępne), a także format wideo są czynnikami wpływającymi na wielkość wyświetlanego obrazu.

## **Wymiary projekcji**

Przed obliczeniem odpowiedniego położenia należy przejść do rozdziału "Wymiary" [na stronie 72](#page-71-1) w celu uzyskania informacji na temat wyśrodkowania wymiarów obiektywu.

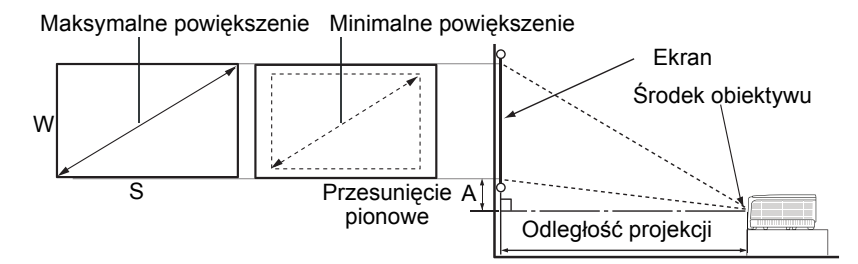

#### **XGA SX751**

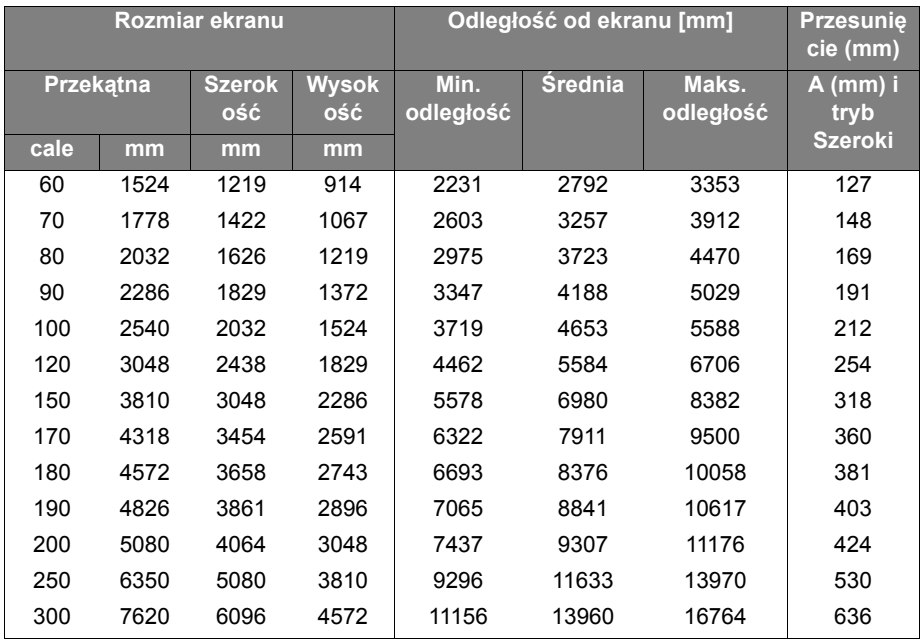

#### **WXGA SW752**

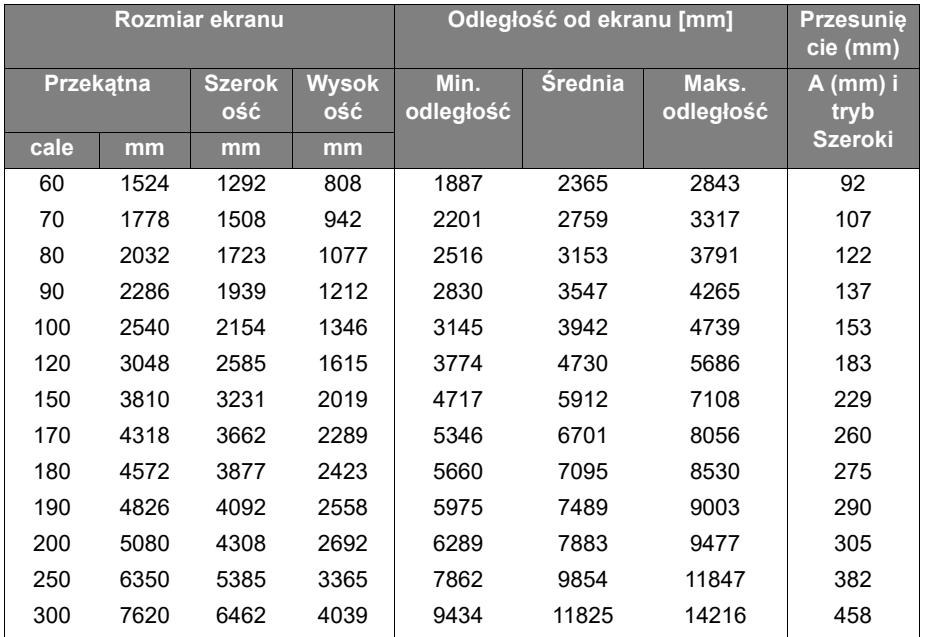

#### **1080P SH753**

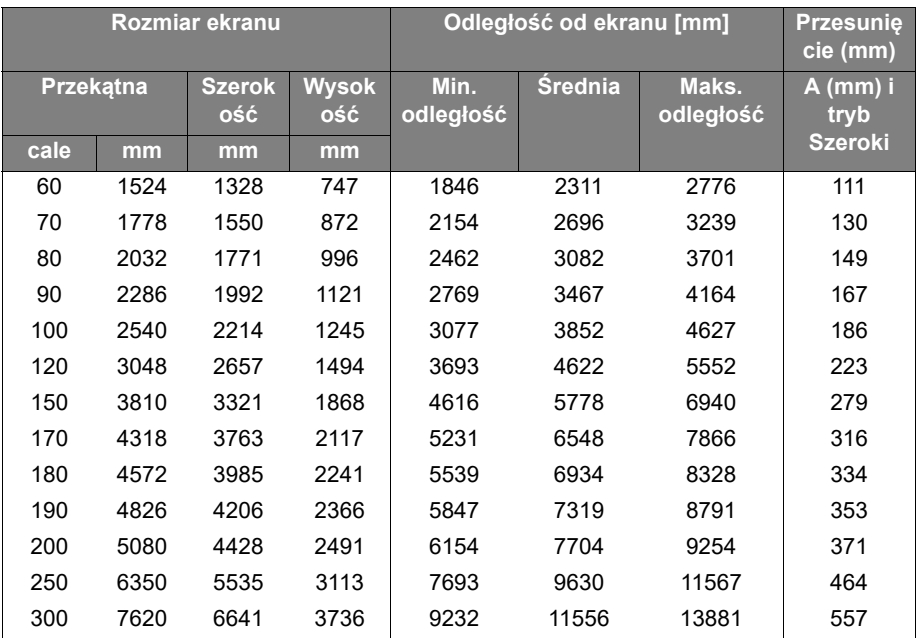

#### **WUXGA SU754**

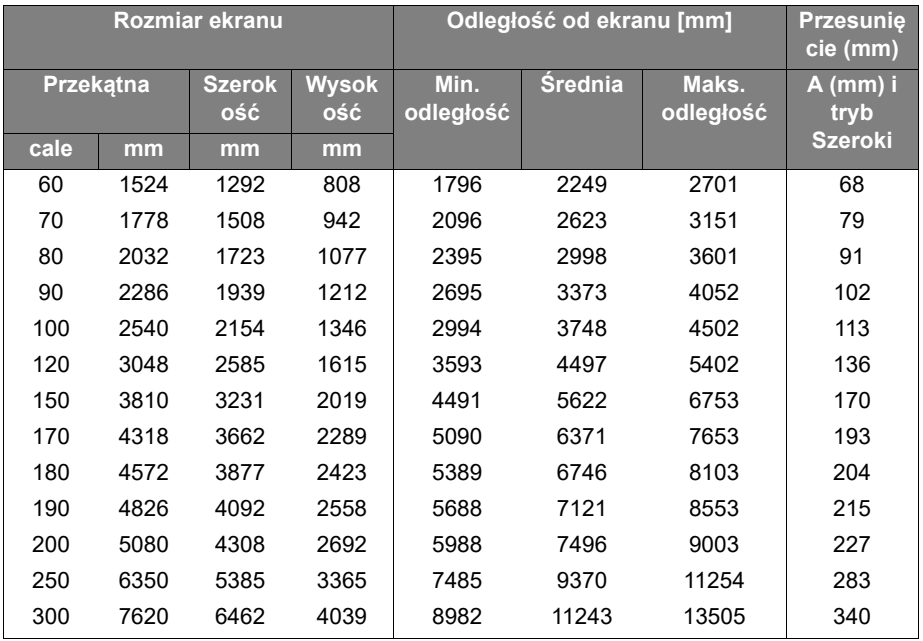

**Ze względu na występujące różnice w elementach optycznych, podane wartości mogą polegać 5% tolerancji. Firma BenQ zaleca, aby w przypadku montażu projektora na stałe sprawdzić fizycznie rozmiar wyświetlania i odległość przy użyciu konkretnego projektora, zanim zostanie Wł. zamocowany, co pozwoli uwzględnić właściwości optyczne projektora. Umożliwi to wyznaczenie właściwego położenia mocowań projektora, aby najlepiej odpowiadały one miejscu montażu.**

## <span id="page-21-0"></span>**Podłączanie projektora**

W przypadku podłączania do projektora źródła sygnału należy upewnić się, że:

- 1. Przed wykonaniem połączeń wyłączone są wszystkie urządzenia.
- 2. Używane są prawidłowe przewody doprowadzania sygnału dla każdego źródła.
- 3. Przewody są dokładnie podpięte.

**W przedstawionych poniżej połączeniach niektóre użyte kable nie znajdują się na**  wyposażeniu projektora (patrz "<mark>Zawartość opakowania" na stronie 8).</mark> Są one dostępne na<br>rynku w sklepach ze sprzętem elektronicznym.

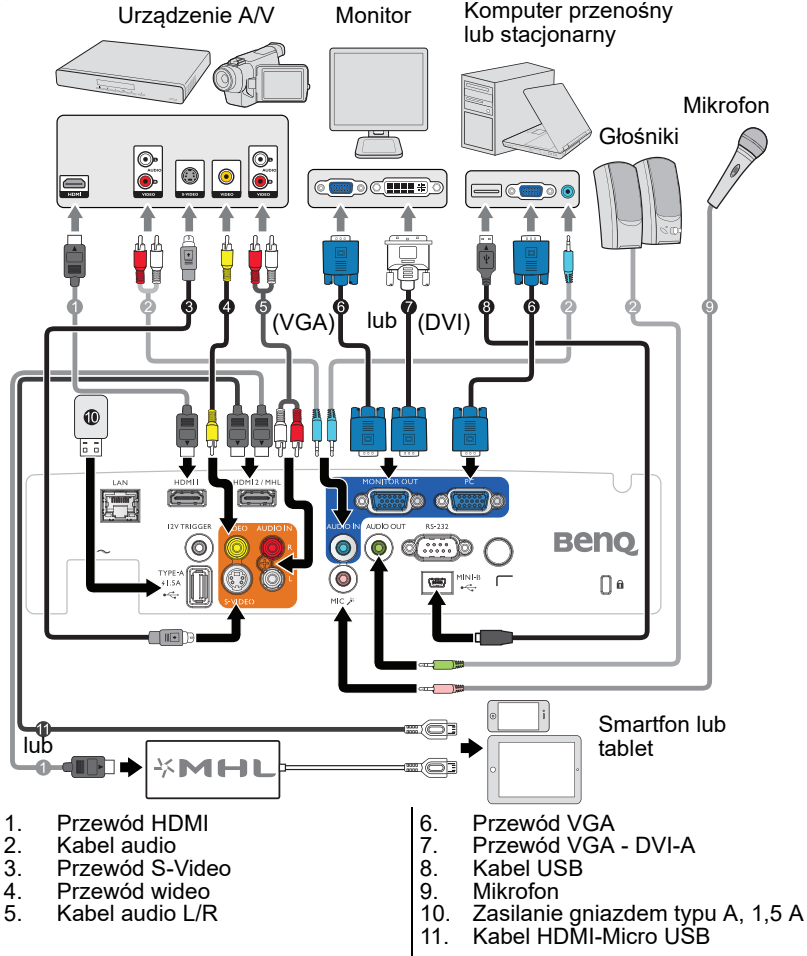

**W** wielu notebookach nie następuje włączenie zewnętrznych złączy wideo w przypadku **podłączania do nich projektora. Włączanie/ wyłączanie zewnętrznego ekranu zazwyczaj następuje poprzez użycie kombinacji klawiszy FN + F3 lub CRT/LCD. Należy odszukać w notebooku klawisz funkcyjny, który oznaczony jest etykietą CRT/LCD lub klawisz funkcyjny oznaczony symbolem monitora. Należy jednocześnie nacisnąć klawisz FN i odpowiednio oznaczony klawisz funkcyjny. Aby odszukać właściwą kombinację klawiszy, należy zapoznać się z dokumentacją dołączaną do notebooka.**

## <span id="page-22-0"></span>Podłączanie urządzeń źródła wideo

Projektor należy podłączyć do urządzenia źródła obrazu poprzez zastosowanie jednej z wyżej metod połączenia, jednak każda z tych metod zapewnia inny poziom jakości wideo. Wybrana metoda będzie najprawdopodobniej zależała od dostępności odpowiednich złączy w projektorze i urządzeniu źródła wideo, zgodnie z poniższym opisem:

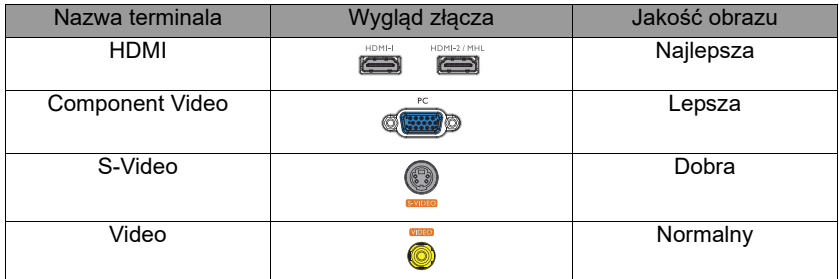

## <span id="page-22-1"></span>**Podłączenie audio**

Projektor ma jeden wbudowany głośnik mono, przeznaczony do zapewniania podstawowych funkcji audio, towarzyszący prezentacjom danych, wyłącznie do celów biznesowych. Jest Wł. nieodpowiedni i nie służy do odtwarzania stereofonicznego materiału dźwiękowego, jakiego można oczekiwać w zestawach kina domowego. Dowolne wejście audio stereo (jeśli jest dostarczane), jest miksowane do zwykłego wyjścia audio mono, przez głośnik projektora.

Wbudowany głośnik można wyciszyć, po podłączeniu gniazda **AUDIO OUT**.

- **Projektor może odtwarzać jedynie zmiksowane audio mono nawet, jeśli podłączone jest** wejście audio stereo. Patrz rozdział ["Podłączenie audio" na stronie 23](#page-22-1) w celu uzyskania **szczegółowych informacji.**
	- **Jeśli wybrane wideo nie jest wyświetlane po włączeniu projektora, pomimo wybrania prawidłowego źródła wideo, należy sprawdzić, czy urządzenie źródła wideo jest włączone i czy działa prawidłowo. Należy także sprawdzić, czy przewody doprowadzania sygnału są prawidłowo podłączone.**

## <span id="page-23-0"></span>Odtwarzanie dźwięku przez projektor

Głośnik projektora można używać podczas prezentacji (zmiksowane mono), a także podłączyć oddzielne, wzmacniane głośniki do gniazda AUDIO OUT projektora.

Jeśli posiadany jest oddzielny system dźwięku, najbardziej prawdopodobne jest podłączenie wyjścia audio urządzenia źródła video do tego systemu dźwięku, zamiast do projektora audio mono.

Po wykonaniu połączenia dźwięk można regulować za pomocą menu ekranowego OSD projektora.

Tabela poniżej określa metody połączeń dla różnych urządzeń i źródło dźwięku.

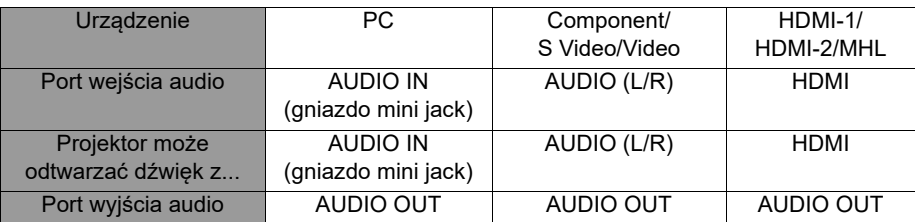

Wybrany sygnał wejścia określa, który dźwięk zostanie odtworzony przez głośnik projektora, a który dźwięk zostanie podany na wyjście projektora, po podłączeniu AUDIO OUT. Po wybraniu sygnału PC, projektor może odtwarzać dźwięk odebrany z gniazda mini jack AUDIO IN. Po wybraniu sygnału S Video/Video, projektor może odtwarzać dźwięk odebrany z gniazda AUDIO (L/R).

## <span id="page-23-1"></span>Podłączanie urządzeń typu smart

Ten projektor może także wyświetlać treści bezpośrednio z urządzenia osobistego użytkownika (telefon, tablet, notebook) przez opcjonalne rozwiązanie połączenia bezprzewodowego BenQ, takie jak klucz QCast lub InstaShow™.

W przypadku zainteresowania tymi rozwiązaniami, należy się skontaktować z lokalnym przedstawicielem.

## <span id="page-24-0"></span>**Obsługa projektora**

## <span id="page-24-2"></span><span id="page-24-1"></span>Uruchamianie projektora

1. Podłącz przewód zasilający do projektora i do gniazdka zasilającego. Włącz przełącznik gniazda sieciowego (jeśli jest dostępny). Sprawdź, czy po włączeniu zasilania kontrolka **Kontrolka POWER** na projektorze świeci się na pomarańczowo.

**W przypadku tego urządzenia należy używać tylko oryginalnego wyposażenia (np. przewodu zasilającego), aby uniknąć ewentualnych zagrożeń, np. porażenia prądem elektrycznym lub pożaru.**

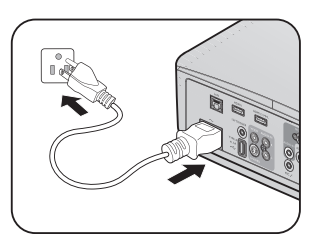

2. Naciśnij **POWER** na projektorze (<sup>b</sup>) lub na

pilocie zdalnego sterowania  $\|\cdot\|$ , aby uruchomić projektor i dźwięki startowe. Po włączeniu projektora **Kontrolka POWER** zacznie migać na zielono i zaświeci.

Procedura uruchamiania trwa około 30 sekund. Na dalszym etapie uruchamiania wyświetlane jest logo startowe.

Obróć pierścień ostrości, aby dopasować wyrazistość obrazu (w razie potrzeby).

Aby wyłączyć dźwięk pierścienia, przejdź do rozdziału "Wyłączanie dźwięku [włączania/wyłączania" na stronie 43](#page-42-2) w celu uzyskania szczegółowych informacji.

#### **Jeśli projektor jest nadal gorący od ostatniego użycia, przed włączeniem zasilania lampy uruchomiony zostanie wentylator chłodzący na około 90 sekund.**

- 3. Aby używać menu OSD, należy najpierw ustawić swój język.
- 4. W przypadku wyświetlenia prośby o wprowadzenie hasła, naciśnij przyciski strzałek, aby wprowadzić sześciocyfrowe hasło. Patrz rozdział "Korzystanie z funkcji hasła" na stronie [30](#page-29-1) w celu uzyskania szczegółowych informacji.

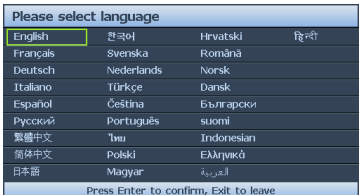

- 5. Włącz wszystkie podłączone urządzenia.
- 6. Projektor rozpocznie wyszukiwanie sygnałów wejściowych. Aktualnie skanowane źródło sygnału zostanie wyświetlone w lewym górnym rogu ekranu. Jeśli projektor nie wykryje prawidłowego sygnału, wyświetlany będzie komunikat "**Brak sygnału"**, aż do znalezienia sygnału wejścia. Możesz również nacisnąć przycisk **ŹRÓDŁO** na projektorze lub pilocie zdalnego sterowania, aby wybrać żądany sygnał wejściowy. Patrz rozdział ["Przełączanie sygnałów wejściowych" na stronie 33](#page-32-0) w celu uzyskania szczegółowych informacji.
- **Jeśli częstotliwość/rozdzielczość sygnału wejściowego wykracza poza zakres działania**  projektora, na pustym ekranie wyświetlany jest komunikat<sub>»</sub>Poza zakresem". Zmień sygnał<br>wejściowy na sygnał kompatybilny z rozdzielczością projektora lub ustaw sygnał wejściowy<br>na niższe ustawienie. Patrz rozdział "Tabela **celu uzyskania szczegółowych informacji.**

**Aby utrzymać żywotność lampy, po włączeniu projektora odczekaj co najmniej 5 minut, zanim Wy ducyling by the UV** wyłączysz urządzenie.

## <span id="page-25-0"></span>Regulacja wyświetlanego obrazu **Regulacja kąta projekcji**

Projektor jest wyposażony w 1 przednią nóżkę do regulacji i 1 tylną nóżkę do regulacji. Nóżki te służą do zmiany wysokości obrazu i kąta projekcji. Aby dokonać regulacji projektora:

- <span id="page-25-3"></span>1. Wkręcić przednią nóż do regulacji. Tak, aby obraz był ustawiony tam gdzie ma się znajdować.
- <span id="page-25-4"></span>2. Dokręć tylny regulator nóżki w celu dokładnego dopasowania kąta poziomego.

W celu wsunięcia nóżki. Obróć przednią i tylną nóżkę do regulacji w przeciwnym kierunku.

Jeśli projektor nie jest ustawiony na płaskiej powierzchni lub ekran i projektor nie są do siebie ustawione prostopadle, wyświetlany obraz ulega zniekształceniu

trapezoidalnemu. Aby skorygować to

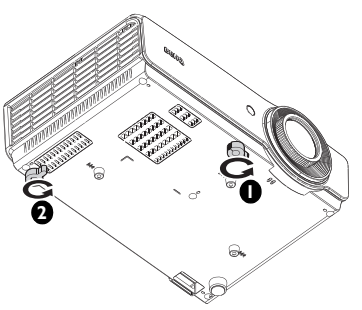

zniekształcenie, należy przejść do rozdziału ["Korekcja trapezu 2D" na stronie 27](#page-26-1) w celu uzyskania szczegółowych informacji.

- **Nie wolno patrzeć bezpośrednio na obiektyw, jeśli lampa jest włączona. Silny strumień**   $\sqrt{N}$ **światła z lampy może spowodować uszkodzenie narządów wzroku.**
	- **Podczas naciskania przycisku zwalniania nóżki do regulacji należy zachować ostrożność, ponieważ znajduje się on blisko wylotowego otworu wentylacyjnego, przez który odprowadzane jest gorące powietrze.**

## <span id="page-25-2"></span>**Automatyczna regulacja obrazu**

W niektórych przypadkach konieczna może być optymalizacja jakości obrazu. W tym celu należy nacisnąć przycisk **Automatyczny** na projektorze lub pilocie zdalnego sterowania. Aby zapewnić najlepszą jakość obrazu, wbudowana funkcja "Inteligentne automatyczne dostrajanie" w ciągu 3 sekund ponownie dopasuje wartości dla częstotliwości i zegara.

Informacja o aktualnym źródle zostanie wyświetlona w górnym, lewym rogu ekranu przez 3 sekundy.

- **Ekran bedzie pusty w trakcie działania funkcji Automatyczny.** 
	- **Funkcja ta jest dostępna wyłącznie po wybraniu analogowego sygnału PC (analogowego sygnału RGB).**

## <span id="page-25-1"></span>**Precyzyjna regulacja wielkości i wyrazistości obrazu**

1. Przy użyciu pierścienia Powiększenie dopasuj wyświetlany obraz do wymaganego rozmiaru.

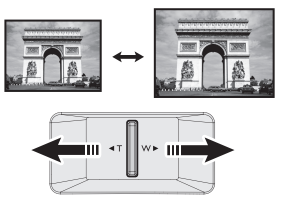

2. Wyreguluj ostrość obrazu obracając pierścień FOCUS.

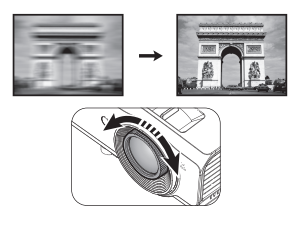

## <span id="page-26-1"></span><span id="page-26-0"></span>**Korekcja trapezu 2D**

Funkcja Korekcja trapezu 2D, udostępnia szerszy obszar instalacji w porównaniu z konwencjonalnymi projektorami z ograniczonym pozycjonowaniem ekranu.

Należy to poprawić ręcznie, poprzez wykonanie jednej z następujących czynności.

• Użycie projektora lub pilota

Naciśnii  $\blacktriangledown / \blacktriangle$  na projektorze lub na pilocie, aby wyświetlić stronę Korekcja trapezu 2D. Naciśnij **▲**/**▼** w celu regulacji wartości przesunięcia w pionie, w zakresie -30 do 30. Naciśnij **◄**/**►**, aby wyregulować wartości przesunięcia w poziomie, w zakresie -30 do 30.

- Używając menu OSD
- 1. Naciśnij **MENU/EXIT**, a następnie naciśnij **◄**/**►**, aż do podświetlenia menu **Wyświetlacz**.
- 2. Naciśnij **▼**, aby podświetlić **Korekcja trapezu 2D** i naciśnij **MODE/ENTER**. Na ekranie wyświetlona zostanie strona **Korekcja trapezu 2D**.
- 3. Naciśnij **▲**, **▼**, **◄**, **►** w celu regulacji wartości korekcji trapezu.
- Użycie przycisku **SZYBKA INSTALACJA**
- 1. Naciśnij **SZYBKA INSTALACJA** na pilocie.

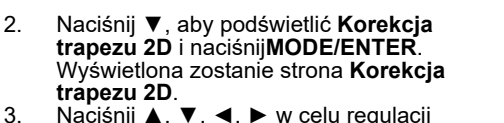

wartości korekcji trapezu.

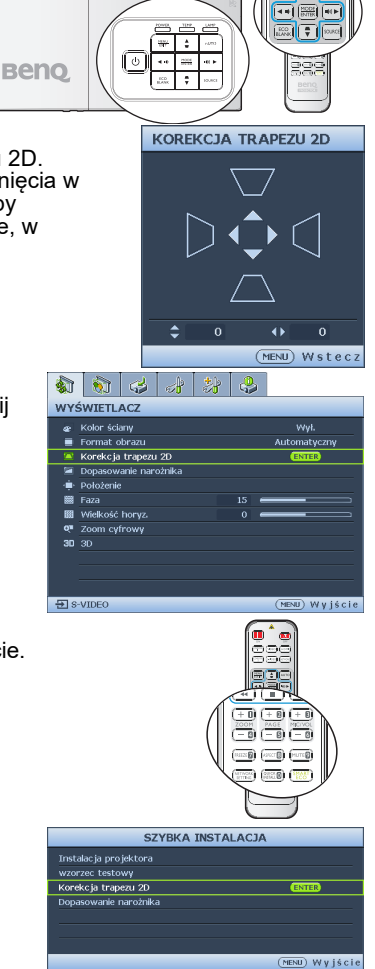

m

團(:

**OLF** 

## **Korekcja Dopasowanie narożnika**

Ręczna regulacja czterech rogów obrazu, poprzez ustawienie wartości regulacji w poziomie i w pionie.

- Przy użyciu menu ekranowego OSD
- 1. Naciśnij **MENU/EXIT**, a następnie naciśnij ◄/►, aż do podświetlenia menu **Wyświetlacz**.
- 2. Naciśnij ▼, aby podświetlić **Dopasowanie narożnika** i naciśnij **MODE/ENTER**. Na ekranie wyświetlona zostanie strona **Dopasowanie narożnika**.
- 3. Naciśnij **▲**, **▼**, **◄**, **►**, aby wybrać jeden z czterech rogów i naciśnij **MODE/ENTER**.

- 4. Naciśnij **▲**, **▼**, aby wyregulować wartości w zakresie 0 do 60.
- 5. Naciśnij **◄**/**►**, aby wyregulować wartości w poziomie, w zakresie 0 to 60.

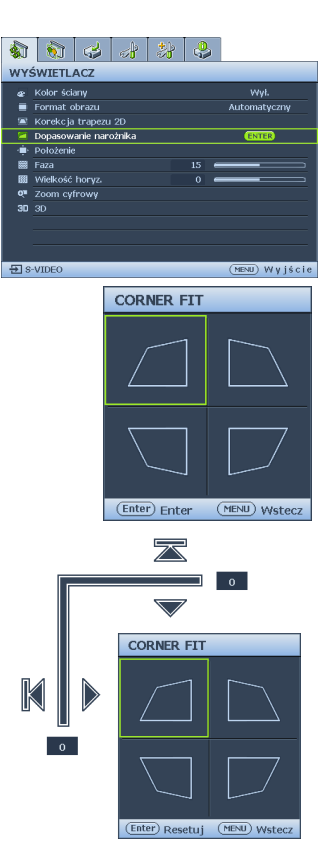

## <span id="page-28-1"></span><span id="page-28-0"></span>Używanie menu

Projektor wyposażony jest w menu ekranowe OSD, które umożliwia wykonywanie różnych regulacji i dopasowywania ustawień.

Poniżej omówione jest menu ekranowe OSD.

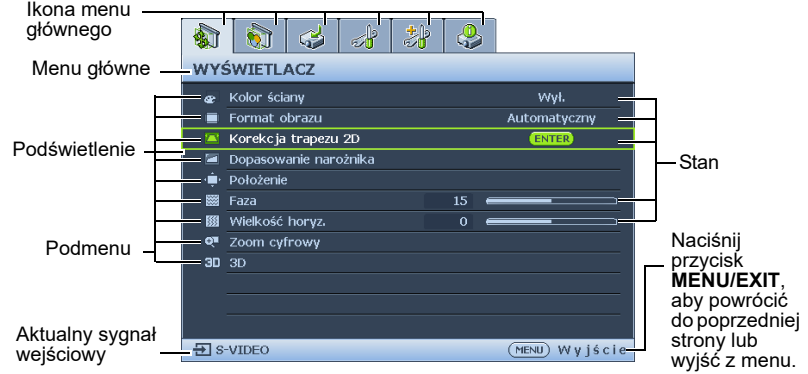

Aby korzystać z menu OSD, w pierwszej kolejności ustaw odpowiedni język.

- 1. Naciśnij **MODE/ENTER** na projektorze lub na pilocie zdalnego sterowania, aby włączyć menu ekranowe OSD.  $\ln |a|$ ∞♪ | 熱 | 貐 WYŚWIETLACZ ce Kolor ściany wyt.  $\blacksquare$  Format obrazu  $\blacksquare$  Korekcja trapezu 2D Dopasowanie narożnika · Położenie **BB** Faza  $15 =$ Wielkość horyz. Q<sup>#</sup> Zoom cyfrowy  $30\overline{30}$ 日 s-viDEO (MENU) Wyjście
- 2. Użyj **◄**/**►**, aby podświetlić menu **KONFIG. SYSTEMU: Podstawowa**.

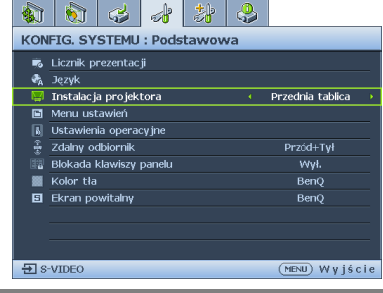

- 3. Naciśnij **▼**, aby podświetlić **Język** i naciśnij **◄**, **►**, aby wybrać preferowany język.  $863 + 12$ KONFIG. SYSTEMU : Podstawowa –<br>• Licznik prezentacji **ENTER**  $\frac{\partial h}{\partial \theta}$  Język<br>W Instalacja projektora Przednia tablica Menu ustawień **B** Ustawienia operacyjne Zdalny odbiornik Przód+Tył **Blokada klawiszy panelu S** Kolor tła BenO  $\blacksquare$  Ekran powitalny **BenO** 日 s-vIDEO (MENU) Wyjście
- 4. Naciśnij dwukrotnie\* przycisk **MODE/ENTER** na projektorze lub pilocie zdalnego sterowania, aby wyjść z menu i zapisać ustawienia.

**\*Pierwsze naciśnięcie przycisku umożliwia przejście do menu głównego, natomiast kolejne naciśnięcie powoduje zamknięcie menu ekranowego OSD.**

## <span id="page-29-0"></span>Zabezpieczanie projektora **Używanie linki zabezpieczającej**

Projektor należy zamocować w bezpiecznym miejscu, aby zapobiec jego kradzieży. W przeciwnym razie należy zakupić blokadę, np. typu Kensington, aby zabezpieczyć projektor. Gniazdo blokady Kensington znajduje się z lewej strony projektora. Patrz rozdział "Gniazdo blokady zabezpieczającej przed kradzieżą [Kensington" na stronie 9](#page-8-27) w celu uzyskania szczegółowych informacji. Blokada zabezpieczająca Kensington to zwykle połączenie kluczyka (ów) z zamknięciem. Informacje dotyczące używania blokady należy sprawdzić w dokumentacji blokady.

## <span id="page-29-1"></span>Korzystanie z funkcji hasła

Ze względów bezpieczeństwa i w celu ochrony przed nieautoryzowanym użytkowaniem, projektor wyposażony jest w opcję, która umożliwia ustawienia zabezpieczenia hasłem. Hasło można ustawić poprzez menu ekranowe OSD.

**OSTRZEŻENIE: Kłopotliwą sytuacją będzie, jeśli aktywowana zostanie funkcjonalność**   $\left/ \right| \setminus$ **blokady włączania zasilania, a następnie użytkownik zapomni hasła. Dlatego należy wydrukować niniejszą Instrukcję (jeżeli jest to konieczne) i zapisać w niej używane hasło, a następnie przechowywać ją w bezpiecznym miejscu, aby można się było do tej instrukcji odwołać w przyszłości.**

## **Ustawianie hasła**

**Po ustawieniu hasła nie można używać projektora, chyba że po każdorazowym uruchomieniu urządzenia zostanie wprowadzone prawidłowe hasło.**

- 1. Otwórz menu ekranowe OSD i przejdź do menu **KONFIG. SYSTEMU: Zaawansowana** > **Ustawienia zabezpieczeń**. Naciśnij przycisk **MODE/ENTER**. Na ekranie wyświetlona zostanie strona **Ustawienia zabezpieczeń**.
- 2. Podświetl opcję **Zmiana ustawień zabezpieczeń** i naciśnij przycisk **MODE/ENTER**.
- 3. Zgodnie z rysunkiem po prawej, cztery przyciski strzałek (**▲**, **▼**, **◄**, **►**), odpowiadają odpowiednio 4 cyfrom (1, 2, 3, 4). Zależnie od ustawianego hasła, naciśnij odpowiednio przyciski strzałek, aby wprowadzić sześć cyfr dla hasła.
- 4. Potwierdź nowe hasło wprowadzając ponownie to hasło. Po ustawieniu hasła menu ekranowe OSD przełącza się z powrotem na stronę **Ustawienia zabezpieczeń**.

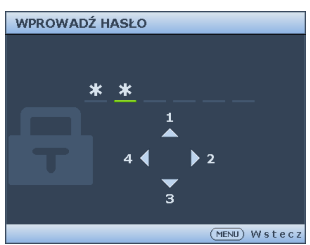

- 5. Aby uaktywnić funkcję **Blokada włączania**, naciśnij przycisk **▲**/**▼** w celu podświetlenia **Blokada włączania**, a następnie naciśnij przycisk **◄**/**►** w celu wyboru **Wł.**.
- **Podczas wprowadzania hasła zamiast cyfr na ekranie są wyświetlane gwiazdki. Wybrane hasło należy zapisać w tej Instrukcji przed bądź niezwłocznie po ustawieniu hasła, aby możliwy był dostęp do hasła w przypadku, gdy użytkownik zapomni ustawione hasło.**  $H$ asło:

**Niniejszą Instrukcję należy przechowywać w bezpiecznym miejscu.**

6. Aby wyjść z menu ekranowego OSD, naciśnij przycisk **MENU/EXIT**.

## **Postępowanie w przypadku zapomnienia hasła**

Jeśli funkcja hasła jest włączona, po każdorazowym włączeniu projektora użytkownik proszony jest o wprowadzenie sześciocyfrowego hasła. Jeżeli zostanie wprowadzone błędne hasło, na ekranie wyświetlany jest przez trzy sekundy komunikat błędnego hasła, a następnie wyświetlany jest kolejny komunikat **"WPROWADŹ** 

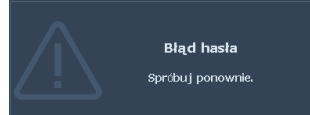

**HASŁO"**. Można ponownie wprowadzić sześciocyfrowe hasło, bądź w przypadku, gdy hasło nie zostało zapisane w Instrukcji lub użytkownik całkowicie zapomniał hasło, możliwe jest wykonanie procedury przywracania hasła. Patrz rozdział ["Wprowadzane procedury przywracania hasła" na stronie 31](#page-30-0) w celu uzyskania szczegółowych informacji.

W przypadku wprowadzenia 5 razy z rzędu nieprawidłowego hasła nastąpi automatyczne wyłączenie projektora w krótkim czasie.

## <span id="page-30-0"></span>**Wprowadzane procedury przywracania hasła**

- 1. Naciśnij i przytrzymaj przez 3 sekundy przycisk **Automatyczny** na projektorze lub pilocie zdalnego sterowania. Na ekranie wyświetli się zakodowany numer.
- 2. Zapisz ten numer i wyłącz projektor.<br>3. LAby odszyfrować ten numer skorzys
- 3. Aby odszyfrować ten numer, skorzystaj z pomocy lokalnego centrum serwisowego firmy BenQ. Konieczne może być przedłożenie dowodu zakupu w celu potwierdzenia, że jesteś uprawnionym użytkownikiem danego projektora.

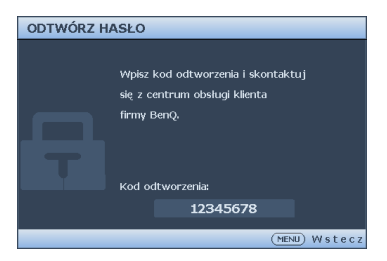

### **Zmiana hasła**

- 1. Otwórz menu ekranowe OSD i przejdź do menu **KONFIG. SYSTEMU: Zaawansowana** > **Ustawienia zabezpieczeń** > **Zmień hasło**.
- 2. Naciśnij przycisk **MODE/ENTER**. Na ekranie wyświetlany jest komunikat **"WPROWADŹ STARE HASŁO"**.
- 3. Wprowadź stare hasło.
	- Jeżeli hasło jest prawidłowe, wyświetlany jest kolejny komunikat **"WPROWADŹ NOWE HASŁO"**.
	- Jeżeli hasło jest nieprawidłowe, na ekranie wyświetlany jest przez 3 sekundy komunikat błędnego hasła. Następnie wyświetlany jest kolejny komunikat **"WPROWADŹ STARE HASŁO"**, aby ponownie wprowadzić hasło. Możesz nacisnąć przycisk **MENU/EXIT**, aby anulować zmianę lub wypróbować inne hasło.
- 4. Wprowadź nowe hasło.
- **Podczas wprowadzania hasła zamiast cyfr na ekranie są wyświetlane gwiazdki. Wybrane hasło należy zapisać w tej Instrukcji przed bądź niezwłocznie po ustawieniu hasła, aby możliwy był dostęp do hasła w przypadku, gdy użytkownik zapomni ustawione hasło. Hasło: \_\_ \_\_ \_\_ \_\_ \_\_ \_\_**

**Niniejszą Instrukcję należy przechowywać w bezpiecznym miejscu.**

- 5. Potwierdź nowe hasło wprowadzając ponownie to hasło.
- 6. Nowe hasło dla projektora zostało prawidłowo ustawione. Pamiętaj, aby wprowadzić nowe hasło przy kolejnym uruchomieniu projektora.
- 7. Aby wyjść z menu ekranowego OSD, naciśnij przycisk **MENU/EXIT**.

## **Wyłączanie funkcji hasła**

Aby wyłączyć zabezpieczanie hasłem, należy przejść do menu **KONFIG. SYSTEMU: Zaawansowana** > **Ustawienia zabezpieczeń** > **Zmiana ustawień zabezpieczeń** po otwarciu układu menu ekranowego OSD. Naciśnij przycisk **MODE/ENTER**. Pojawi się komunikat **"WPROWADŹ HASŁO"**. Należy wprowadzić aktualnie używane hasło.

i. Jeśli hasło jest prawidłowe, menu OSD powróci do **Ustawienia zabezpieczeń**. Naciśnij ▼ podświetl **Blokada włączania** i naciśnij ◄/►, aby wybrać **Wył.**. Przy kolejnym uruchomieniu projektora nie będzie wymagane wprowadzenie hasła.

Hasło zostało zmienione

- ii. Jeżeli hasło jest nieprawidłowe, na ekranie wyświetlany jest przez 3 sekundy komunikat błędnego hasła. Następnie wyświetlany jest kolejny komunikat **"WPROWADŹ HASŁO"**, aby ponownie wprowadzić hasło. Możesz nacisnąć przycisk **MENU/EXIT**, aby anulować zmianę lub wypróbować inne hasło.
- **Pomimo, że funkcja hasła jest wyłączona, stare hasło należy trzymać przy sobie w każdym momencie, gdy konieczne będzie ponowne uaktywnienie funkcji hasła poprzez wprowadzenie tego hasła.**

## <span id="page-32-1"></span><span id="page-32-0"></span>Przełączanie sygnałów wejściowych

Projektor może być podłączony jednocześnie do wielu urządzeń. Jednak w danym momencie może on wyświetlać tylko jeden obraz pełnoekranowy.

Należy upewnić się, że funkcja **Szybkie autowyszukiwanie** w menu **Źródło** ustawiona jest na **Wł.** (domyślnie ustawiona funkcja w projektorze), jeżeli projektor ma automatycznie wyszukiwać źródła sygnału.

Istnieje także możliwość ręcznego przełączania pomiędzy dostępnymi sygnałami źródłowymi.

- <span id="page-32-2"></span>1. Naciśnij **ŹRÓDŁO** na projektorze lub naciśnij źródło wejścia bezpośrednio na pilocie zdalnego sterowania. Nastapi wyświetlenie paska wyboru źródła.
- <span id="page-32-3"></span>2. Naciśnij **▲**/**▼**, aż zostanie wybrany wymagany sygnał i naciśnij **MODE/ ENTER**.

Po wykryciu sygnału przez chwilę wyświetlane będą na ekranie informacje na temat wybranego źródła. W przypadku podłączenia wielu urządzeń do projektora, powtórz czynności [1-](#page-32-2)[2](#page-32-3), aby wyszukać kolejny sygnał.

- **Poziom jasności wyświetlanego obrazu będzie odpowiednio ulegał zmianie podczas przełączania się pomiędzy różnymi sygnałami wejściowymi. Prezentacje danych "PC" (w postaci graficznej), w których używane są nieruchome obrazy, są zazwyczaj jaśniejsze od materiałów wideo, w których stosowane są głównie obrazy ruchome (filmy).**
	- **W celu uzyskania najlepszych rezultatów dla wyświetlanego obrazu należy wybrać i używać sygnału wejściowego, który dostarczany jest przy takiej rozdzielczości. Pozostałe rozdzielczości będą skalowane przez projektor w zależności od ustawienia formatu obrazu, które może doprowadzać do pewnego zniekształcenia lub utraty wyrazistości obrazu. Patrz rozdział ["Wybór formatu obrazu" na stronie 34](#page-33-0) w celu uzyskania szczegółowych informacji.**

## **Zmiana przestrzeni kolorów**

W mało prawdopodobnym przypadku podłączenia projektora do odtwarzacza DVD przez wejście **HDMI** projektora oraz, gdy projektowany obraz wyświetla niewłaściwe kolory, należy zmienić przestrzeń barwową.

W tym celu:

- 1. Naciśnij **MENU/EXIT**, a następnie naciśnij **◄**/**►**, aż do podświetlenia menu **ŹRÓDŁO**.
- 2. Naciśnij **▼**, aby podświetlić **Odwz. przestrzeni kolorów** i naciśnij **◄**/**►**, aby wybrać ustawienie.
- **Ta funkcja jest dostępna wyłącznie wtedy, gdy używane jest gniazdo wejścia HDMI.**

## <span id="page-33-0"></span>Wybór formatu obrazu

"Format obrazu" to stosunek szerokości obrazu do jego wysokości. Współczynnik proporcji większości analogowych telewizorów i komputerów to 4:3, natomiast w przypadku cyfrowych telewizorów i odtwarzaczy DVD wynosi zwykle 16:9. Współczynnik kształtu 16:6 i wyrównanie do górnej krawędzi obszaru wyświetlacza (dostępne w SU754).

Po pojawieniu się cyfrowego przetwarzania sygnału cyfrowe urządzenia wyświetlające, np. taki projektor, mogą dynamicznie rozciągać i skalować wyjście obrazu do różnych formatów, innych niż ten, jaki posiada sygnał wejściowy obrazu.

Aby zmienić format wyświetlanego obrazu (niezależnie od tego, jaki jest format źródła):

- Przy użyciu pilota zdalnego sterowania
- 1. Naciśnij przycisk **Aspect**, aby wyświetlić bieżące ustawienie.
- 2. Naciśnij wielokrotnie przycisk **Aspect**, aby wybrać format obrazu odpowiedni dla formatu sygnału wideo i spełniający własne oczekiwania wyświetlania.
- Przy użyciu menu ekranowego OSD
- 1. Naciśnij **MENU/EXIT**, a następnie naciśnij **◄**/**►**, aż do podświetlenia menu
- **Wyświetlacz**. 2. Naciśnij **▼**, aby podświetlić **Format obrazu**.
- 3. Naciśnij **◄**/**►**, aby wybrać format obrazu odpowiedni dla formatu sygnału wideo i spełniający własne oczekiwania dotyczące wyświetlania.

### **nformacje dotyczące współczynnika kształtu**

- Na poniższych rysunkach ciemne fragmenty stanowią nieaktywne obszary, natomiast białe<br>fragmenty są obszarami aktywnymi. Menu ekranowe OSD mogą być wyświetlane na tych **nieużywanych czarnych obszarach.**
	- 1. **Automatyczny**: Skaluje obraz proporcjonalnie, aby dopasować wyjściową rozdzielczość projektora w poziomie. Jest to tryb odpowiedni dla sygnału źródłowego w formacie innym niż 4:3 i 16:9, kiedy ma być uzyskana największa powierzchnia ekranu bez konieczności zmiany formatu obrazu.

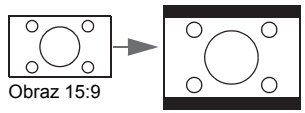

2. **Rzeczywiste**: obraz jest wyświetlany w oryginalnej rozdzielczości, a jego rozmiar jest zmieniany w celu dopasowania do obszaru wyświetlania. W przypadku sygnałów wejściowych o niższej rozdzielczości wyświetlany obraz będzie mniejszy od obrazu dopasowanego do pełnego ekranu. W razie potrzeby możliwe jest wyregulowanie ustawień zoomu lub oddalenie projektora od ekranu, aby zwiększyć rozmiar obrazu. Konieczne może być także ponowne ustawienie ostrości projektora po dokonaniu tych ustawień.

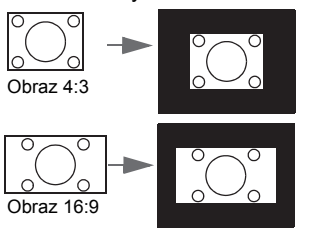

3. **4:3**: Skalowanie obrazu w taki sposób, aby był wyświetlany na środku ekranu w formacie 4:3. Jest to najbardziej odpowiedni tryb dla obrazów 4:3 stosowanych w monitorach komputerowych, standardowej telewizji oraz fimach DVD w formacie 4:3, ponieważ obrazy te wyświetlane są bez zmiany formatu.

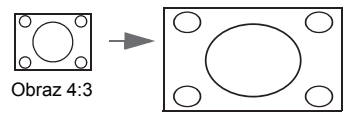

4. **16:9**: Skalowanie obrazu w taki sposób, aby był wyświetlany na środku ekranu w formacie 16:9. Jest to najbardziej odpowiednie ustawienie dla obrazów, które już posiadają format 16:9, np. odbiorniki telewizyjne HD, ponieważ powoduje ono wyświetlenie tych obrazów bez zmiany formatu.

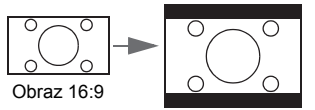

5. **16:10**: Umożliwia skalowanie obrazu w taki sposób, że jest on wyświetlany na środku ekranu w formacie 16:10. To ustawienie jest najbardziej odpowiednie dla obrazów wyświetlanych w formacie 16:10, ponieważ pozwala na ich wyświetlanie bez zmiany proporcji.

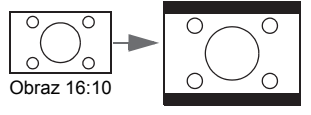

6. **16:6:** Skalowanie obrazu, aby po zamontowaniu był wyświetlany w górnej części ekranu i w dolnej części ekranu po umieszczeniu na stole.

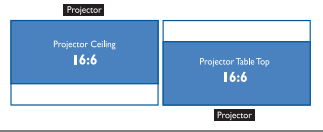

## <span id="page-35-0"></span>Optymalizacja obrazu

## **Używanie funkcji "Kolor ściany"**

W przypadku projekcji na kolorowej powierzchni, np. na ścianie pomalowanej na inny kolor niż biały, funkcja **Kolor ściany** umożliwia korekcję kolorów wyświetlanego obrazu, aby zapobiec ewentualnym rozbieżnościom kolorów między obrazem źródłowym a wyświetlanym.

Aby użyć tej funkcji, przejdź do menu **Wyświetlacz** > **Kolor ściany**, a następnie naciśnij **◄**/**►**, aby wybrać kolor najbardziej zbliżony do koloru powierzchni projekcji. Dostępnych jest do wyboru wiele wstępnie skalibrowanych kolorów: **Jasnożółty**, **Różowy**, **Jasnozielony**, **Niebieski** i **Tablica**.

## <span id="page-35-1"></span>**Wybór trybu obrazu**

Projektor wyposażony jest w wiele wstępnie ustawionych trybów obrazu, dlatego też można wybrać jeden z nich w celu dopasowania do warunków działania i typu sygnału wejścia.

Aby wybrać odpowiedni tryb pracy, który spełnia oczekiwania, można wykonać jedną z poniższych czynności.

- Naciśnij kilkakrotnie przycisk **MODE/ENTER** na projektorze, aż wybrany zostanie żądany tryb.
- Przejdź do menu **Obraz** > **Tryb obrazu** i naciśnij ◄/►, aby wybrać wymagany tryb.
- 1. **Tryb Jasny**: powoduje zwiększenie poziomu jasności wyświetlanego obrazu. Tryb ten jest odpowiedni dla warunków, w których wymagana jest wyjątkowo wysoka jasność, np. w przypadku używania projektora w dobrze oświetlonych pomieszczeniach.
- 2. **Tryb prezentacji**: jest przeznaczony do prezentacji. W tym trybie jasność jest uwydatniana i dostosowana do kolorów komputera PC lub notebooka.
- 3. **Tryb sRGB**: powoduje zwiększenie czystości kolorów RGB w celu zapewnienia najbardziej naturalnych obrazów, niezależnie od ustawień poziomu jasności. Tryb ten jest najbardziej odpowiedni w przypadku oglądania zdjęć wykonanych aparatem cyfrowym zgodnym z przestrzenią sRGB i odpowiednio skalibrowanym, a także w przypadku uzyskiwania podglądu programów graficznych i do rysowania, np. AutoCAD.
- 4. **Tryb Żywe:** Odpowiedni do wyświetlania kolorowego wideo i obrazów z dobrze zbalansowanym nasyceniem i wysoką jasnością kolorów.
- 5. **Tryb 3D**: jest odpowiedni do odtwarzania obrazów 3D i wideoklipów 3D.
- 6. **Infografika:** Doskonały do prezentacji zawierających tekst i grafikę, dzięki jego wysokiej jasności kolorów i lepszym stopniowaniem kolorów, co umożliwia wyraźniejsze widzenie szczegółów.
- 7. **Tryb Użytkownik**: umożliwia przywołanie ustawień dopasowanych do aktualnie dostępnych trybów obrazu. Patrz rozdział ["Regulacja ustawie](#page-36-0)ń trybu Uż[ytkownik" na stronie 37](#page-36-1) w celu uzyskania szczegółowych informacji.
### <span id="page-36-1"></span>**Regulacja ustawień trybu Użytkownik**

Jeśli aktualnie dostępne tryby obrazu nie odpowiadają wymaganiom użytkownika, dostępny jest tryb definiowany przez użytkownika.Można użyć jednego z trybów obrazu (oprócz **Użytkownik**) jako punkt początkowy i dopasować ustawienia dla wybranego trybu.

- 1. Naciśnij przycisk **MENU/EXIT**, aby otworzyć menu ekranowe OSD.
- 2. Przejdź do menu **Obraz** > **Tryb obrazu**.
- 3. Naciśnij **◄**/**►**, aby wybrać **Użytkownik**.
- 4. Naciśnij **▼**, aby podświetlić **Tryb odniesienia**.

**Funkcja ta jest tylko dostępna, gdy tryb Użytkownik wybrany jest w pozycji podmenu Tryb**  lſ **obrazu.**

- 5. Naciśnij **◄**/**►**, aby wybrać tryb obrazu, najbliższy oczekiwaniom.
- 6. Naciśnij **▼**, aby wybrać pozycję podmenu do zmiany, a następnie ustaw wartość za pomocą ◀/▶. Patrz rozdział "Szczegół[owa regulacja jako](#page-36-0)ści [obrazu w trybach u](#page-36-0)żytkownika" poniżej w celu uzyskania szczegółowych informacii.

## <span id="page-36-0"></span>**Szczegółowa regulacja jakości obrazu w trybach użytkownika**

Zgodnie z typem wykrytego sygnału i wybranym trybem obrazu, niektóre wymienione poniżej funkcje mogą być niedostępne. W oparciu o swoje potrzeby, można wykonać regulacje tych funkcji, poprzez ich podświetlenie i naciśnięcie **◄**/ **►** na projektorze lub na pilocie.

### <span id="page-36-2"></span>**Regulacja ustawienia Jasność**

Im wyższa wartość, tym jaśniejszy obraz. Odpowiednio, im niższe ustawienie, tym ciemniejszy obraz. Należy dopasować to ustawienie w taki sposób, aby czarne obszary obrazu były rzeczywiście ciemne, a detale w tych obszarach były widoczne.

### <span id="page-36-3"></span>**Regulacja ustawienia Kontrast**

Im wyższa wartość, tym większy kontrast. Należy użyć tego parametru, aby ustawić szczytowy poziom bieli po tym, jak wcześniej dopasowane zostało ustawienie **Jasność** do wybranego wyjścia i warunków projekcji.

### <span id="page-36-4"></span>**Regulacja ustawienia Kolor**

Niższa wartość ustawienia generuje mniej nasycone kolory. Jeżeli ustawienie to jest za wysokie, kolory na obrazie będą przesycone, sprawiając, że obraz będzie nierealistyczny.

### <span id="page-36-5"></span>**Regulacja ustawienia Odcień**

Im wyższa wartość, tym obraz robi się bardziej czerwony. Im mniejsza wartość, tym obraz robi się bardziej zielony.

### <span id="page-36-6"></span>**Regulacja ustawienia Ostrość**

Im wyższa wartość, tym obraz jest ostrzejszy. Im niższa wartość, tym obraz staje się bardziej miękki.

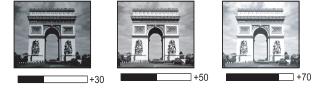

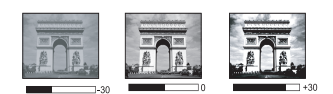

### <span id="page-37-0"></span>**Regulacja Brilliant Color**

W przypadku tej funkcji zastosowany jest nowy algorytm przetwarzania kolorów oraz ulepszenia poziomów systemowych, które umożliwiają osiągnięcie większej jasności przy jednoczesnym zapewnieniu bardziej realnych i bardziej wyrazistych kolorów na obrazie. Umożliwia to uzyskanie o ponad 50% większej jasności w obrazach średnio stonowanych, które są charakterystyczne dla materiałów wideo i scen naturalnych w taki sposób, aby projektor generował obrazy w realistycznych i naturalnych kolorach. Jeśli preferowane są obrazy z taką jakością, należy wybrać opcję **Wł.**. W przeciwnym razie należy wybrać opcję **Wył.**.

Po wybraniu opcji **Wył.**, funkcja **Temper. kolorów** nie jest dostępna.

#### <span id="page-37-1"></span>**Wybór ustawienia Temper. kolorów**

Opcje, które dostępne są dla ustawień temperatury barwowej\*, uzależnione są od wybranego typu sygnału.

- 1. **Zimno**: sprawia, że biel obrazu przesunięta jest w stronę niebieskiego.
- 2. **Normalny**: Zachowuje normalne odcienie bieli.
- 3. **Ciepło**: Obrazy wydają się czerwonawo-białe.

#### **\*Informacje dotyczące temperatury barwowej:**

Istnieje wiele różnych odcieni, które z wielu powodów uznawane są za kolor biały. Jedna z popularnych metod przedstawiania bieli to "temperatura kolorów". Kolor biały przy niskiej temperaturze barwowej przesycony jest kolorem czerwonym. Z kolei kolor biały przy wysokiej temperaturze barwowej wydaje się być zbytnio przesycony kolorem niebieskim.

#### <span id="page-37-2"></span>**Ustawienie preferowanej temperatury barwowej**

Aby ustawić preferowaną temperaturę barwową:

- 1. Podświetl pozycję **Temper. kolorów** i wybierz opcję **Ciepło**, **Normalny** lub **Zimno**, naciskając przycisk **◄**/**►** na projektorze lub na pilocie.
- 2. Naciśnij **▼**, aby podświetlić **Regulowanie Temper. koloru** i naciśnij **MODE/ ENTER**. Na ekranie wyświetlona zostanie strona Regulowanie Temper. koloru.
- 3. Naciśnij **▲**/**▼**, aby podświetlić element do zmiany i wyreguluj wartości, naciskając **◄**/**►**.
	- **Wzmocnienie R**/**Wzmocnienie G**/**Wzmocnienie B**: Regulacja poziomów kontrastu kolorów czerwony, zielony i niebieski.
	- **Przesunięcie R**/**Przesunięcie G**/**Przesunięcie B**: Regulacja poziomów jasności kolorów czerwony, zielony i niebieski.
- 4. Naciśnij przycisk **MENU/EXIT**, aby wyjść z menu i zapisać ustawienia.

### <span id="page-37-3"></span>**Zarządzanie kolorami 3D**

W większości przypadków instalacyjnych, zarządzanie kolorami nie będzie konieczne, np. w sali lekcyjnej, sali konferencyjnej, czy poczekalni, gdzie światła są zapalone przez cały czas, bądź w pomieszczeniach,w których wpada światło dzienne przez okna budynku.

Użycie zarządzania kolorami należy brać pod uwagę tylko w przypadku trwałego montażu projektora w miejscach, gdzie kontrolowany jest poziom oświetlenia, np. w salach konferencyjnych, salach wykładowych lub w pomieszczeniach wyposażonych w kino domowe. Zarządzanie kolorami zapewnia precyzyjne dopasowanie kolorów w celu uzyskania dokładniejszego odwzorowania kolorów, jeżeli istnieje taka potrzeba.

Właściwe zarządzanie kolorami można tylko uzyskać w kontrolowanych i powtarzalnych warunkach projekcji. Do pomiaru odwzorowania kolorów należy użyć kolorymetru (miernika koloru światła) i zapewnić odpowiedni zestaw obrazów źródłowych. Narzędzia te nie są dostarczane wraz z projektorem, jednakże

sprzedawca projektora powinien być w stanie udzielić odpowiednich porad lub nawet skierować do doświadczonego instalatora.

Zarządzenie kolorami pozwala na regulację sześciu zestawów kolorów (RGBCMY). W przypadku wybrania każdego koloru, możliwe jest niezależne dopasowanie jego zakresu i nasycenia zgodnie z własnymi preferencjami.

W przypadku zakupu płyty testowej zawierającej różne wzorce testowe kolorów można jej użyć do testowania sposobu wyświetlania kolorów na monitorach, telewizorach, projektorach itd. W tym celu należy wyświetlić za pomocą projektora obraz z płyty, a następnie przejść do menu **Zarządzanie kolorami 3D** w celu dokonania regulacji.

W celu regulacji ustawień:

- 1. Przejdź do menu **Obraz** i podświetl **Zarządzanie kolorami 3D**.
- 2. Naciśnij przycisk **MODE/ENTER**, po czym następuje wyświetlenie strony **Zarządzanie kolorami 3D**.
- <span id="page-38-0"></span>3. Podświetl **Kolor podstawowy** i naciśnij **◄**/**►**, aby wybrać kolor spośród czerwonego, zielonego, niebieskiego, turkusowego, purpurowego i żółtego.
- 4. Naciśnij **▼**, aby podświetlić **Barwa** i naciśnij **◄**/**►** w celu wyboru jego zakresu. Zwiększenie zakresu powoduje uwzględnienie kolorów składających się w większych proporcjach z dwóch sąsiadujących kolorów.

Aby uzyskać informacje na temat wzajemnej zależności kolorów, należy zapoznać się z rysunkiem przedstawionym z prawej strony. Na przykład, jeśli wybrany zostanie kolor czerwony, a jego zakres ustawiony będzie na wartość "0", nastąpi wybranie tylko czystego koloru czerwonego dla wyświetlanego obrazu. Zwiększenie tego zakresu spowoduje uwzględnienie koloru czerwonego zbliżonego do koloru żółtego i magenta.

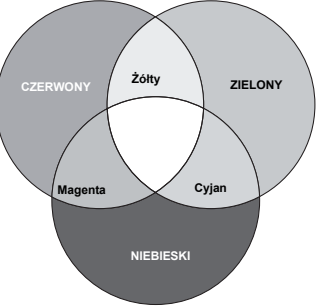

5. Naciśnij **▼**, aby podświetlić **Nasycenie** i wyreguluj wartości do własnych

preferencji, poprzez naciśnięcie **◄**/**►**. Wszelkie dokonane regulacje będzie można niezwłocznie zaobserwować na ekranie.

Na przykład, jeśli wybrany zostanie kolor czerwony, a jego wartość zostanie ustawiona na poziomie "0", wpłynie to tylko na nasycenie czystego koloru czerwonego.

- <span id="page-38-1"></span>**Nasycenie określa ilość koloru dla danego obrazu. Niższe ustawienia generują mniej nasycone kolory; ustawienie "0" całkowicie usuwa dany kolor z obrazu. Jeśli nasycenie jest zbyt wysokie, kolor będzie zbyt mocny i nierealistyczny.**
	- 6. Naciśnij **▼**, aby podświetlić **Wzmocnienie** i wyreguluj wartości do własnych preferencji, poprzez naciśnięcie **◄**/**►**. Wpłynie to na poziom kontrastu wybranego koloru podstawowego. Wszelkie dokonane regulacje będzie można niezwłocznie zaobserwować na ekranie.
	- 7. Powtórz czynności [3](#page-38-0) do [6](#page-38-1) w celu regulacji pozostałych kolorów.
	- 8. Upewnij się, że zostały wykonane wszystkie wymagane regulacje.<br>9. Naciśnii przycisk MENU/EXIT, aby wyjść z menu i zapisać ustawie
	- 9. Naciśnij przycisk **MENU/EXIT**, aby wyjść z menu i zapisać ustawienia.

#### <span id="page-38-2"></span>**Resetowanie bieżącego lub wszystkich trybów obrazu**

- 1. Przejdź do menu **Obraz** i podświetl **Resetuj ustawienia obrazu**.
- 2. Naciśnij **MODE/ENTER** i naciśnij **▲**/**▼**, aby wybrać **Bieżące** lub **Wszystkie**.
	- **Bieżące**: przywrócenie wstępniych, fabrycznych ustawień bieżącego obrazu.
	- **Wszystkie**: przywrócenie wszystkich ustawień, poza **Użytkownik** w menu **Obraz** do wstępnych ustawień fabrycznych.

## <span id="page-39-0"></span>Ustawianie licznika prezentacji

Timer prezentacji może wskazywać na ekranie pozostały czas prezentacji, aby pomóc w lepszym zarządzaniu czasem podczas prezentacji. Aby skorzystać z tej funkcji, wykonaj następujące czynności:

- 1. Przejdź do menu **KONFIG. SYSTEMU: Podstawowa** > **Licznik prezentacji** i naciśnij **MODE/ENTER**, aby wyświetlić stronę **Licznik prezentacji**.
- 2. Podświetl **Okres licznika** i określ okres prezentacji, naciskając **◄**/**►**. Długość czasu można ustawić w zakresie od 1 do 5 minut w 1-minutowych odstępach oraz w zakresie od 5 do 240 minut w 5-minutowych odstępach.
- **Jeśli timer jest już włączony, po każdym wyzerowaniu funkcji Okres licznika, zacznie odliczać czas od początku.**
	- 3. Naciśnij **▼**, aby podświetlić **Wyświetlanie czasu** i określ, czy timer ma być wyświetlany na ekranie, naciskając **◄**/**►**.

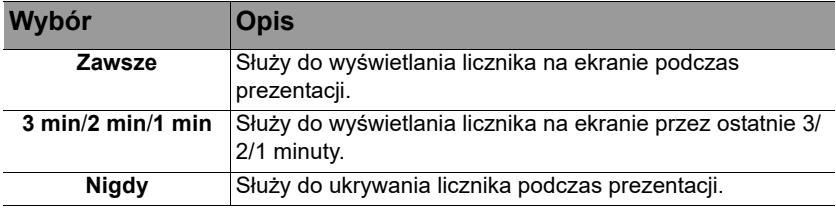

- 4. Naciśnij przycisk **▼**, aby wybrać **Położenie licznika**, a następnie ustaw pozycję timera, naciskając przycisk **◄**/**►**.
- 5. Naciśnij **▼**, aby podświetlić **Metoda odliczania licznika** i wybierz wymagany kierunek odliczania, naciskając**◄**/**►**.

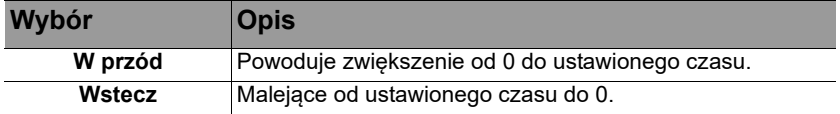

- 6. Naciśnij **▼** w celu podświetlenia **Przypominanie dźwiękiem** i ustal, czy ma być uaktywniony dźwięk przypomnienia, poprzez naciśnięcie **◄**/**►**. Jeżeli wybierzesz **Wł.**, w ciągu ostatnich 30 sekund odliczania w górę/w dół słyszalny będzie podwójny sygnał dźwiękowy, natomiast po zakończeniu odliczania słyszalny będzie potrójny sygnał dźwiękowy.
- 7. Aby uaktywnić timer prezentacji, naciśnij **▼** i naciśnij **◄**/**►**, aby podświetlić **Wł.** i naciśnij **MODE/ENTER**.
- 8. Wyświetlony zostanie komunikat potwierdzenia. Podświetl **Tak** i naciśnij **MODE/ENTER** na projektorze lub na pilocie w celu potwierdzenia. Na ekranie zostanie wyświetlony komunikat "Licznik włączony!". Timer rozpocznie odliczanie, gdy zostanie włączony.

### **Aby anulować timer, wykonaj poniższe czynności:**

- 1. Przejdź do menu **KONFIG. SYSTEMU: Podstawowa** > **Licznik prezentacji** i podświetl **Wył.**. Naciśnij przycisk **MODE/ENTER**. Wyświetlony zostanie komunikat potwierdzenia.
- 2. Podświetl **Tak** i naciśnij przycisk **MODE/ENTER** w celu potwierdzenia. Na ekranie zostanie wyświetlony komunikat "Licznik wyłączony!".

## Operacje zdalnego stronicowania

Przed użyciem funkcji stronicowania, podłącz projektor do komputera PC lub notebooka, kablem USB. Patrz rozdział ["Podłączanie projektora" na stronie 22](#page-21-0) w celu uzyskania szczegółowych informacji.

Można obsługiwać oprogramowanie wyświetlające (zainstalowane na podłączonym komputerze), który reaguje na polecenia przełączenia strony w górę/ w dół (np. Microsoft PowerPoint) poprzez naciśnięcie przycisku **PAGE+**/**PAGE-** na pilocie zdalnego sterowania.

Jeśli funkcja zdalnego przełączania stron nie działa, należy sprawdzić, czy połączenie USB jest prawidłowo wykonane, a także, czy w przypadku sterownika myszy w komputerze zainstalowana jest najnowsza wersja.

**Funkcja zdalnego stronicowania nie działa z systemem operacyjnym Microsoft® Windows® 98. Zalecany jest system operacyjny Windows® XP lub wersja nowsza.**

## Zamrażanie obrazu

Aby zamrozić obraz, należy nacisnąć przycisk **FREEZE**. Na ekranie pojawi się komunikat **"FREEZE"**. Aby wyłączyć funkcję, naciśnij dowolny przycisk na projektorze lub na pilocie.

 $\sqrt{3}$  Jeśli pilot ma następujące przyciski, należy pamiętać, że nie można ich naciskać w celu zwolnienia funkcji: **LASER**, **#2**, **#5**, **PAGE +/PAGE -**.

Nawet, jeśli obraz na ekranie jest zamrożony, urządzenia wideo lub inne nadal go odtwarzają. Jeśli podłączone urządzenia zostały wyposażone w aktywne wyjście dźwięku, dźwięk będzie nadal słyszalny nawet, przy zatrzymanym obrazie.

## <span id="page-40-0"></span>Ukrywanie obrazu

Aby w pełni skupić uwagę słuchaczy na osobie prezentującej w celu ukrycia obrazu ekranowego, można użyć przycisku **ECO BLANK** na projektorze lub **ECO BLANK** na pilocie. Po uaktywnieniu tej funkcji przy podłączonym wejściu audio, słyszany będzie ciągły sygnał dźwiękowy.

W menu **KONFIG. SYSTEMU: Podstawowa** > **Ustawienia działania** > **Timer wygaszenia** można ustawić czas pustego ekranu, aby zapewnić automatyczne przywrócenie wyświetlania obrazu po ustawionym czasie, jeżeli w odniesieniu od pustego ekranu nie zostanie podjęte żadne działanie. Długość czasu można ustawić w zakresie od 5 do 30 minut w odstępach 5-minutowych.

Jeśli ustawiony czas jest niewłaściwy dla prezentacji, należy wybrać opcję **Wył.**.

Przy uaktywnionej lub wyłączonej funkcji **Timer wygaszenia** w celu przywrócenia obrazu, można naciskać większość przycisków na projektorze lub na pilocie.

**• Nie należy blokować obiektywu projekcji żadnym przedmiotem, ponieważ może to spowodować rozgrzanie się i deformację przedmiotu, a nawet pożar.**

## <span id="page-41-0"></span>Blokada przycisków sterowania

Po zablokowaniu przycisków sterowania na projektorze, można zapobiec przypadkowym zmianom ustawień projektora, np. przez dzieci. Gdy włączony jest **Blokada klawiszy panelu** nie działają żadne przyciski na projektorze, z wyjątkiem

- **POWER**.
- 1. Przejdź do menu **KONFIG. SYSTEMU: Podstawowa** > **Blokada klawiszy panelu** i wybierz **Wł.**, naciskając **◄**/**►** na projektorze lub na pilocie. Wyświetlony zostanie komunikat potwierdzenia.

2. Podświetl **Tak** i naciśnij przycisk **MODE/ENTER** w celu potwierdzenia. Aby zwolnić blokadę przycisków panelu, użyj pilota, aby przejść do menu **KONFIG. SYSTEMU: Podstawowa** > **Blokada klawiszy panelu** i naciśnij **◄**/**►**, aby wybrać **Wył.**.

- **Przyciski na pilocie są nadal aktywne, po włączeniu blokady przycisków panelu.** 
	- Jeżeli naciśniesz przycisk (<sup>I</sup>) POWER w celu wyłączenia projektora bez wyłączenia **blokady przycisków panelu, projektor nadal będzie w stanie zablokowanym, aż nastąpi ponowne włączenie urządzenia.**

## <span id="page-41-1"></span>Obsługa projektora na dużych wysokościach

Zalecamy używanie **Tryb dużej wysokości**, jeżeli pomieszczenie znajduje się na wysokości 1500 –3000 m powyżej poziomu morza, a występująca w nim temperatura mieści się w zakresie 0°C-30°C.

**Funkcja Tryb dużej wysokości nie powinna być używana na wysokościach od 0 do 1500 m i przy temperaturze od 0°C do 35°C. Uruchomienie funkcji w tych warunkach spowoduje przechłodzenie projektora.**

Aby uaktywnić opcję **Tryb dużej wysokości**:

- 1. Naciśnij **MENU/EXIT**, a następnie naciśnij **◄**/**►**, aż do podświetlenia menu **KONFIG. SYSTEMU: Zaawansowana**.
- 2. Naciśnij **▼**, aby podświetlić **Tryb dużej wysokości** i naciśnij **◄**/**►**, aby wybrać **Wł.**. Następuje wyświetlenie komunikatu potwierdzenia.
- 3. Podświetl opcję **Tak** i naciśnij przycisk **MODE/ENTER**.

Praca w trybie **Tryb dużej wysokości** może spowodować większy poziom hałasu, ponieważ konieczne jest uzyskanie większej prędkości działania wentylatora w celu poprawy chłodzenia i wydajności całego systemu.

W przypadku użytkowania projektora w innych ekstremalnych warunkach, poza opisanymi powyżej, może on wykazywać objawy automatycznego wyłączania w celu ochrony projektora przed przegrzaniem. W takich przypadkach należy przełączyć urządzenie w tryb "Duża wysokość", aby rozwiązać te problemy. Jednakże, nie oznacza to, że projektor może działać we wszystkich nieprzyjaznych lub ekstremalnych warunkach.

# <span id="page-41-2"></span>Regulacja dźwięku

Regulacja dźwięku wykonana w sposób przedstawiony poniżej będzie mieć wpływ na działanie głośników projektora. Należy upewnić się, że wykonane zostało prawidłowe połączenie z wyjściem audio projektora. Patrz, "Podłączanie [projektora" na stronie 22](#page-21-0) w celu uzyskania informacji o podłączeniu wejścia audio.

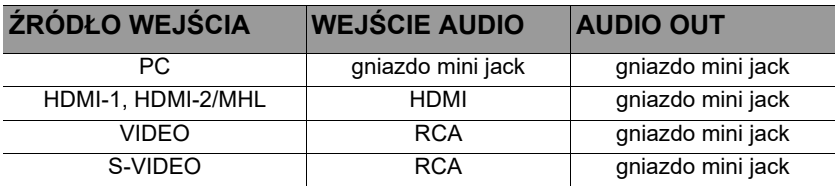

### **Wyciszanie dźwięku**

W celu tymczasowego wyłączenia dźwięku:

• Przy użyciu pilota zdalnego sterowania

Naciśnij przycisk **MUTE**, aby tymczasowo wyłączyć dźwięk. Przy wyłączonym dźwięku na w górnym rogu, z prawej strony ekranu wyświetlany jest symbol  $\mathbb{R}$ .

Aby przywrócić dźwięk, naciśnij ponownie **MUTE**.

- Przy użyciu menu ekranowego OSD
- 1. Naciśnij **MENU/EXIT**, a następnie naciśnij **◄**/**►**, aż do podświetlenia menu **KONFIG. SYSTEMU: Zaawansowana**.
- 2. Naciśnij **▼**, aby podświetlić **Ustawienia dźwięku** i naciśnij **MODE/ENTER**. Na ekranie wyświetlona zostanie strona **Ustawienia dźwięku**.
- 3. Podświetl **Wycisz** i naciśnij **◄**/**►**, aby wybrać **Wł.**.
- 4. Aby przywrócić dźwięk, powtórz czynności 1-3 i naciśnij **◄**/**►** w celu wyboru **Wył.**.

### **Regulacja poziomu dźwięku**

W celu ustawienia poziomu głośności:

• Przy użyciu pilota zdalnego sterowania

Naciśnij przycisk  $\blacksquare$  lub  $\blacksquare$ , aby wybrać żądany poziom głośności.

- Przy użyciu menu ekranowego OSD
- 1. Powtórzyć czynności 1-2 opisane powyżej.<br>2. Naciśnii ▼ aby podświetlić **Głośność** i nac
- 2. Naciśnij **▼**, aby podświetlić **Głośność** i naciśnij **◄**/**►**, aby wybrać wymagany poziom dźwięku.

#### **Głośność mikrofonu**

W celu regulacji poziomu głośności mikrofonu, należy nacisnąć przyciski **MIC/VOL** (+/-) na pilocie zdalnego sterowania, bądź:

- 1. Powtórzyć czynności 1-2 opisane powyżej.<br>2. Naciśnii ▼ aby podświetlić **Głośność mik**i
- 2. Naciśnij **▼**, aby podświetlić **Głośność mikrofonu** i naciśnij **◄**/**►**, aby wybrać wymagany poziom dźwięku.

#### <span id="page-42-1"></span>**Wyłączanie dźwięku włączania/wyłączania**

- 1. Powtórzyć czynności 1-2 opisane powyżej.<br>2. Naciśnii ▼. aby podświetlić **Dźwiek włacz**a
- 2. Naciśnij **▼**, aby podświetlić **Dźwięk włączania/wyłączania** i naciśnij **◄**/**►**, aby wybrać **Wył.**.

**Jedynym sposobem zmiany ustawienia Dźwięk włączania/wyłączania jest wybranie w tym miejscu opcji Wł. lub Wył.. Ustawienie wyciszenia dźwięku lub zmiana poziomu głośności nie mają wpływu na ustawienie Dźwięk włączania/wyłączania.**

## <span id="page-42-0"></span>Używanie wzorca testowego

Projektor może wyświetlać wzorzec testowy. Może on zostać wykorzystany do wspomagania regulacji rozmiaru obrazu i ostrości zapewniając, że wyświetlany obraz będzie wolny od zniekształceń.

Aby wyświetlić wzorzec testtowy, otwórz menu OSD i przejdź do **KONFIG. SYSTEMU: Zaawansowana** > **Wzorzec testowy** oraz naciśnij **◄**/**►** w celu wyboru **Wł.**.

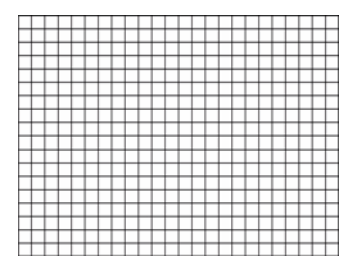

# Korzystanie z funkcji szybkiej instalacji

Projektor udostępnia przycisk skrótu, do szybkiego ustawienia funkcji **Instalacja projektora**, **Wzorzec testowy** i **Korekcja trapezowa**.

Naciśnij **SZYBKA INSTALACJA** na pilocie i naciśnij **▲**/**▼**, aby wybrać:

- Instalacja projektora: Patrz rozdział ["Ustawianie projektora" na stronie 18.](#page-17-0)
- Wzorzec testowy: Patrz rozdział ["Używanie wzorca testowego" na stronie 43.](#page-42-0)
- Korekcja trapezowa: Patrz rozdział ["Korekcja trapezu 2D" na stronie 27](#page-26-0).

## <span id="page-43-0"></span>Sterowanie projektorem w środowisku przewodowej sieci LAN

Przewodowa sieć LAN umożliwia zarządzanie projektorem z komputera, poprzez wykorzystanie przeglądarki sieci internetowej, po prawidłowym podłączeniu komputera i projektora do tej samej sieci lokalnej.

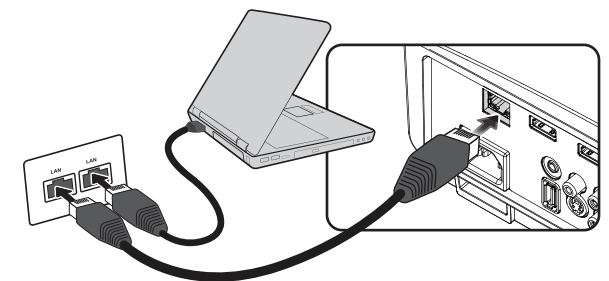

### **Konfiguracja przewodowej sieci LAN**

**W środowisku DHCP:**

- 1. Podłącz jeden koniec kabla RJ45 do gniazda RJ45 wejścia sieci LAN projektora, a drugi koniec do portu RJ45.
- **Podczas podłączania kabla RJ45, należy unikać zwijania i splatania kabla ponieważ może to powodować zakłócenia lub przerwy przesyłania sygnału.**
	- 2. Naciśnij **MENU/EXIT**, a następnie naciśnij **◄**/**►**, aż do podświetlenia menu **Konfig. systemu: Zaawansowana**.
	- 3. Naciśnij **▼** , aby podświetlić **Ustawienia sieciowe** i naciśnij **MODE/ENTER**. Wyświetlona zostanie strona **Ustawienia sieciowe**.
	- 4. Naciśnij **▼** , aby podświetlić **Przewodowa sieć LAN** i naciśnij **MODE/ ENTER**. Wyświetlona zostanie strona **Przewodowa sieć LAN**.
	- 5. Naciśnij **▼** , aby podświetlić **DHCP** i naciśnij **◄**/**►**, aby wybrać **Wł.**
	- 6. Zaczekaj około 15 20 sekund, a następnie przejdź ponownie na stronę **Przewodowa sieć LAN**.

7. Wyświetlone zostaną ustawienia **Adres IP**, **Maska podsieci**, **Brama domyślna** i **Serwer DNS**. Zapisz adres IP wyświetlony w wierszu **Adres IP**.

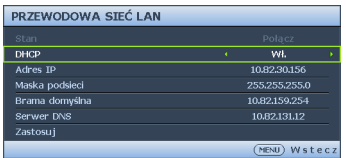

- **Jeśli adres IP nadal nie będzie widoczny, skontaktuj się z administratorem usług internetowych.**
	- 8. Przejdź z powrotem do **Konfig. systemu: Strona Zaawansowana** > **Ustawienia sieci**.
	- 9. Naciśnij **▼** , aby podświetlić **Wykrywanie urządzeń AMX** i naciśnij **◄**/**►**, aby wybrać **Wł.** lub**Wył.** Po ustawieniu **Wykrywanie urządzeń AMX** na **Wł.**, projektor może być wykrywany przez kontroler AMX.

#### **W środowisku innym niż DHCP:**

- 1. Należy powtórzyć czynności 1-4 opisane powyżej.
- 2. Naciśnij **▼** , aby podświetlić **DHCP** i naciśnij **◄**/**►**, aby wybrać **Wył.**
- 3. Skontaktuj się z administratorem ITS w celu uzyskania informacji o ustawieniach **Adres IP**, **Maska podsieci**, **Brama domyślna** i **Serwer DNS**.
- 4. Naciśnij **▼**, aby wybrać pozycję do modyfikacji i naciśnij **MODE/ENTER**.

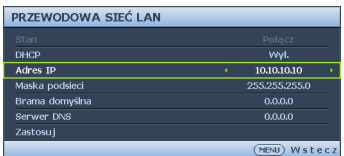

5. Naciśnij **◄**/**►**, aby przesunąć kursor, a następnie naciśnij **▲**/**▼**, aby wprowadzić wartość.

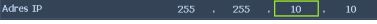

- 6. Aby zapisać ustawienie, naciśnij **MODE/ENTER**. Aby nie zapisywać ustawienia, naciśnij **MENU/EXIT**.
- 7. Naciśnij **▼** , aby podświetlić **Zastosuj** i naciśnij **MODE/ENTER**.
- 8. Naciśnij **MENU/EXIT**, aby powrócić do strony **Ustawienia sieciowe**, naciśnij **▼**, aby podświetlić **Wykrywanie urządzeń AMX** i naciśnij **◄**/**►**, aby wybrać **Wł.** lub **Wył.**
- 9. Naciśnij **MENU/EXIT**, aby opuścić menu.

### **Zdalne sterowanie projektorem za pomocą przeglądarki internetowej**

Jeśli dostępny jest prawidłowy adres IP dla projektora i projektor znajduje się w trybie oczekiwania, do sterowania projektorem można użyć dowolny komputer w tej samej sieci lokalnej.

1. Wprowadź adres projektora na pasku adresu przeglądarki i kliknij Przejdź.

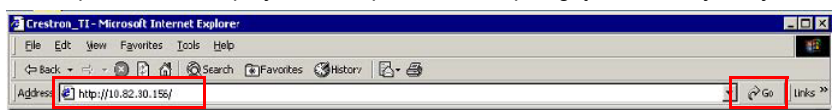

2. Wyświetlona zostanie strona zdalnego sterowania przez sieć. Ta strona (Crestron eControl) umożliwia sterowanie projektorem tak, jak podczas używania pilota lub panelu sterowania projektora.

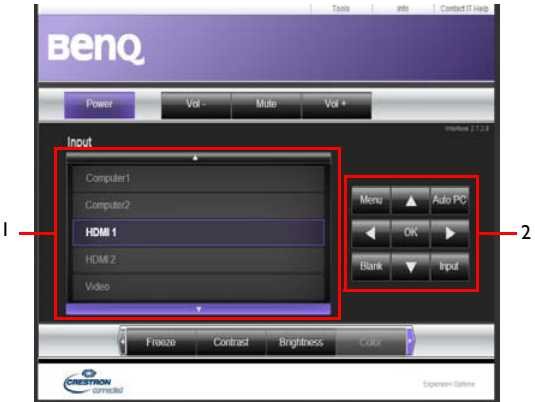

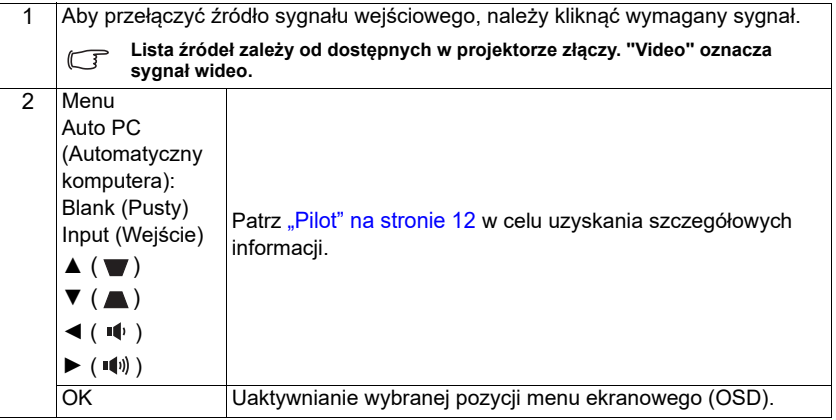

Strona narzędzi umożliwia zarządzanie projektorem, konfigurację ustawień sterowania siecią LAN i zabezpieczenie dostępu do zdalnej obsługi sieciowej tego projektora.

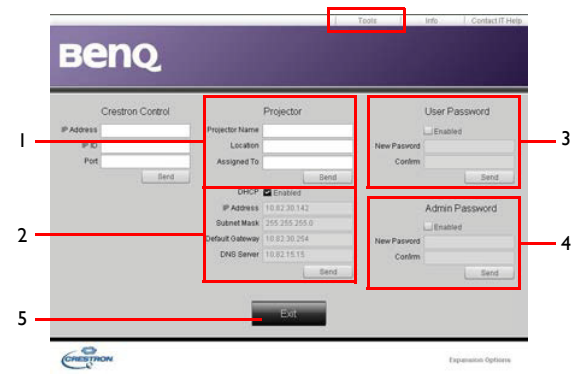

- 1. Projektorowi można nadać nazwę, śledzić jego lokalizację i osoby z niego korzystającej.
- 2. Możliwość dostosowania ustawień **Przewodowa sieć LAN**.
- 3. Po ustawieniu, dostęp do zdalnej obsługi sieciowej projektora będzie zabezpieczony hasłem.
- 4. Po ustawieniu, dostęp do strony narzędzi będzie zabezpieczony hasłem.
- 5. Naciśnięcie **Exit (Zakończ)**, spowoduje powrót do strony zdalnej obsługi sieciowej.

**Po wprowadzeniu ustawień należy nacisnąć przycisk Send (Wyślij), po czym dane zostaną zapisane w projektorze.**

Należy uważać na ograniczenie długości wprowadzania (włącznie ze spacjami i znakami przestankowymi) na liście poniżej:

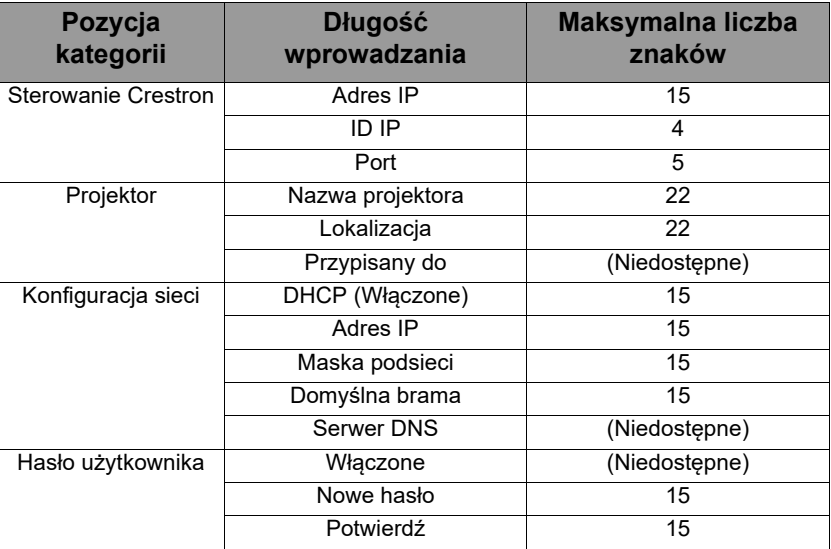

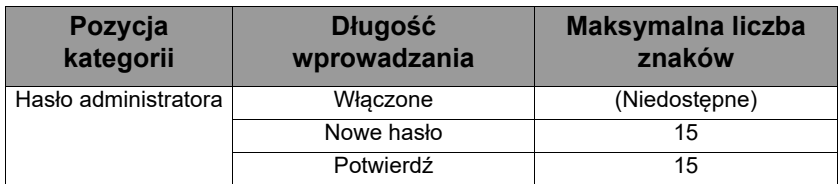

Na stronie informacji wyświetlane są informacje o projektorze i jego stanie.

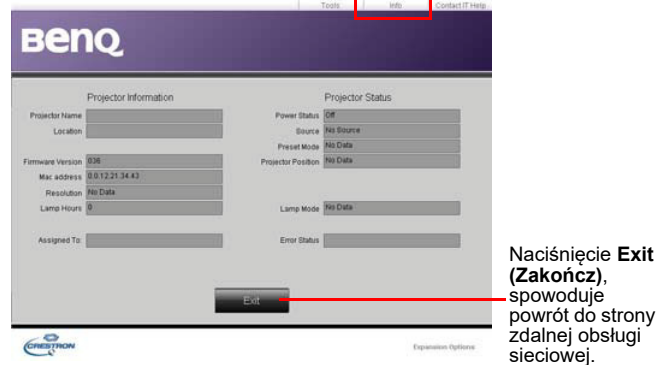

W celu uzyskania dalszych informacji, odwiedź stronę<http://www.crestron.com> i www.crestron.com/getroomview.

## <span id="page-47-0"></span>Wyłączanie projektora

1. Naciśnij **POWER** lub **Wył.**, po czym wyświetlony zostanie komunikat potwierdzenia z pytaniem.

W przypadku braku reakcji w ciągu kilku sekund, komunikat ten zniknie.

2. Naciśnij ponownie przycisk **POWER** lub **Wył.**. **Kontrolka POWER** miga na pomarańczowo, lampa projektora jest wyłączana, a wentylatory pracują jeszcze przez około 90 sekund, aby schłodzić projektor.

**W celu ochrony lampy projektor nie będzie reagował na żadne polecenia podczas procesu chłodzenia.** 

3. Po zakończeniu procesu chłodzenia, usłyszany zostanie **Dźwięk włączania/ wyłączania**. Światło wskaźnika **Kontrolka POWER** zmieni się na stałe, pomarańczowe i nastąpi zatrzymanie wentylatora. Odłącz przewód zasilający od gniazda zasilania.

**• Jeśli projektor nie zostanie prawidłowo wyłączony,** 

**• W celu uzyskania szczegółowych informacji o wyłączaniu dźwięku, sprawdź ["Wyłączanie dźwięku](#page-42-1)  [włączania/wyłączania" na stronie 43](#page-42-1).**

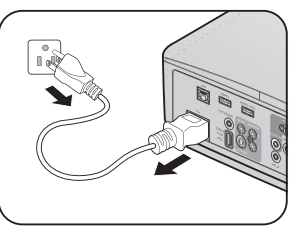

**podczas jego ponownego włączenia wentylatory przez kilka minut będą chłodzić lampę w celu jej ochrony. Po zatrzymaniu wentylatorów oraz zapaleniu się (<sup>I</sup>) POWER lub Wł. na pomarańczowo ponownie naciśnij przycisk Kontrolka POWER, aby uruchomić projektor.**

**• Żywotność lampy zależy od warunków otoczenia oraz sposobu używania.**

# Obsługa menu

# **System menu**

Należy zwrócić uwagę, że menu ekranowe OSD może różnić się w zależności od wybranego typu sygnału.

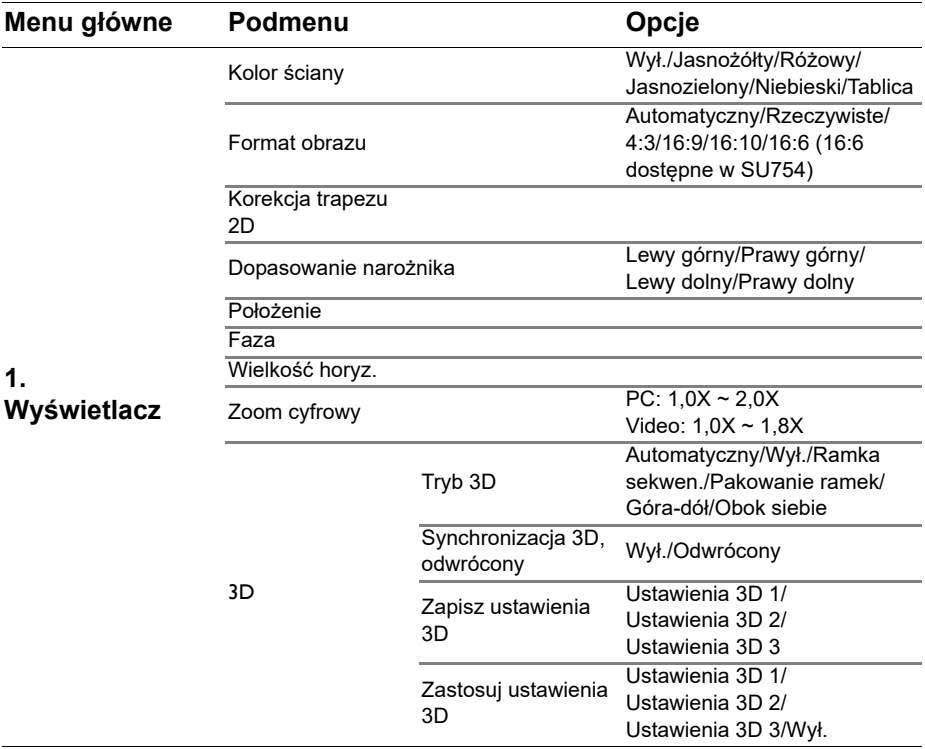

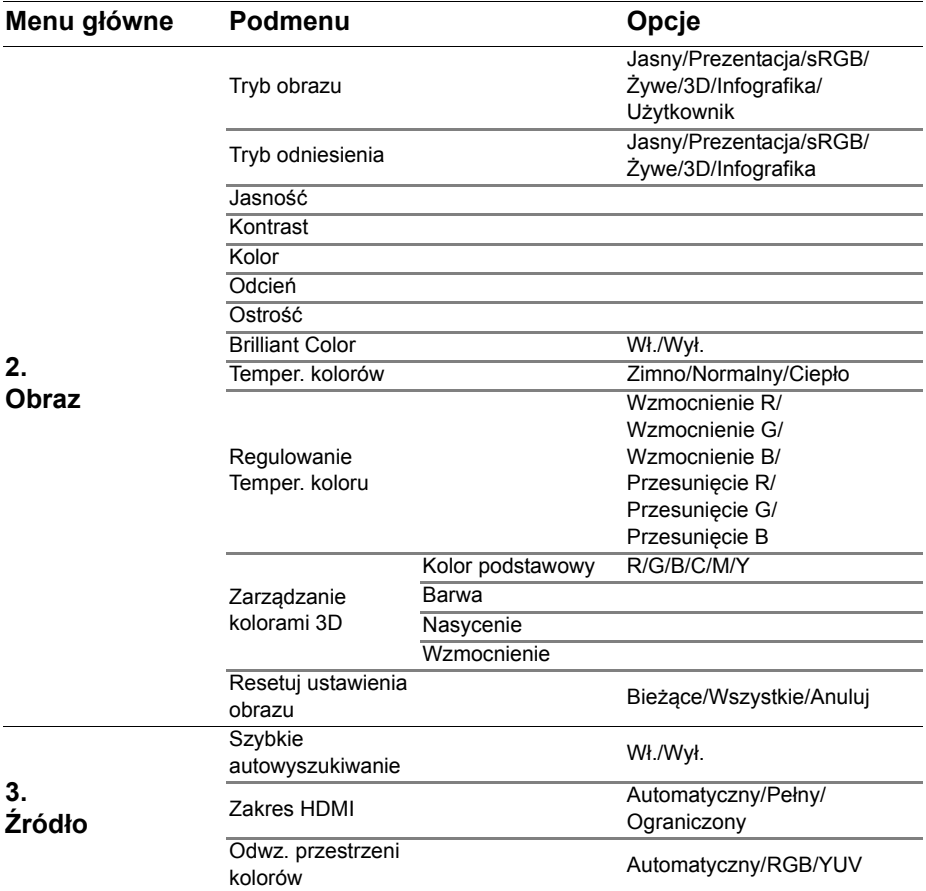

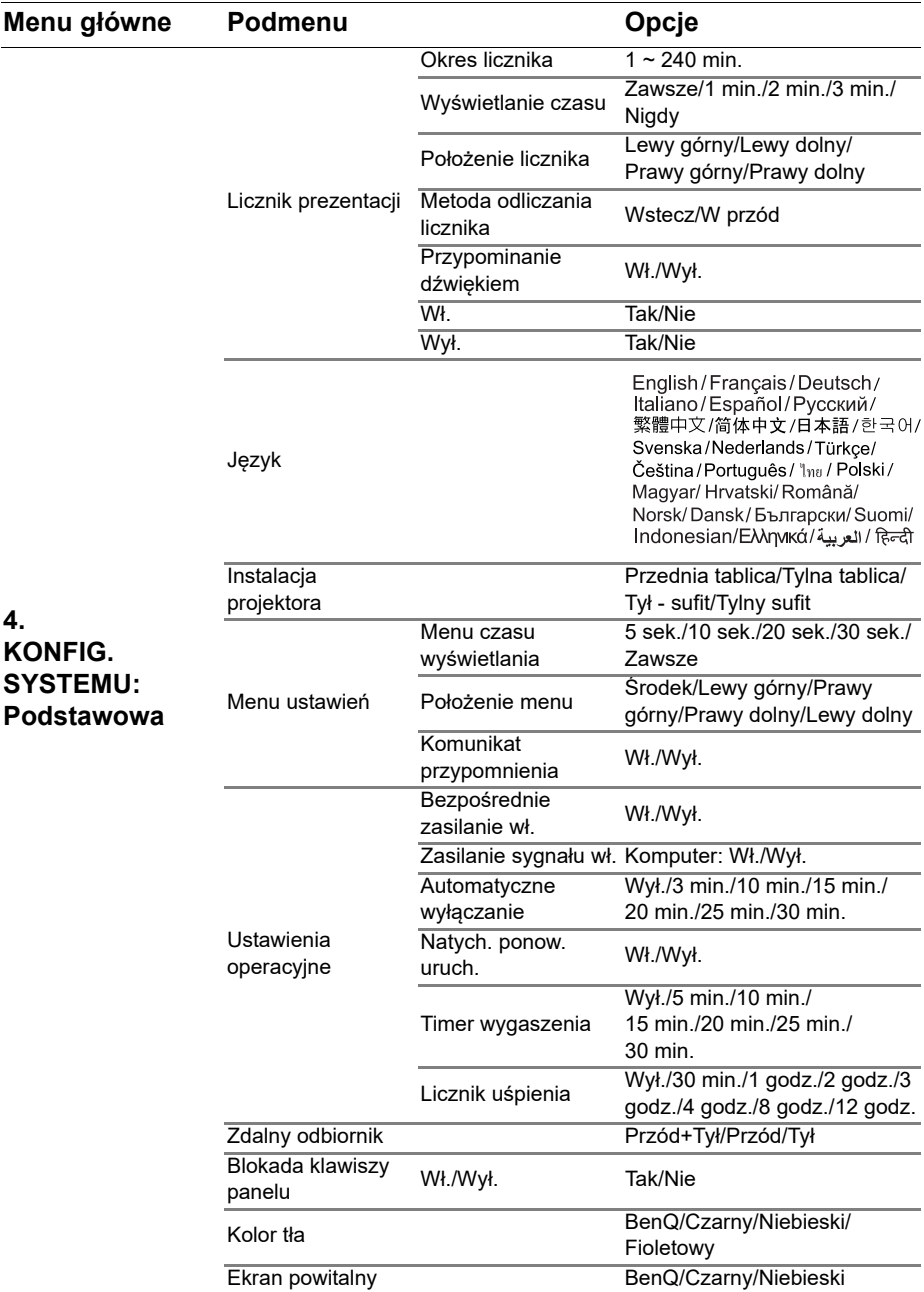

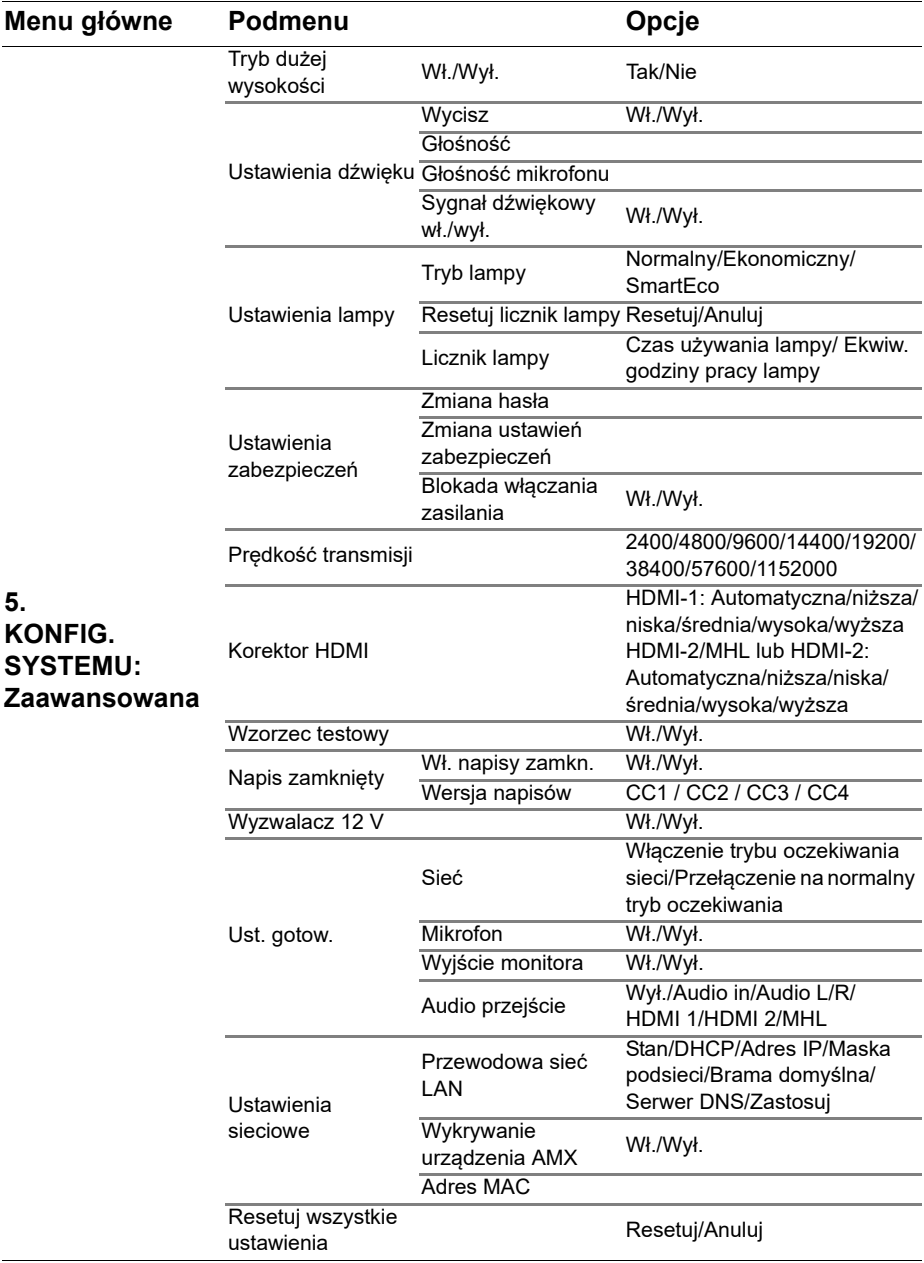

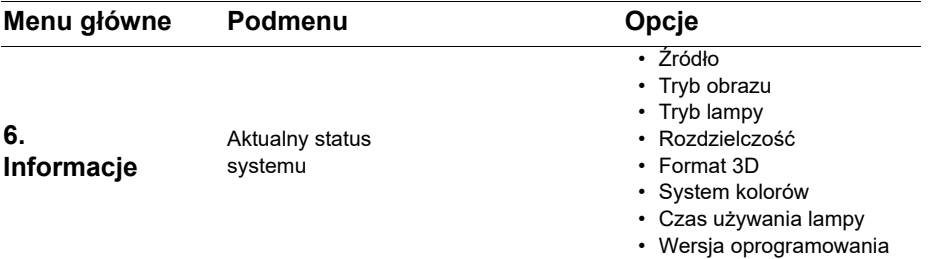

Należy pamiętać, że pozycje menu są dostępne, gdy projektor wykryje co najmniej jedno poprawne źródło sygnału. Jeśli do projektora nie jest podłączony żaden sprzęt, bądź projektor nie wykrył żadnego sygnału, dostęp do pozycji menu jest ograniczony.

# **Opis pozycji menu**

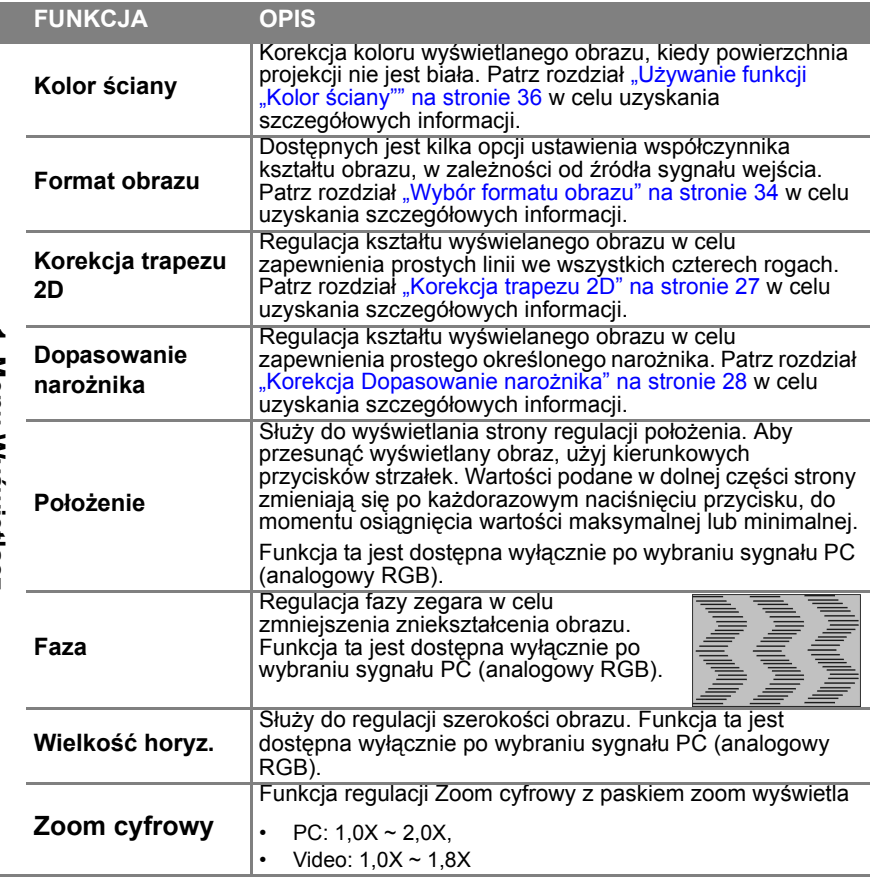

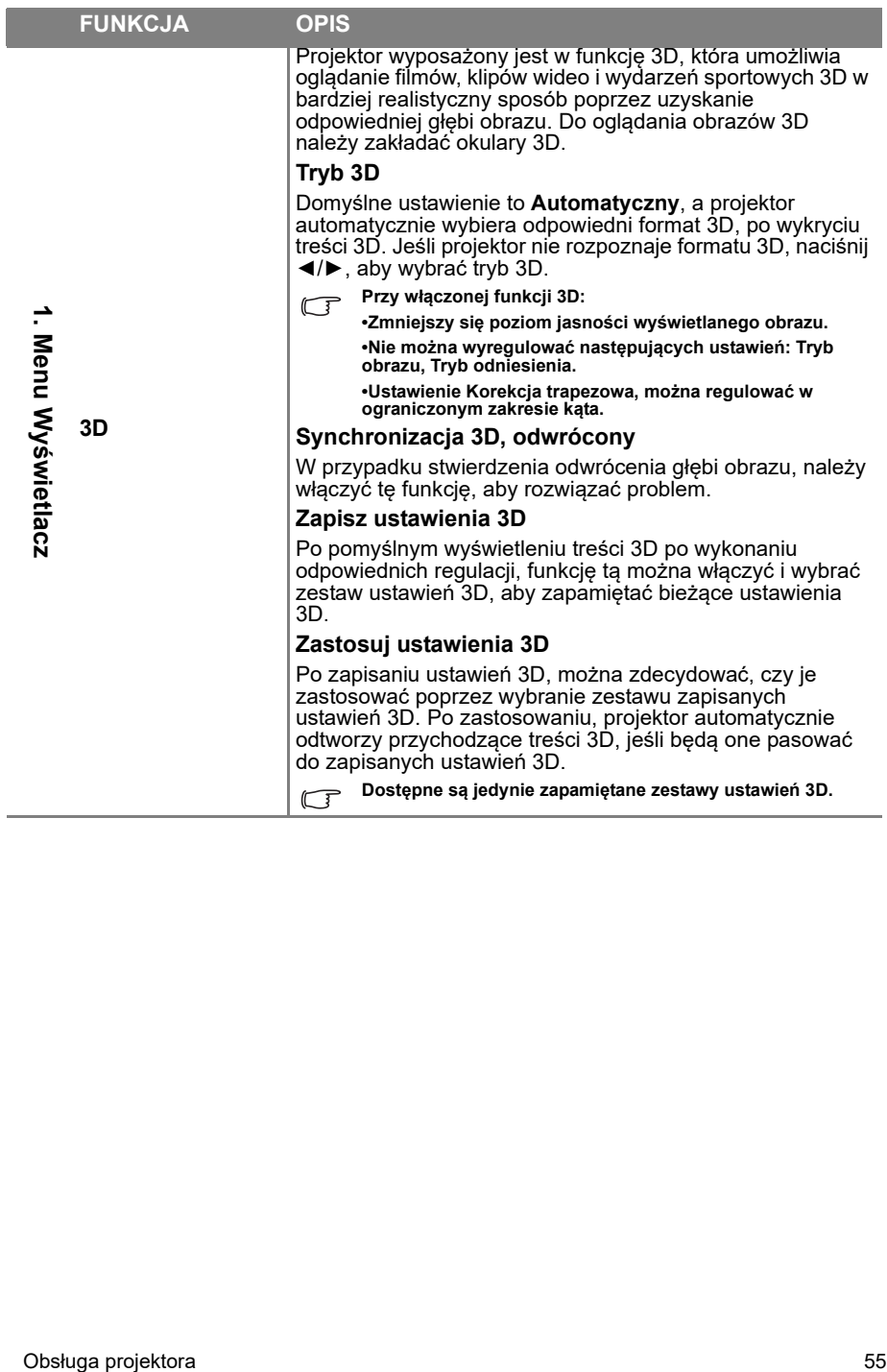

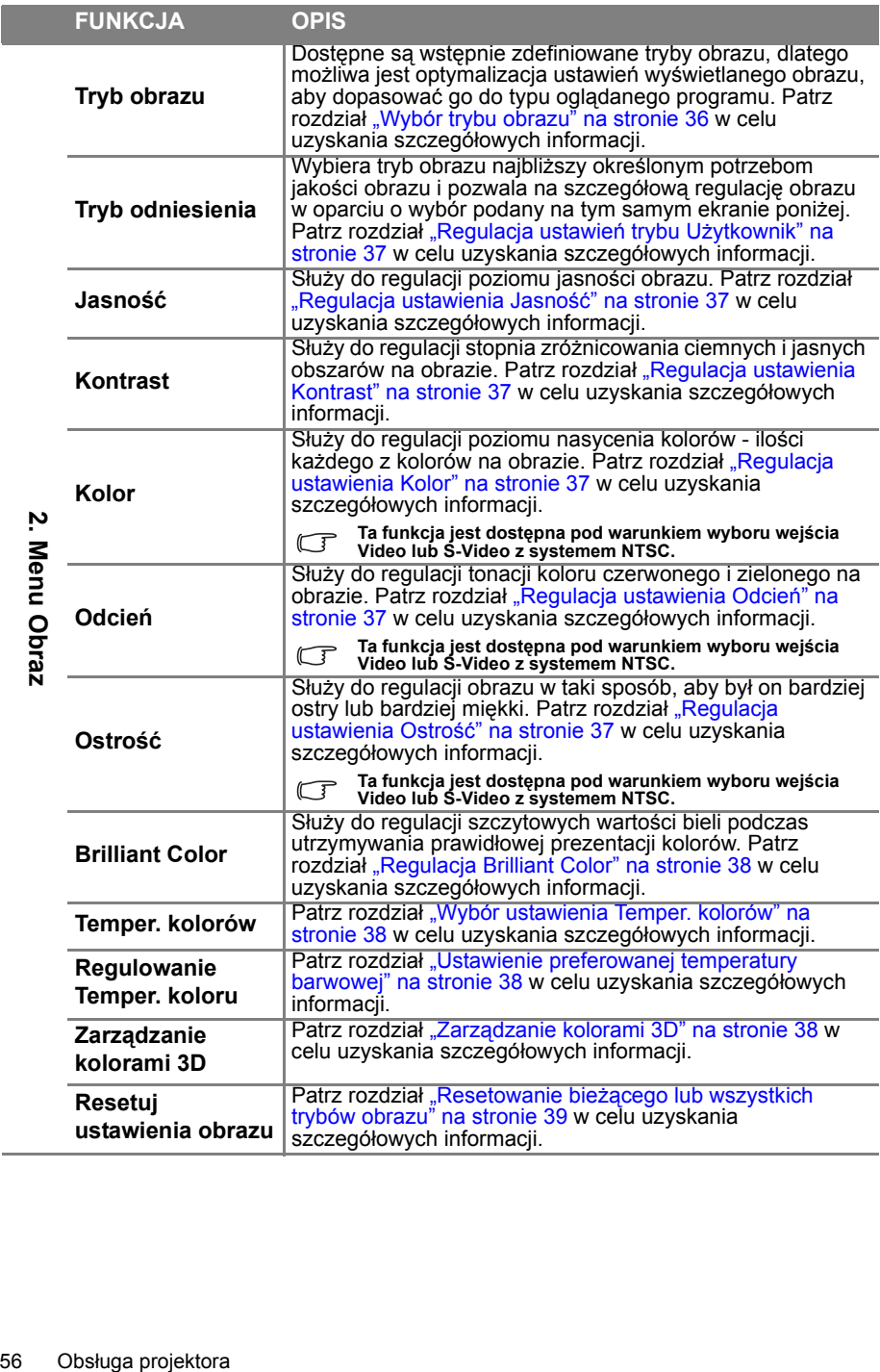

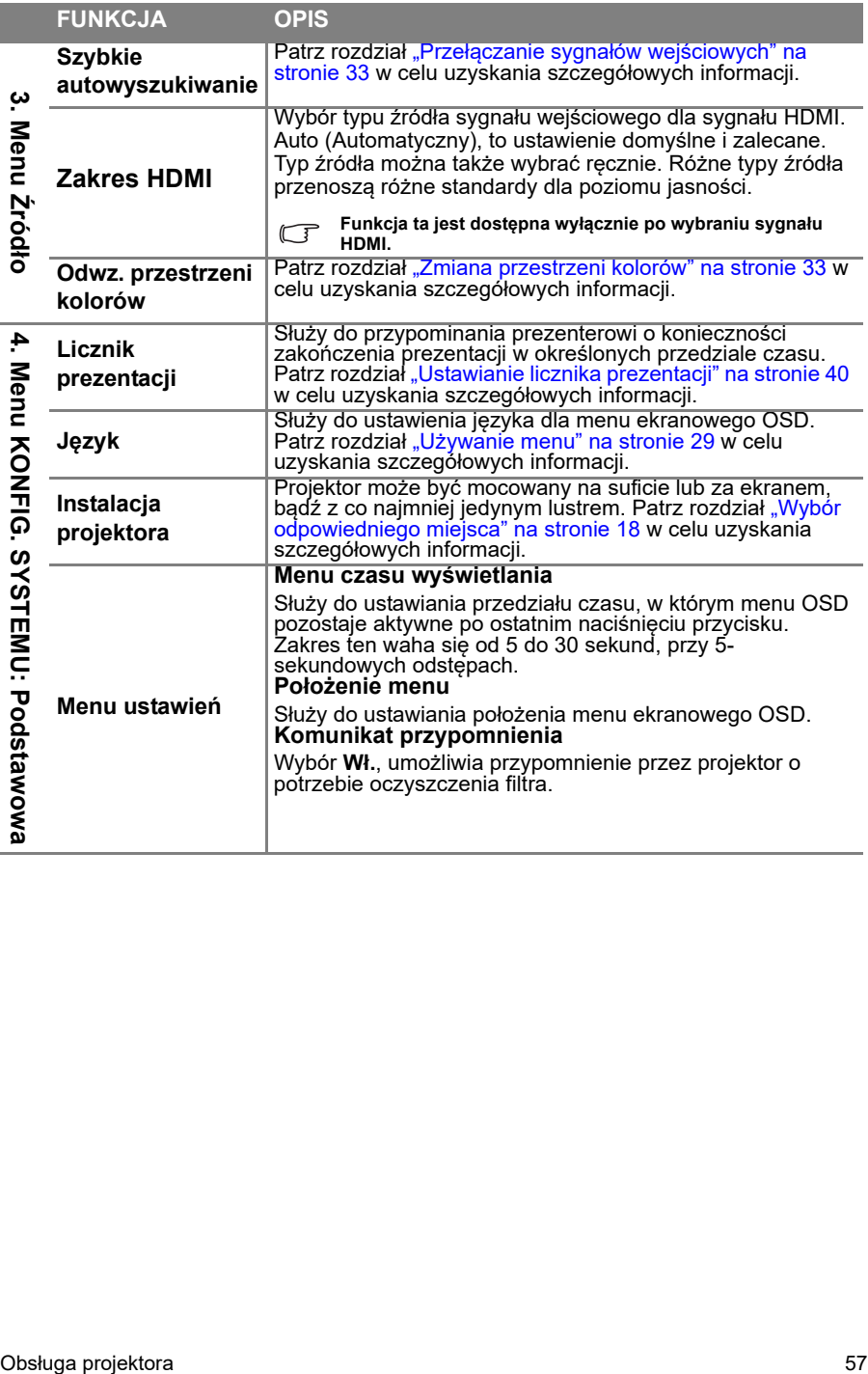

L

 $\sim$ 

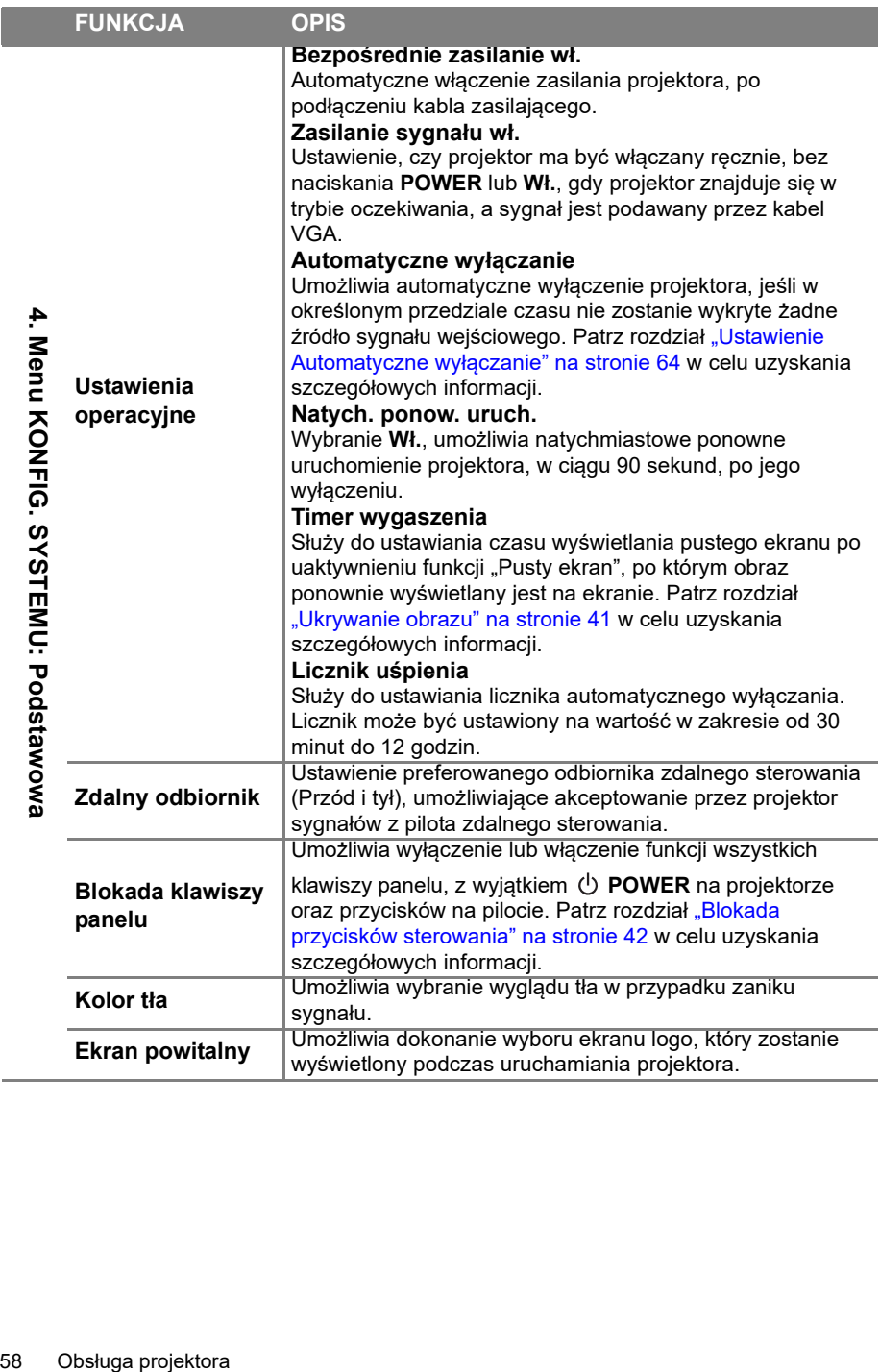

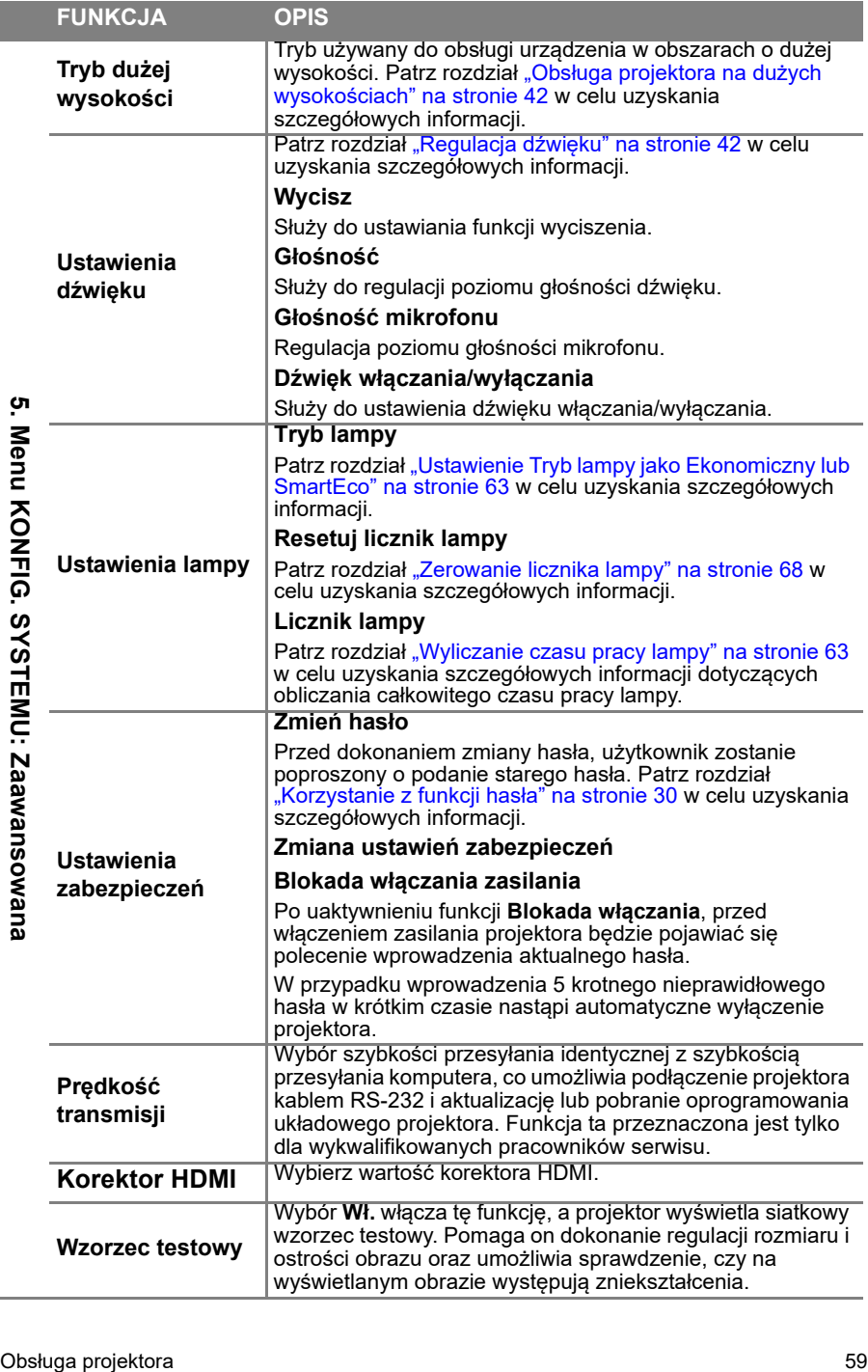

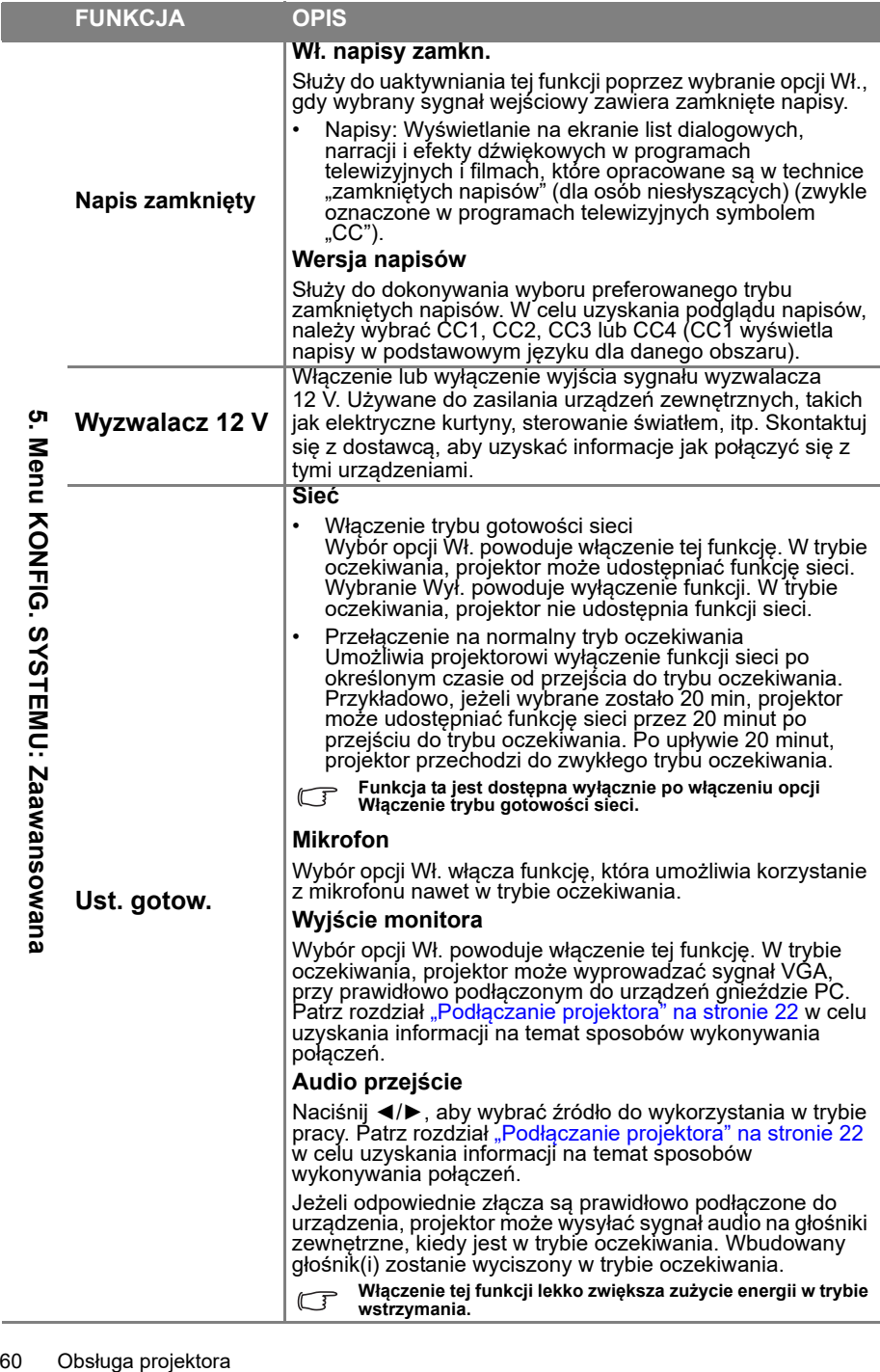

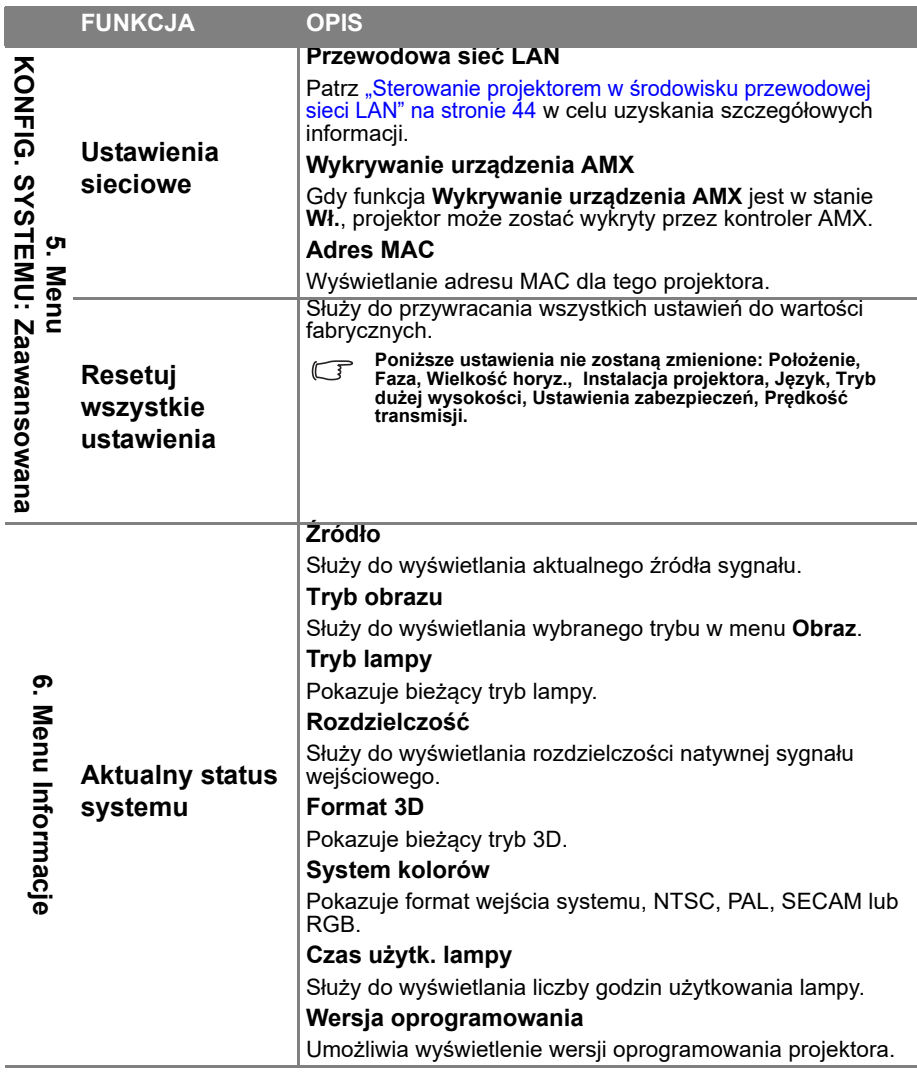

**Menu Informacje pokazuje aktualny stan działania projektora.**

# **Konserwacja projektora**

# Właściwa pielegnacja projektora

W przypadku projektora wymagane jest wykonywanie nieznacznych prac konserwacyjnych. Jedyną czynnością, którą należy wykonywać regularnie, jest czyszczenie obiektywu.

Oprócz lampy, żadna część projektora nie może być wymontowywana. Jeśli konieczne jest dokonanie wymiany części, należy skontaktować się ze sprzedawcą.

# **Czyszczenie obiektywu**

Obiektyw należy czyścić za każdym razem, gdy na jego powierzchni widoczny będzie kurz lub zabrudzenia.

- Do usuwania kurzu należy używać pojemnika ze sprężonym powietrzem.
- W przypadku wystąpienia kurzu lub plam, należy użyć papieru do czyszczenia obiektywów lub miękkiej szmatki nasączonej środkiem do czyszczenia obiektywów, aby delikatnie przetrzeć powierzchnię obiektywu.

**Nie wolno używać papieru ściernego, środków czyszczących o właściwościach zasadowo-kwasowych, proszków ściernych lub lotnych rozpuszczalników, np. alkoholu, benzenu, rozcieńczalnika lub środków owadobójczych. Używanie takich materiałów lub utrzymywanie styczności z gumą lub materiałami winylowymi przez dłuższy czas, może spowodować uszkodzenie powierzchni projektora i materiału, z którego wykonana jest obudowa.**

# **Czyszczenie obudowy projektora**

Przed czyszczeniem obudowy należy wyłączyć projektor postępując zgodnie z właściwą procedurą wyłączania, która opisana jest w rozdziale "Wyłączanie [projektora" na stronie 48](#page-47-0), a następnie odłączyć przewód zasilający.

- Aby usunąć zabrudzenia i kurz, należy przecierać obudowę miękką szmatką pozbawioną włókien.
- W celu usunięcia opornych zabrudzeń lub plam, należy nawilżyć miękką szmatkę wodą i detergentem o neutralnym odczynie pH. Następnie należy przetrzeć obudowę.

**Nie należy używać wosku, alkoholu, benzyny, rozcieńczalnika lub innych chemicznych środków do czyszczenia. W przeciwnym wypadku obudowa może ulec uszkodzeniu.**

# **Przechowywanie projektora**

W przypadku konieczności przechowywania projektora przez dłuższy okres czasu, należy wykonać poniższe czynności:

- Upewnić się, że temperatura i wilgotność w miejscu przechowywania odpowiadają wartościom w ramach zalecanego zakresu dla projektora. W celu uzyskania informacji na temat tego zakresu, należy przejść do rozdziału "Dane [techniczne" na stronie 71](#page-70-0) lub skontaktować się ze sprzedawcą.
- Należy wysunąć nóżkę do regulacji.
- Wyjąć baterie z pilota zdalnego sterowania.
- Należy zapakować projektor w oryginalnym opakowaniu lub jego odpowiedniku.

## **Transportowanie projektora**

Zalecane jest transportowanie projektora w oryginalnym opakowaniu lub jego odpowiedniku. W przypadku samodzielnego przenoszenia projektora, należy używać odpowiednią torbę.

## <span id="page-62-1"></span>Informacje dotyczące lampy

## **Wyliczanie czasu pracy lampy**

Gdy projektor jest użytkowany, czas używania lampy (w godzinach) jest automatycznie obliczany przez wbudowany licznik. Metoda obliczania adekwatnego czasu pracy lampy jest następująca:

Czas używania lampy = (godziny używania w trybie Normalny) + (godziny użytk. w trybie Ekonomiczny) + (godziny użytk. w trybie SmartEco)

Ekwiw. godziny pracy lampy =  $1,8^*$  (godziny pracy w trybie normalnym) + 1,3\*(godziny pracy w trybie ekonomicznym) + 1,00\*(godzin pracy w trybie SmartEco)

**Należy przejść do rozdziału** ["Ustawienie Tryb lampy jako Ekonomiczny lub SmartEco"](#page-62-2) poniżej w celu uzyskania szczegółowych informacji na temat trybu "Ekonomiczny".

Aby uzyskać informacje o czasie pracy lampy:

- 1. Naciśnij **MENU/EXIT**, a następnie naciśnij **◄**/**►**, aż do podświetlenia menu **KONFIG. SYSTEMU: Zaawansowana**.
- 2. Naciśnij **▼**, aby podświetlić **Ustawienia lampy** i naciśnij **MODE/ENTER**. Na ekranie wyświetlona zostanie strona **Ustawienia lampy**.
- 3. W tym menu wyświetlane są informacje **Licznik lampy**.
- 4. Aby wyjść z menu, naciśnij przycisk **MENU/EXIT**.

Ponadto informacje dotyczące czasu pracy lampy można uzyskać w menu **Informacje**.

## **Wydłużanie żywotności lampy**

Lampa projekcyjna jest materiałem eksploatacyjnym. Aby maksymalnie przedłużyć okres użytkowania lampy, można wykonać następujące ustawienia za pomocą menu OSD.

### <span id="page-62-2"></span><span id="page-62-0"></span>**Ustawienie Tryb lampy jako Ekonomiczny lub SmartEco**

Używanie trybu **Ekonomiczny** zmniejsza zakłócenia systemu i zużycie energii o 20%. Używanie trybu **SmartEco**, zmniejsza zakłócenia systemu i zużycie energii przez lampę do 70%. Po wybraniu trybu **Ekonomiczny** lub **SmartEco** wyjście światła zostanie zmniejszone powodując przyciemnienie wyświetlanego obrazu.

Ustawienie projektora w trybie **Ekonomiczny** lub **SmartEco** także wydłuża żywotność roboczą lampy. Aby ustawić tryb **Ekonomiczny** lub **SmartEco**, przejdź do menu**KONFIG. SYSTEMU: Zaawansowana** > **Ustawienia lampy** > **Tryb lampy** i naciskaj◄/►, aż do wybrania wymaganego trybu.

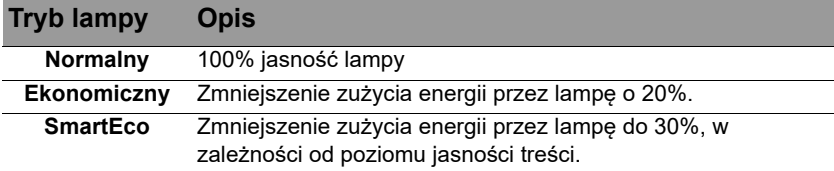

### <span id="page-63-0"></span>**Ustawienie Automatyczne wyłączanie**

Funkcja ta umożliwia automatyczne wyłączanie projektora, jeśli po ustalonym czasie nie zostanie wykryte żadne źródło sygnału, aby nie doprowadzać do niepotrzebnego zużywania się lampy.

Aby ustawić **Automatyczne wyłączanie**, przejdź do menu **KONFIG. SYSTEMU: Podstawowa** > **Automatyczne wyłączanie** i naciśnij **◄**/**►**. Czas można ustawić w zakresie od 5 do 30 minut w odstępach 5-minutowych. Jeśli ustawiony czas jest niewłaściwy dla prezentacji, należy wybrać opcję **Wył.**. Projektor nie zostanie wyłączony automatycznie po określonym okresie czasu.

## **Ustalanie czasu wymiany lampy**

Gdy **Kontrolka LAMP** świeci się na czerwono lub, gdy na ekranie wyświetlany jest komunikat wskazujący, że konieczna jest już wymiana lampy należy zainstalować nową lampę lub skontaktować się ze sprzedawcą. Przestarzała lampa może powodować nieprawidłowe działanie projektora, a w niektórych przypadkach lampa może nawet wybuchnąć.

Przejdź do<http://www.benq.com> w celu uzyskania informacji o zastępczej lampie.

**Kontrolka lampy i kontrolka ostrzeżenia o temperaturze świecą, jeśli lampa staje się zbyt gorąca. Wyłącz projektor i zaczekaj 45 minut na jego ochłodzenie. Jeśli po ponownym włączeniu zasilania nadal świeci wskaźnik lampy lub temperatury, należy się skontaktować z dostawcą. Patrz rozdział ["Kontrolki" na stronie 69](#page-68-0) w celu uzyskania szczegółowych informacji.**

Poniższe komunikaty ostrzegawcze, które wyświetlane są w przypadku lampy, będą przypominać o konieczności wymiany lampy.

**Te komunikaty ostrzegawcze podane są tylko w celach informacyjnych. Należy wykonać wszystkie polecenia wyświetlane na ekranie, aby przygotować lampę i dokonać jej wymiany.** 

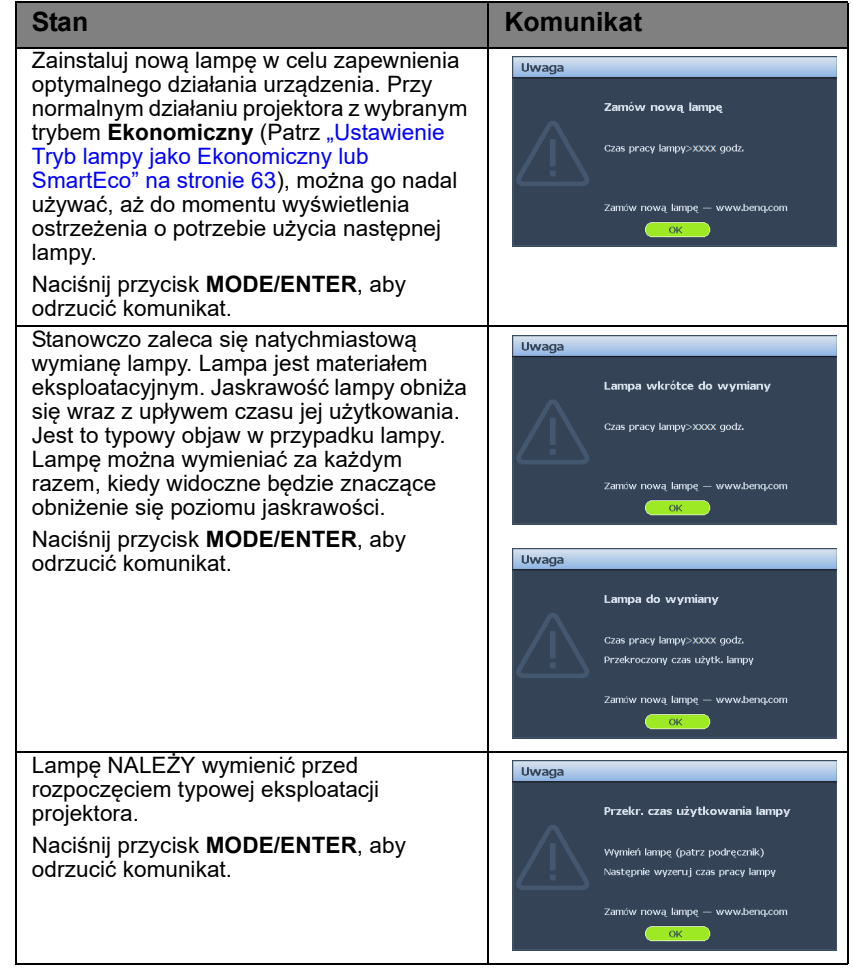

## **Wymiana lampy**

- - **W przypadku wymiany lampy w projektorze zawieszonym pod sufitem spodem do góry, upewnij się, że pod gniazdem lampy nie przebywają żadne osoby, aby uniknąć możliwych obrażeń lub uszkodzeń oczu spowodowanych potłuczonym szkłem lampy.**
		- **Aby zmniejszyć ryzyko porażenia prądem elektrycznym, należy wyłączać projektor i odłączać przewód zasilający przed każdorazową wymianą lampy.**
		- **Aby zmniejszyć ryzyko poważnych oparzeń, należy odczekać co najmniej 45 minut na całkowicie schłodzenie się projektora przez wymianą lampy.**
		- **Aby zmniejszyć ryzyko poranienia palców i uszkodzenia wewnętrznych części projektora, należy zachować ostrożność podczas wyjmowania ostrych kawałków szkła, na jakie rozleciała się lampa.**
		- **Aby zmniejszyć ryzyko obrażeń palców i/lub pogorszenia się jakości obrazu w wyniku dotknięcia obiektywu, nie należy dotykać pustej oprawy lampy po wyjęciu lampy.**
		- **Ta lampa zawiera rtęć. Należy zapoznać się z obowiązującymi przepisami prawa dotyczącymi postępowania z niebezpiecznymi odpadami, aby wykonać utylizację lampy w prawidłowy sposób.**
		- **Aby zapewnić optymalne działanie projektora, zalecany jest zakup wyłącznie lamp do projektora firmy BenQ.**
		- **Obsługa pękniętych lamp wymaga zapewnienia odpowiedniej wentylacji. Zalecane jest korzystanie z masek oddechowych, okularów lub gogli ochronnych albo osłony twarzy oraz założenie odzieży ochronnej, takiej jak rękawice.**
		- 1. Wyłącz projektor i odłącz go od gniazda sieciowego. Jeśli lampa jest gorąca, odczekaj około 45 minut w celu schłodzenia się lampy, aby uniknąć poparzenia ciała.
		- 2. Poluzuj śruby przytrzymujące z lewej i tylnej strony.
		- 3. Odłącz pokrywę wnęki lampy, jak pokazano na ilustracji.
		- 4. Odłącz złącze lampy od projektora zgodnie z ilustracją.

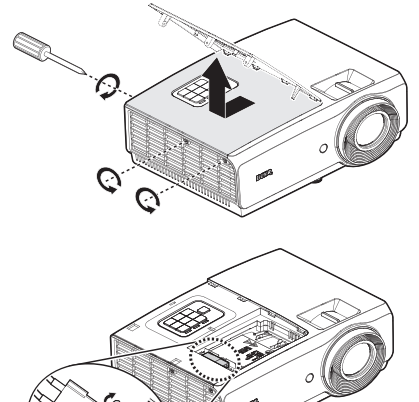

- 5. Poluzuj dwie niewypadające śruby mocujące lampę.
- **Nie wolno włączać zasilania, gdy zdjęta jest osłona lampy.**
	- **Nie należy wkładać palców pomiędzy lampę a projektor. Ostre krawędzie wewnątrz projektora mogą doprowadzić do obrażeń ciała.**
	- 6. Podnieś uchwyt w taki sposób, aby znalazł się on w pozycji pionowej. Użyj uchwytu, aby wolno wysunąć lampę z projektora.
- **Zbyt szybkie wysunięcie może spowodować pęknięcie lampy i rozpryśnięcie się kawałków szkła wewnątrz projektora.**
	- **Nie wolno umieszczać lampy w miejscach, gdzie jest ona narażona na zachlapanie wodą, w miejscach niedostępnych dla dzieci lub w pobliżu materiałów łatwopalnych.**
	- **Nie wolno wkładać rąk do wnętrza projektora po wyjęciu lampy. W przypadku dotknięcie części optycznych, które znajdują się wewnątrz projektora, może dojść do pogorszenia jakości kolorów i zniekształcenie wyświetlanych obrazów.**
	- 7. Włóż nową lampę do komory lampy i upewnij się, że jest ona prawidłowo umiejscowiona w projektorze.
- **Upewnij się, że są dopasowane złącza.**
	- **Jeżeli poczujesz opór, unieś lampę i ponownie spróbuj zamocować lampę.**
	- 8. Dokręć śrubki, które mocują lampę w projektorze.
	- 9. Upewnij się, że uchwyt jest całkowicie schowany i właściwie unieruchomiony.
- **Poluzowana śrubka może spowodować wykonanie połączenia w sposób nieprawidłowy i w rezultacie doprowadzić do wadliwego działanie urządzenia.**
	- **Nie należy zbyt mocno dokręcać tej śrubki.**

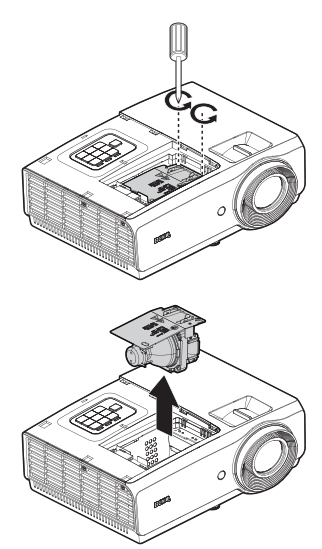

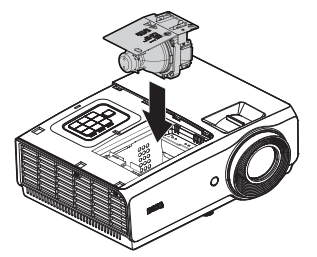

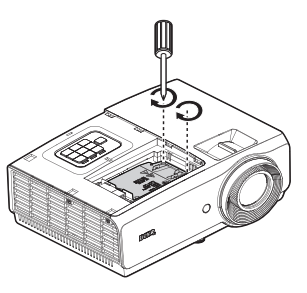

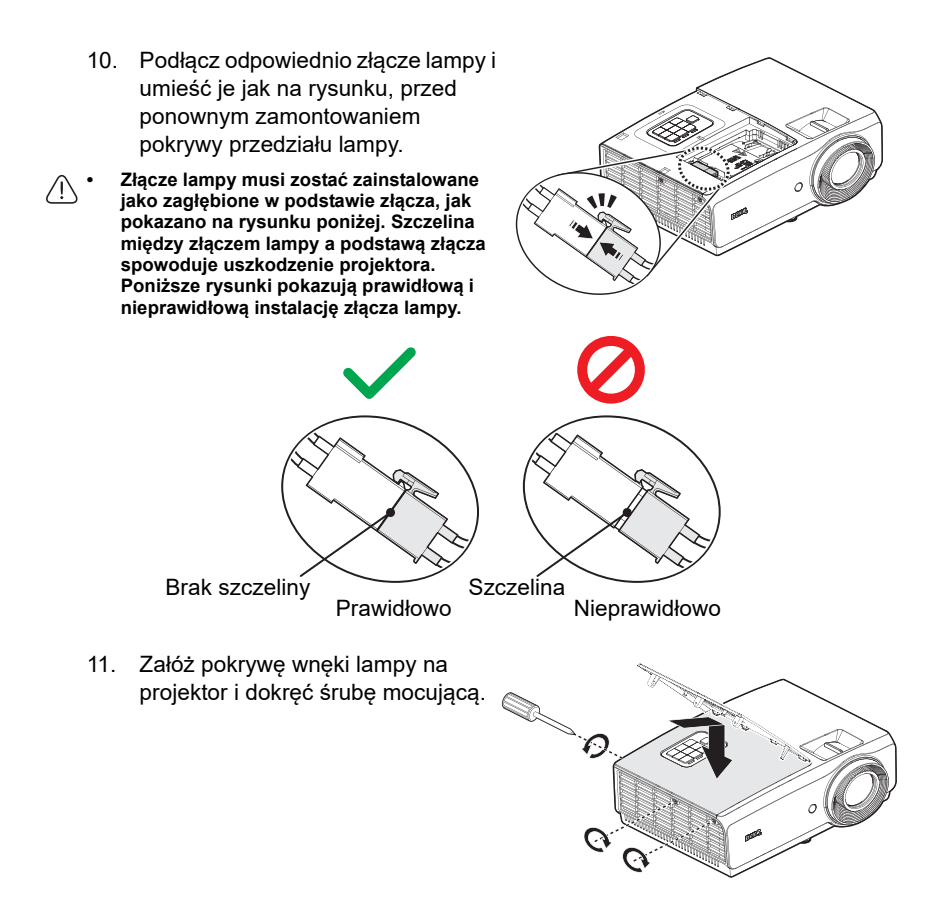

- 12. Ponownie uruchom projektor.
- <span id="page-67-0"></span>**Nie wolno włączać zasilania, gdy zdjęta jest osłona lampy.**

#### **Zerowanie licznika lampy**

13. Po wyświetleniu logotypu rozruchowego otwórz menu ekranowe OSD. Przejdź do menu **KONFIG. SYSTEMU: Zaawansowana** > **Ustawienia lampy**. Naciśnij przycisk **MODE/ENTER**. Na ekranie wyświetlona zostanie strona **Ustawienia lampy**. Podświetlenie **Resetuj licznik lampy**. Nastąpi wyświetlenie komunikatu ostrzegawczy z prośbą o potwierdzenie, czy licznik lampy ma być wyzerowany. Podświetl opcję **Resetuj** i naciśnij przycisk **MODE/ENTER**. Czas pracy lampy zostanie ustawiony na "zero".

**Nie należy resetować licznika lampy, gdy lampa nie jest nowa lub wymieniona, ponieważ mogłoby to spowodować uszkodzenie lampy.** 

## <span id="page-68-0"></span>**Kontrolki**

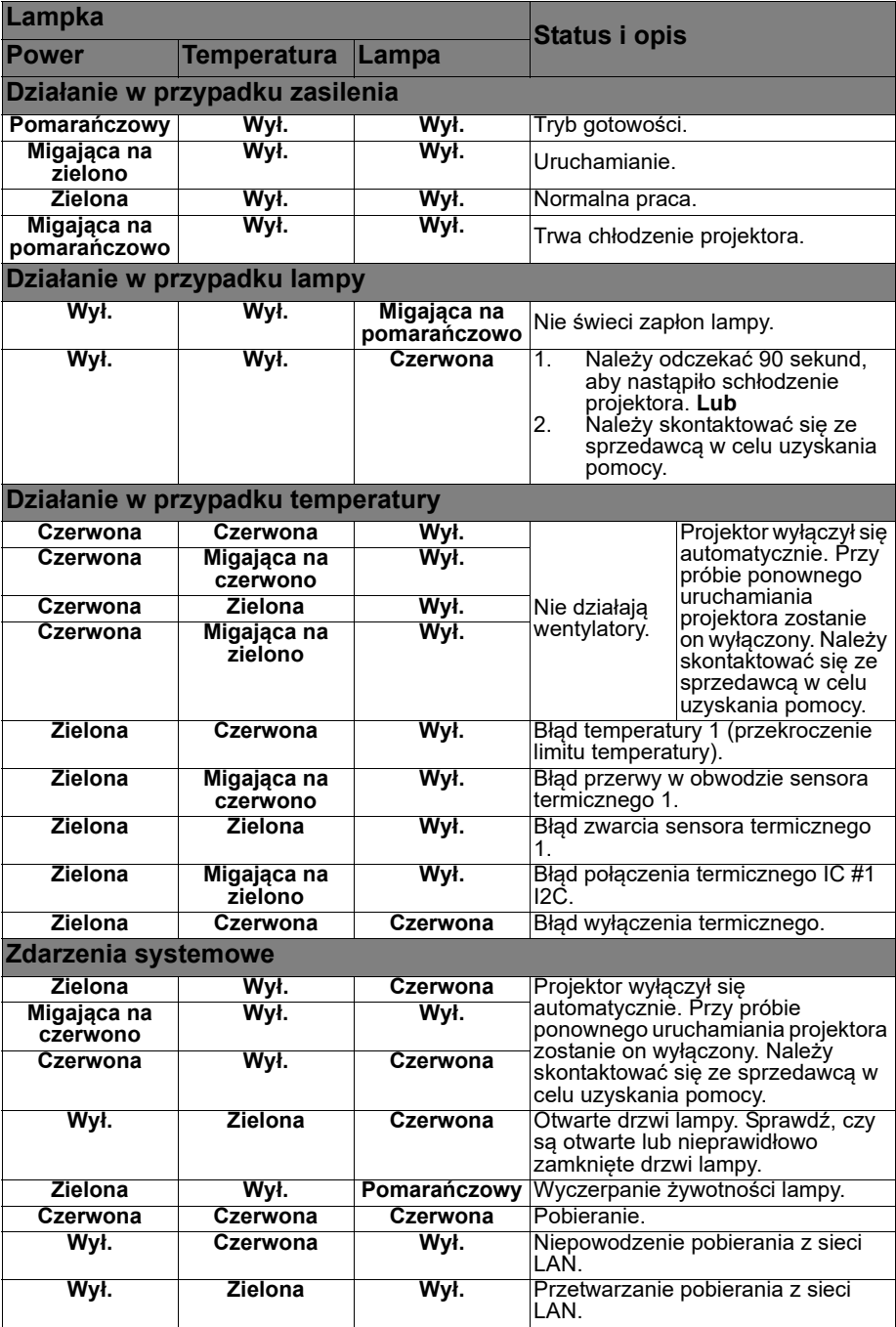

# **Rozwiązywanie problemów technicznych**

### **Nie można włączyć projektora.**

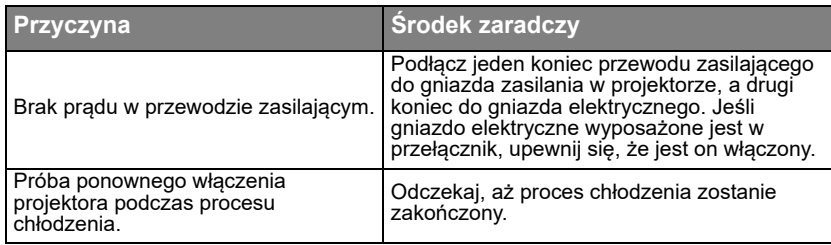

### **Brak obrazu.**

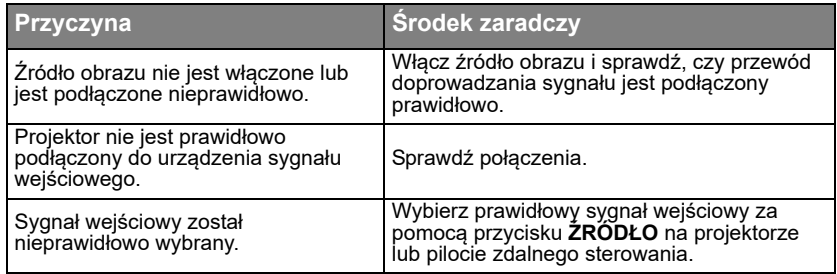

### **Rozmyty obraz.**

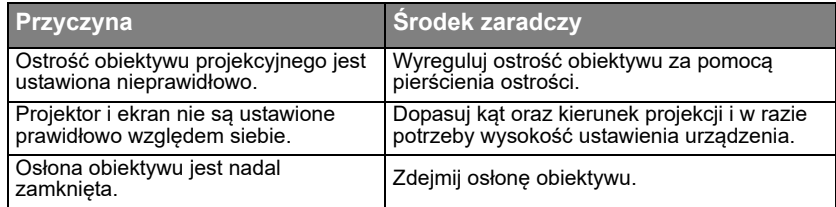

### **Pilot zdalnego sterowania nie działa.**

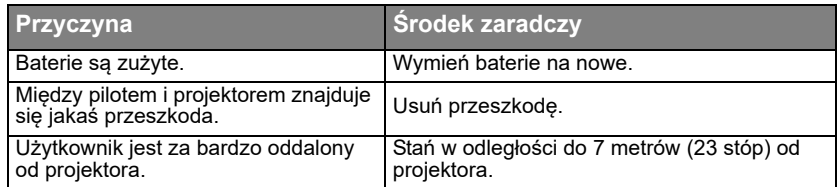

### **Hasło jest błędne.**

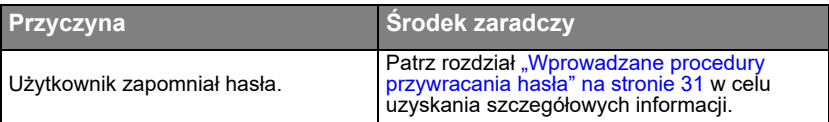

# <span id="page-70-0"></span>**Dane techniczne** Specyfikacje projektora

**Wszystkie parametry techniczne mogą ulec zmianie bez wcześniejszego powiadomienia.** 

#### **Parametry optyczne**

Rozdzielczość SX751 1024 x 768 XGA SW752 1280 X 800 WXGA SH753 1920 X 1080 1080P SU754 1920 X 1200 WUXGA Układ wyświetlania System Single-chip DLP™ Przysłona obiektywu  $F = 2.42$  do  $2.97$ . f=20,70 do 31,05 mm Lampa Lampa 310W

#### **Parametry elektryczne**

Zasilanie Prąd zmienny 100-240V 50/60 Hz (automatyczna) 3,85A Pobór mocy 385W (Maks.); < 0,5W (Oczekiwanie)

#### **Parametry mechaniczne**

**Cieżar** 7,28 funta (3,3 kg)

### **Złącza wyjścia**

Głośnik (Mono) 10 wat x 1 Wyjście sygnału audio Gniazdo audio PC x 1 Wyjście monitora 15-pinowe D-Sub (żeńskie) x 1 USB TYP-A (5V/1,5A)

#### **Sterowanie**

USB MINI-B Port szeregowy RS-232 9 pinowe x 1 Odbiornik podczerwieni x 2 WYZWALACZ 12V Prąd stały 12V (0,2A) x 1 Sterowanie przez sieć LAN RJ45 x 1

#### **Złącza wejścia**

Wejście PC Wejście RGB 15-pinowe D-Sub (żeńskie) x 1 Wejście sygnału wideo S-VIDEO 4-pinowe złącze Mini DIN x 1 VIDEO Gniazdo RCA x 1 Wejście sygnału SD/HDTV Cyfrowe - HDMI-1 x 1 Cyfrowe - HDMI-2/MHL x 1 Wejście sygnału audio Wejście audio Gniazdo audio PC x 1 Gniazdo audio RCA (L/R) x 1 MIC. Gniazdo audio PC x 1

### **Wymagania środowiskowe**

Temperatura robocza 0°C - 40°C na poziomie morza Robocza wilgotność względna 10% - 90% (bez kondensacji) Wysokość pracy n.p.m. 0 -1499 m przy 0°C - 35°C 1500 - 3000 m przy 0°C - 30°C (z włączonym trybem dużej wysokości) Temperatura przechowywania -20°C - 60°C Wilgotność przechowywania 10% - 90% RH (bez kondensacji) Wysokość przechowywania 30°C@ 0~12200 m nad poziomem morza **Transport** Zaleca się użycie oryginalnego lub podobnego opakowania. Naprawa Odwiedź podaną poniżej stronę internetową i wybierz swój kraj, aby odnaleźć okno swojego kontaktu. http://www.benq.com/welcome

# **Wymiary**

314 mm (szer.) x 117 mm (wys.) x 233 mm (głęb.)

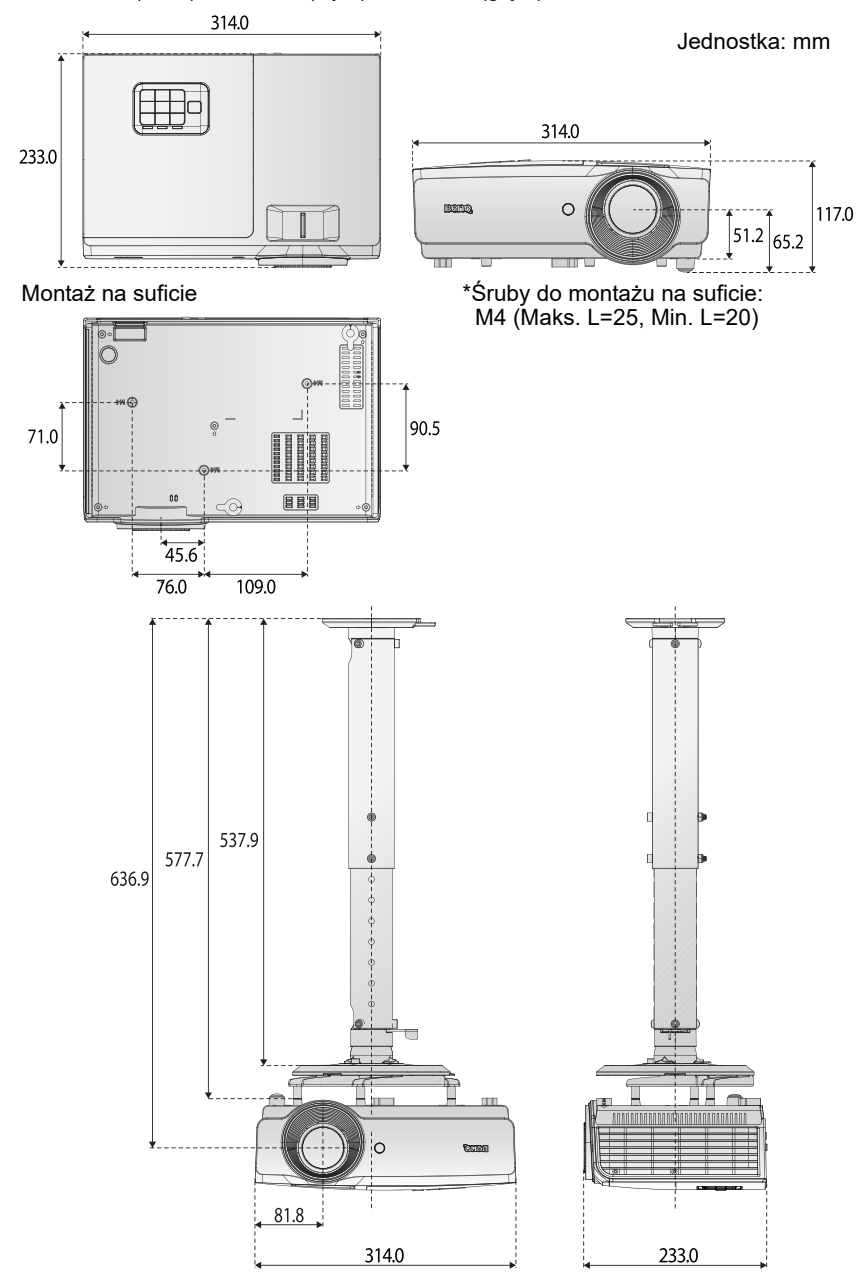
# Tabela częstotliwości synchronizacji

#### **Obsługiwane częstotliwości synchronizacji dla wejścia PC**

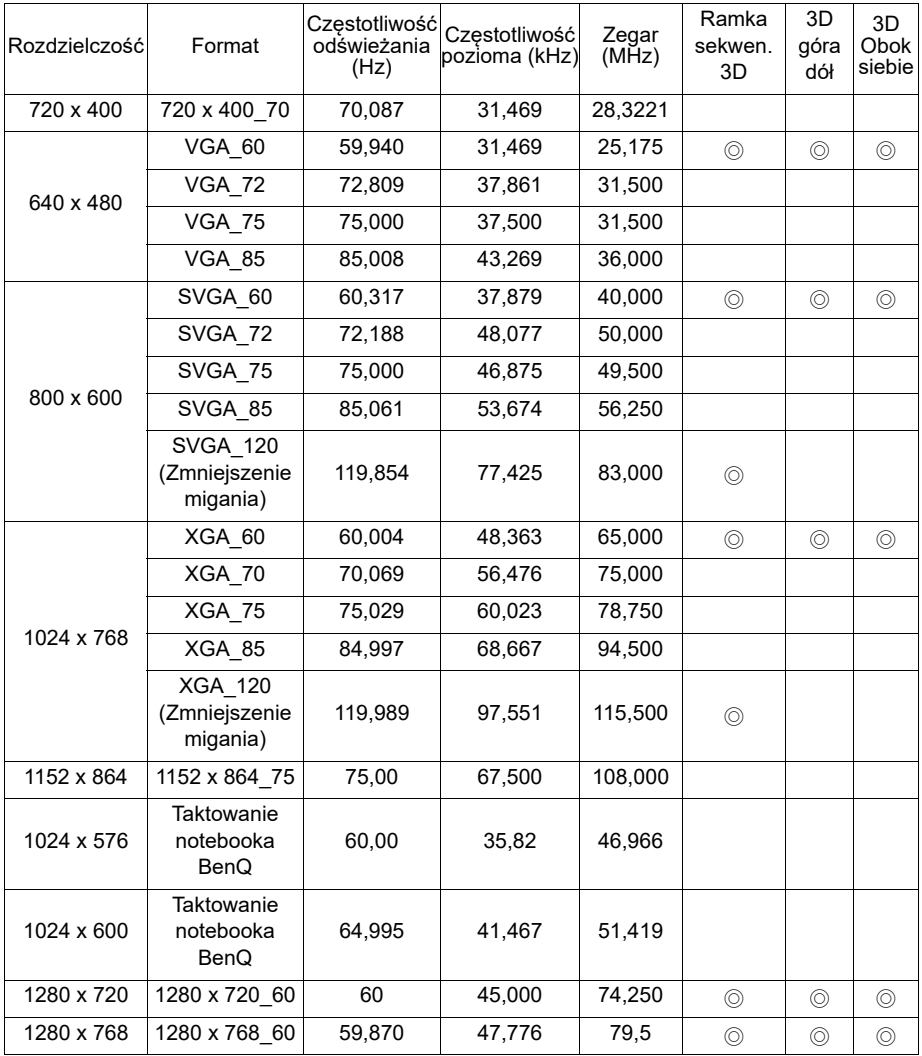

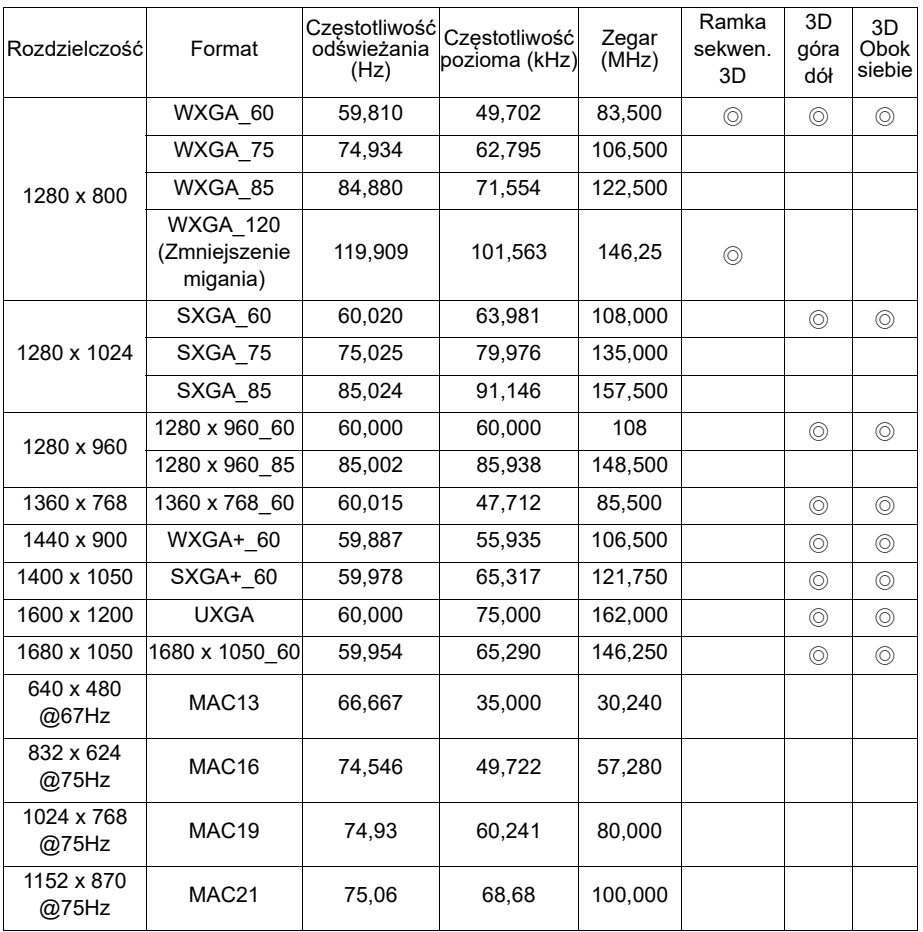

**Wyświetlanie taktowania 3D zależy od pliku EDID i karty graficznej VGA. Możliwe jest, że użytkownik nie będzie mógł wybrać powyższego taktowania 3D na karcie graficznej VGA.**

## **Obsługiwane taktowania dla wejścia Component-YPbPr**

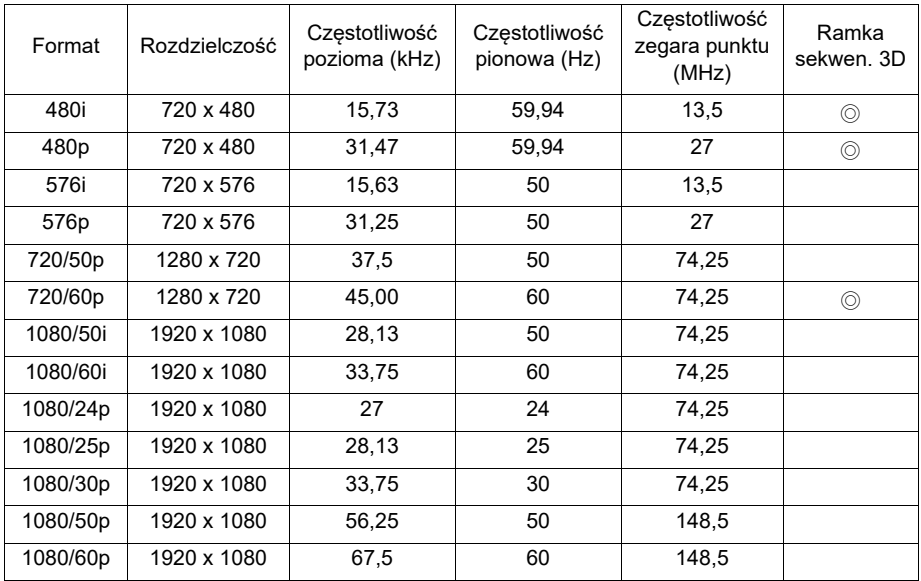

#### **Obsługiwane częstotliwości synchronizacji dla wejść Video i S-Video**

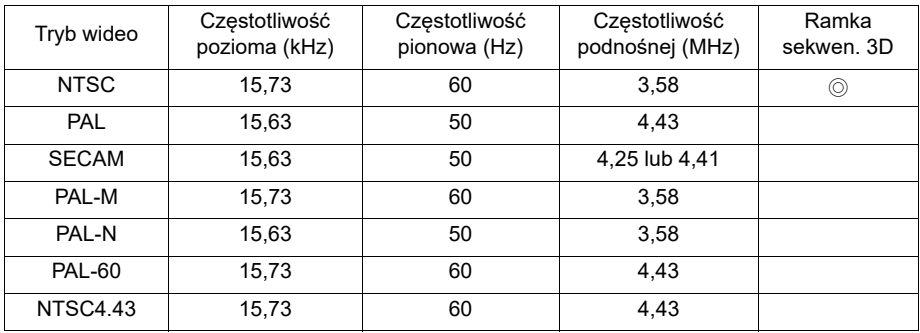

# **Obsługiwane taktowanie dla wejścia HDMI (HDCP)**

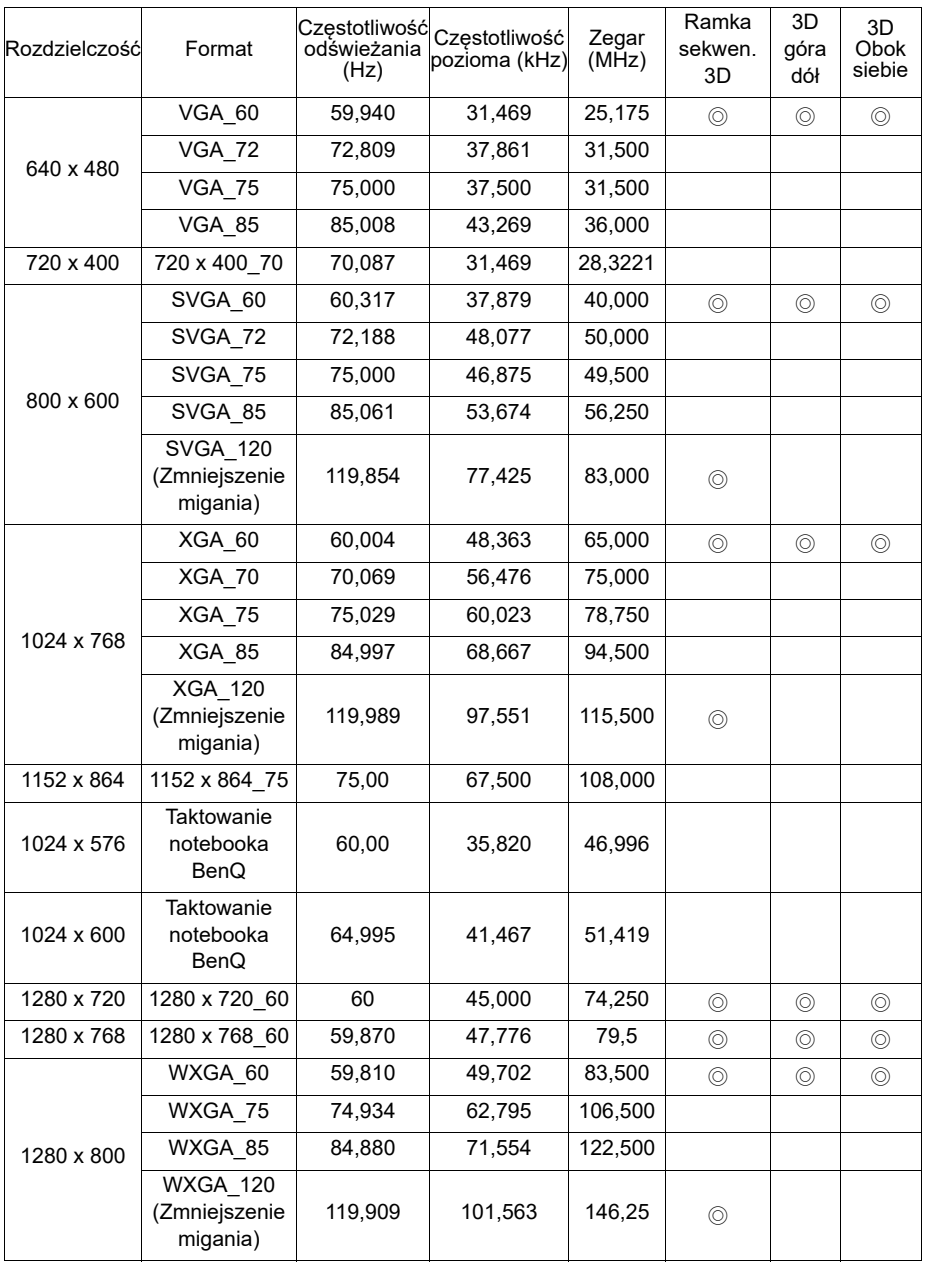

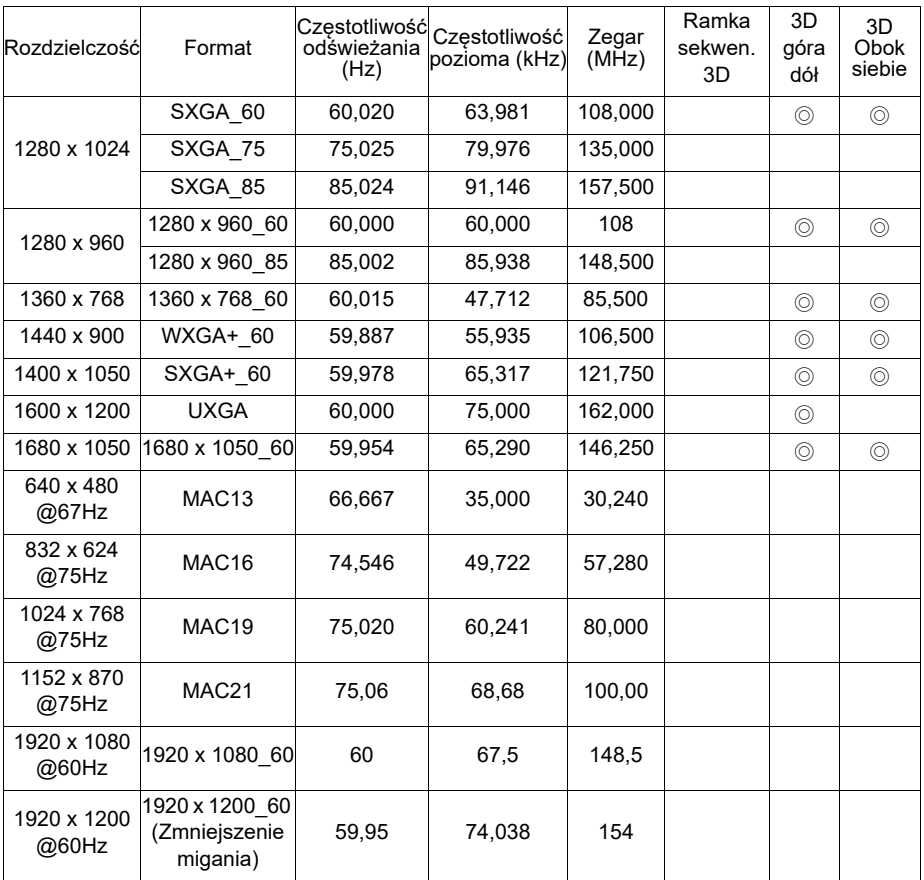

**Wyświetlanie taktowania zależy od pliku EDID i ograniczeń karty graficznej VGA. Możliwe jest, że użytkownik nie będzie mógł wybrać powyższego taktowania na karcie graficznej VGA.**

## **Obsługiwane taktowanie dla wejścia HDMI Video**

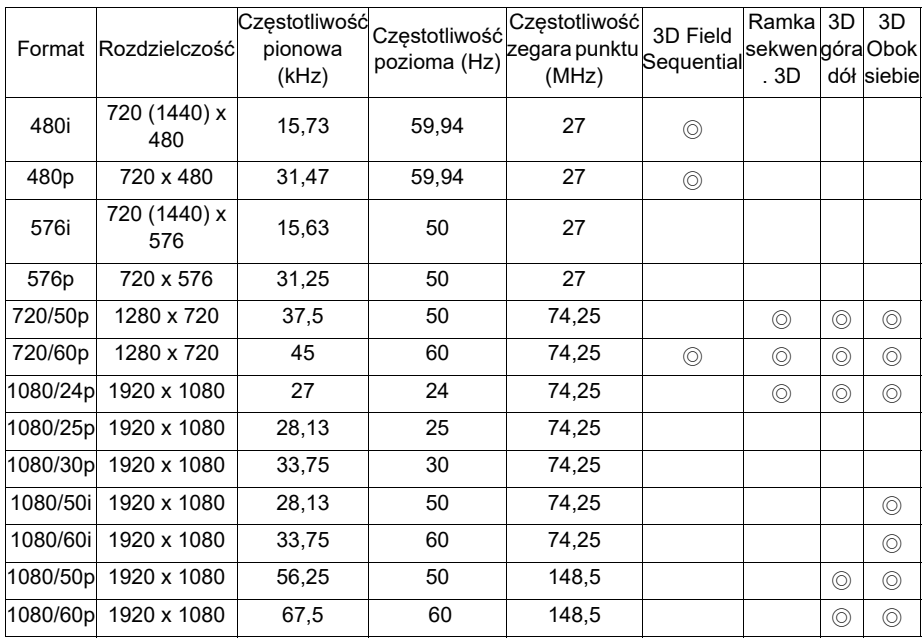

## **Obsługiwane taktowanie dla wejścia MHL**

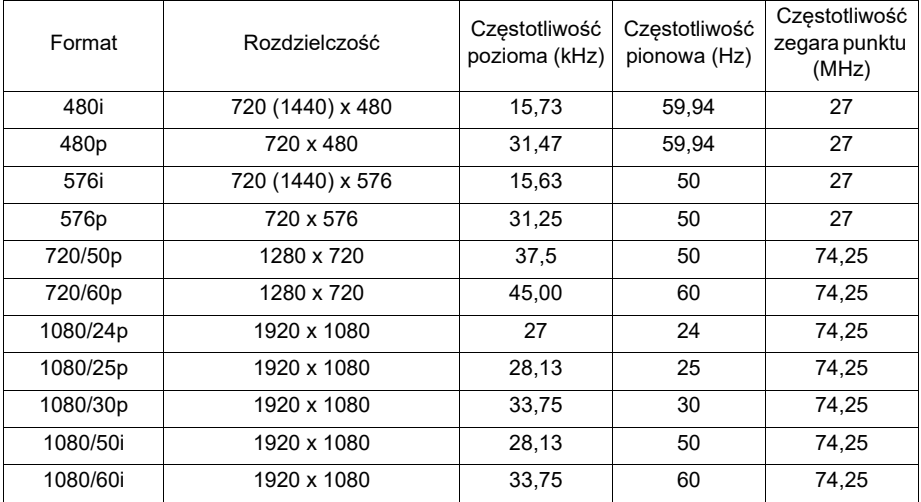

# **Informacje o gwarancji i prawach autorskich**

#### **Ograniczona gwarancja**

Firma BenQ udziela gwarancji, że produkt ten pozbawiony jest jakichkolwiek wad materiałowych i wad wykonania w przypadku normalnego użytkowania i przechowywania.

W przypadku występowania z roszczeniami gwarancyjnymi wymagane będzie poświadczenie daty zakupu. Jeśli w okresie gwarancyjnym okaże się, że produkt ten jest wadliwy, firma BenQ zobowiązana jest tylko do wymiany uszkodzonych części (wliczając robociznę), co stanowi wyłączne zadośćuczynienie dla użytkownika. Aby uzyskać świadczenia gwarancyjne, należy o wszelkich uszkodzeniach niezwłocznie powiadomić sprzedawcę, u którego produkt został zakupiony.

Ważne: Powyższa gwarancja nie ma zastosowania, jeśli klient użytkuje urządzenia niezgodnie z pisemnymi zaleceniami firmy BenQ. W szczególności należy zapewnić, aby wilgotność otoczenia mieściła się w zakresie od 10% do 90%, temperatura wynosiła od 0°C do 35°C, wysokość n.p.m. była poniżej 4 920 stóp. Należy także unikać użytkowania projektora w pomieszczeniach zapylonych. Na mocy niniejszej gwarancji użytkownik nabywa szczególne prawa, natomiast inne prawa użytkownik może uzyskać zależnie od przepisów obowiązujących w danym kraju.

W celu uzyskania szczegółowych informacji należy odwiedzić stronę internetową www.BenQ.com.

#### **Prawa autorskie**

Copyright 2011 by BenQ Corporation. Wszelkie prawa zastrzeżone. Żadna część niniejszej publikacji nie może być kopiowana, przekazywana, przepisywana, zapisywana w systemach wyszukiwania danych lub tłumaczona na inny język lub język programowania, pod żadną postacią lub przy użyciu jakichkolwiek środków, w sposób elektroniczny, mechaniczny, magnetyczny, optyczny, chemiczny, ręczny bądź w jakikolwiek innym sposób, bez wcześniejszego uzyskania pisemnej zgody firmy BenQ Corporation.

#### **Wyłączenie odpowiedzialności**

Firma BenQ Corporation nie składa żadnych oświadczeń i nie udziela żadnych gwarancji, wyrażonych lub domniemanych, w odniesieniu do treści niniejszego dokumentu, a w szczególności wyłącza wszelkie gwarancje, gwarancję pokupności i przydatności do określonego celu. Ponadto firma BenQ Corporation zastrzega sobie prawo do dokonywania korekt niniejszej publikacji i wprowadzania od czasu do czasu zmian treści w niej zawartych, bez obowiązku wcześniejszego powiadamiania użytkownika o dokonanych korektach i zmianach.

\*DLP, Digital Micromirror Device i DMD są znakami towarowymi firmy Texas Instruments. Pozostałe prawa autorskie należą do ich prawowitych firm lub organizacji.

#### **Patenty**

[W celu uzyskania szczegółowych informacji o patentach dotyczących projektora](http://patmarking.benq.com/)  BenQ przejdź do http://patmarking.benq.com/.

# **PJLink**

## **Protokół PJLink**

Funkcja sieci tego projektora obsługuje PJLink klasy 1, a protokół PJLink może być używany do operacji ustawień i operacji zapytywania o stan projektora z komputera.

#### **Polecenia sterowania**

Następująca tabela pokazuje listę poleceń protokołu PJLink, które mogą być używane do sterowania projektorem.

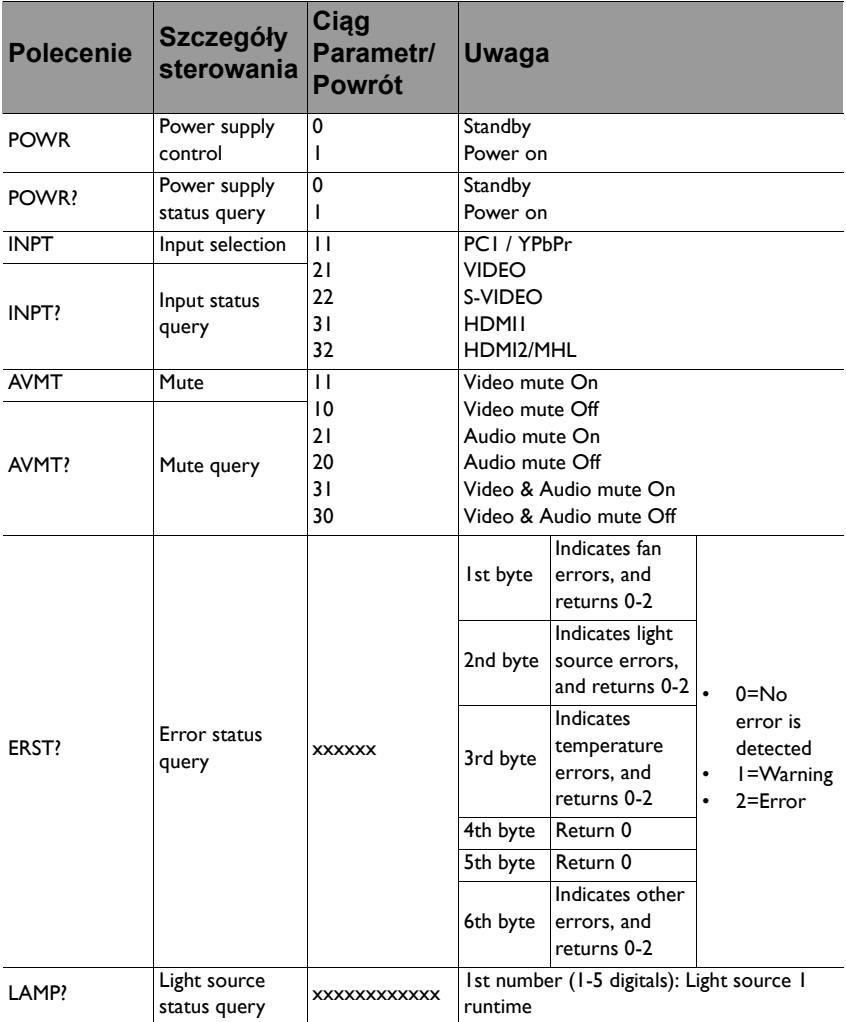

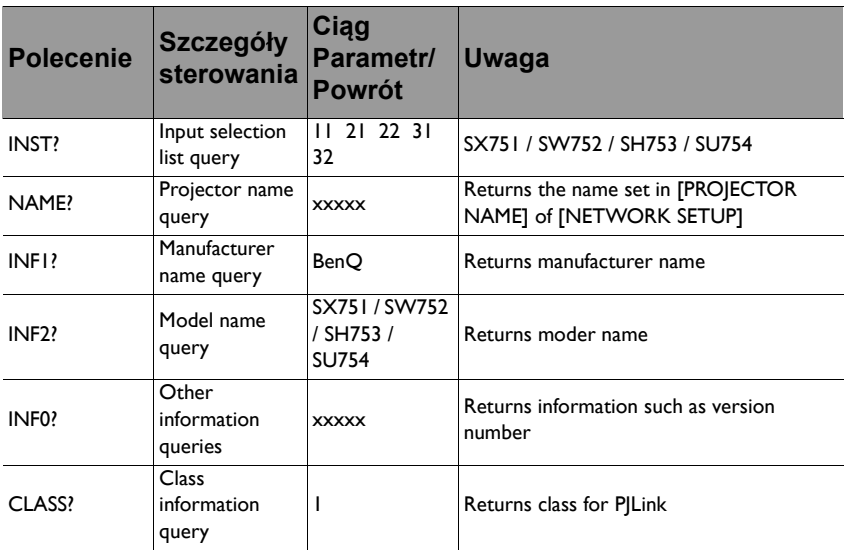